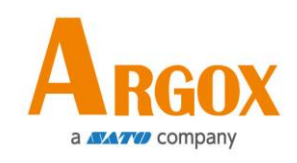

### **DX4 Pro / DX6 Pro** 系列打印机

### 使用手册

DX-4100 Pro / DX-4200 Pro / DX-4300 Pro

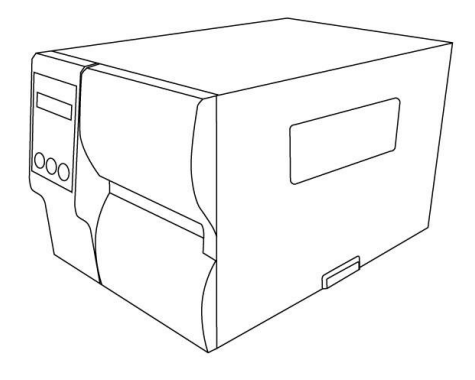

DX-6200 Pro

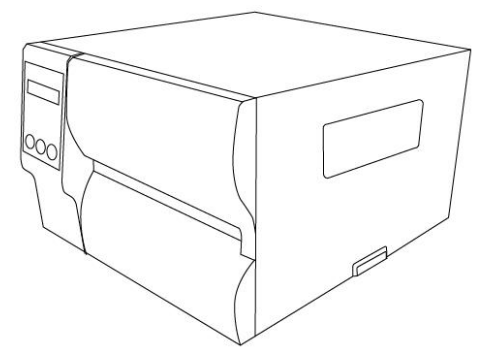

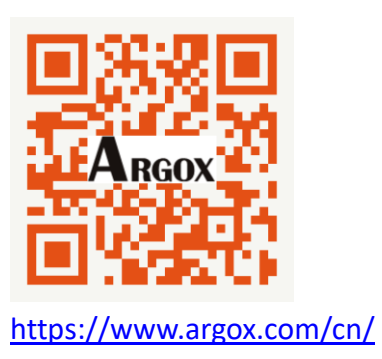

版次:1.0

## <span id="page-1-0"></span>专属声明

本手册包含立象科技股份有限公司拥有之专属信息。这些信息仅供负责操作及维护手册中所述之设备的相 关人士参考及使用。 未经过立象科技股份有限公司书面同意,不论任何情况下均不得对此类专属信息进行 使用、再制,或揭露给任何第三方。

## <span id="page-1-1"></span>产品改良

持续改良产品是立象科技股份有限公司奉行的原则之一。所有的规格及符号得随时变更,恕不事先通知。

## <span id="page-1-2"></span>**FCC** 相容声明

本设备经过测试并判定符合FCC条例第15篇对A级数码设备之限制。 该限制是为了提供合理保护,避免在 住宅内使用时引起有害干扰而设计的使用条件。 本设备会产生、使用并发射调频能量,若未按指示进行安 装与使用,可能会对无线电通讯造成有害干扰。 然而,我们不保证某些特定的安装方式不会发生干扰。 如 果本设备对收音机或电视接收造成干扰 (可经由打开或关闭本设备而确认),则使用者可尝试利用下列方 式进行调整:

- 移动接收天线的角度或位置。
- 增加设备与接收器之间的距离。
- 将设备连接到不同电路上的其他插座。
- 如需协助,请洽询经销商或专业的收音机/电视技术人员。

本产品的外围装置均经过屏蔽传输线测试。 本产品必须使用屏蔽传输线,以确保符合相关规范。 未经 立象科技股份有限公司明确许可的情况下,对设备进行的任何变更或修改都可能导致使用者丧失操作本设 备之权利。

## <span id="page-1-3"></span>赔偿声明

立象科技股份有限公司已采取必要步骤,确保本公司所发行之设计规格及手册的正确性;但这些出版品仍 可能存在错误。立象科技股份有限公司将保留修改任何此类错误之权利,并声明免除任何相关的赔偿责任。 不论任何情况下,立象科技股份有限公司或与随附产品 (包含软硬件) 的制作、生产或运送程序相关之人 士,均不对因使用本产品,或因无法使用本产品所导致的任何损害 (包括但不限于商机损失、业务中断、 商业信息损失或,其他金钱损失所造成的任何损害) 负赔偿责任,不论立象科技股份有限公司是否已被告 知此等情事。

#### 注意:

未经兼容性主管机关明确许可的情况下,对设备进行的任何变更或修改都可能导致使用者丧失操作本设备 之权利。

#### 警告使用者**:**

这是甲类的信息产品,在居住的环境中使用时,可能会造成射频干扰,在这种情况下,使用者会被要求采 取某些适当的对策。

版权所有© 2023 Argox Information Co., Ltd 立象科技

## 目录

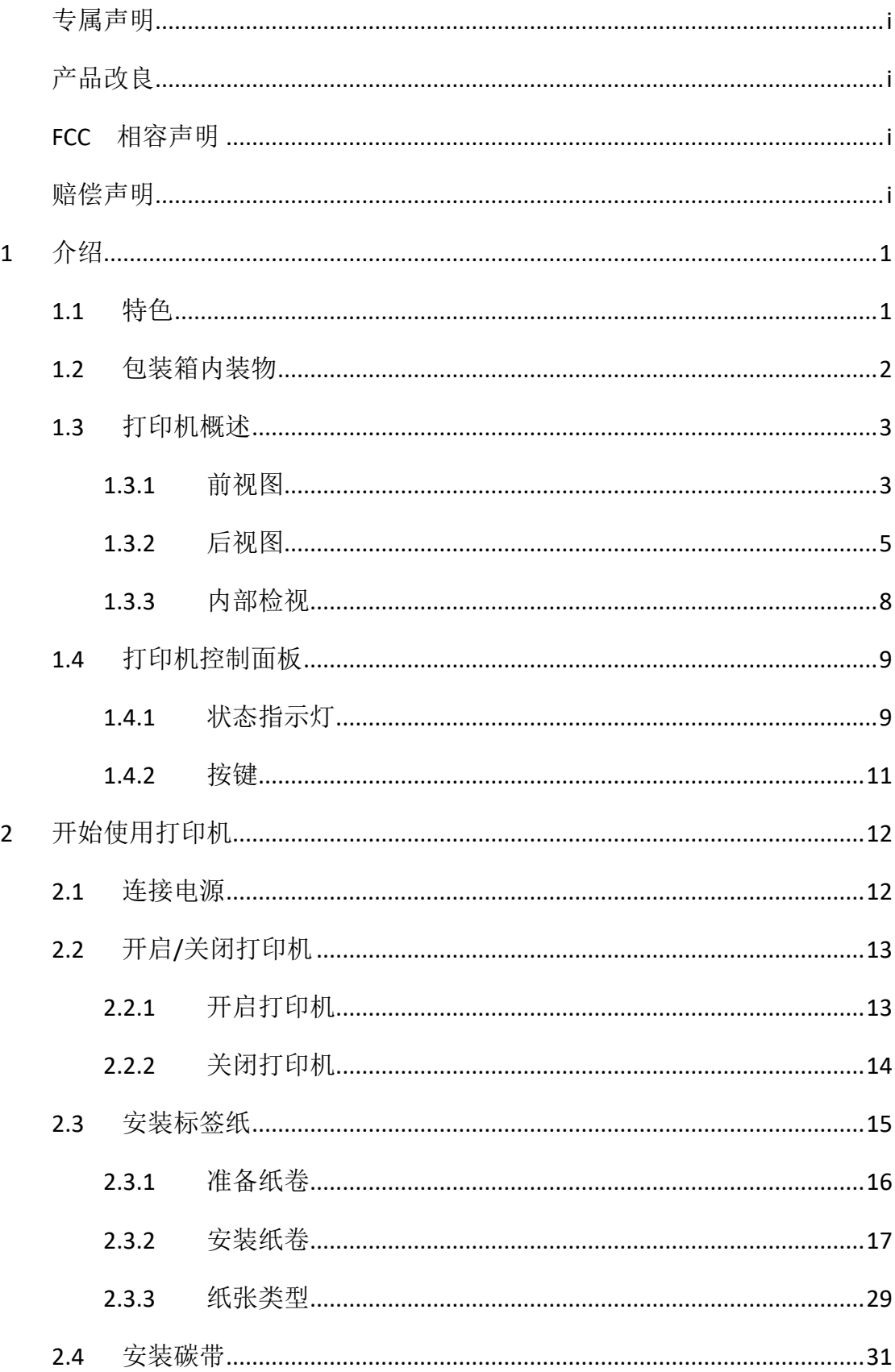

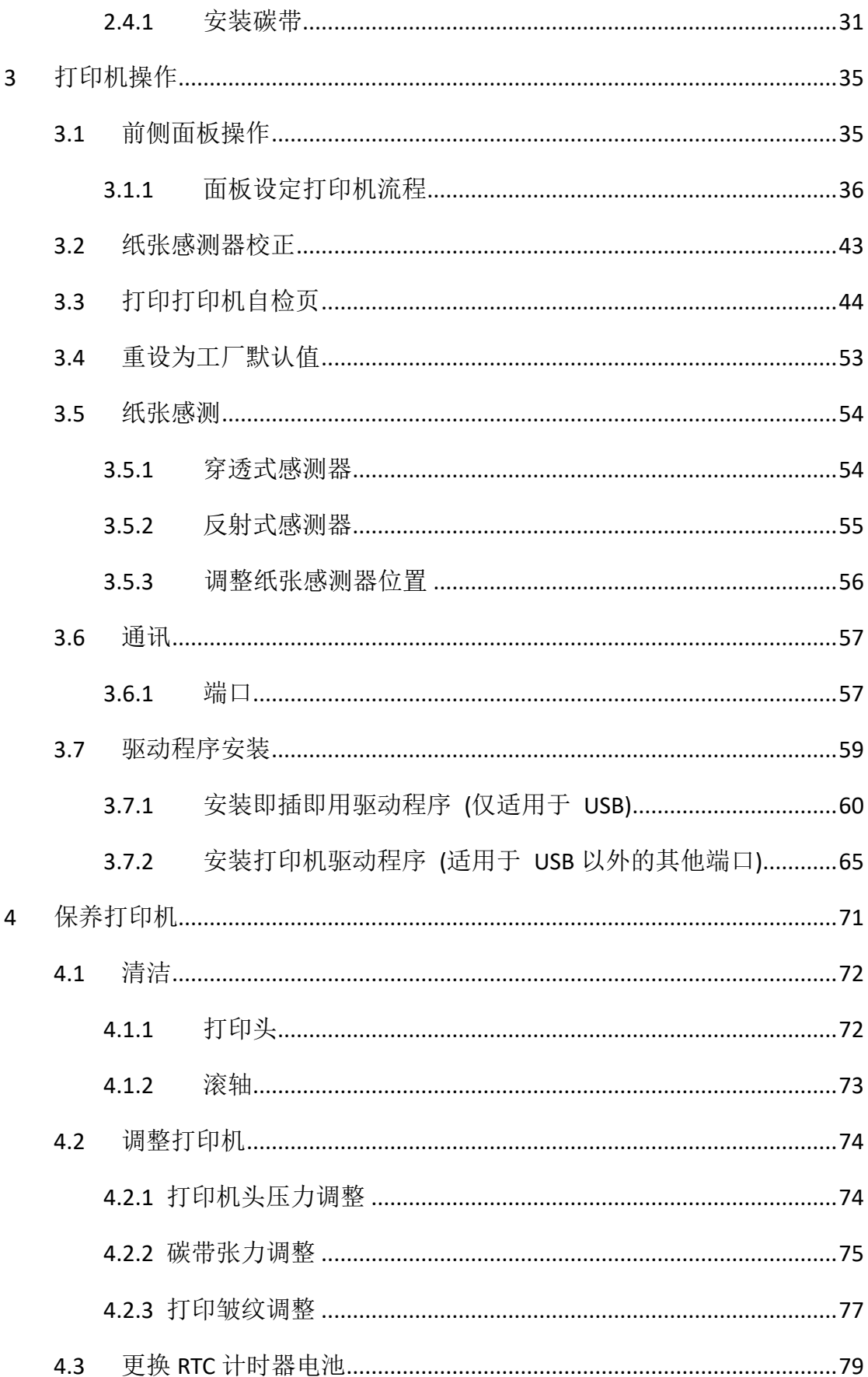

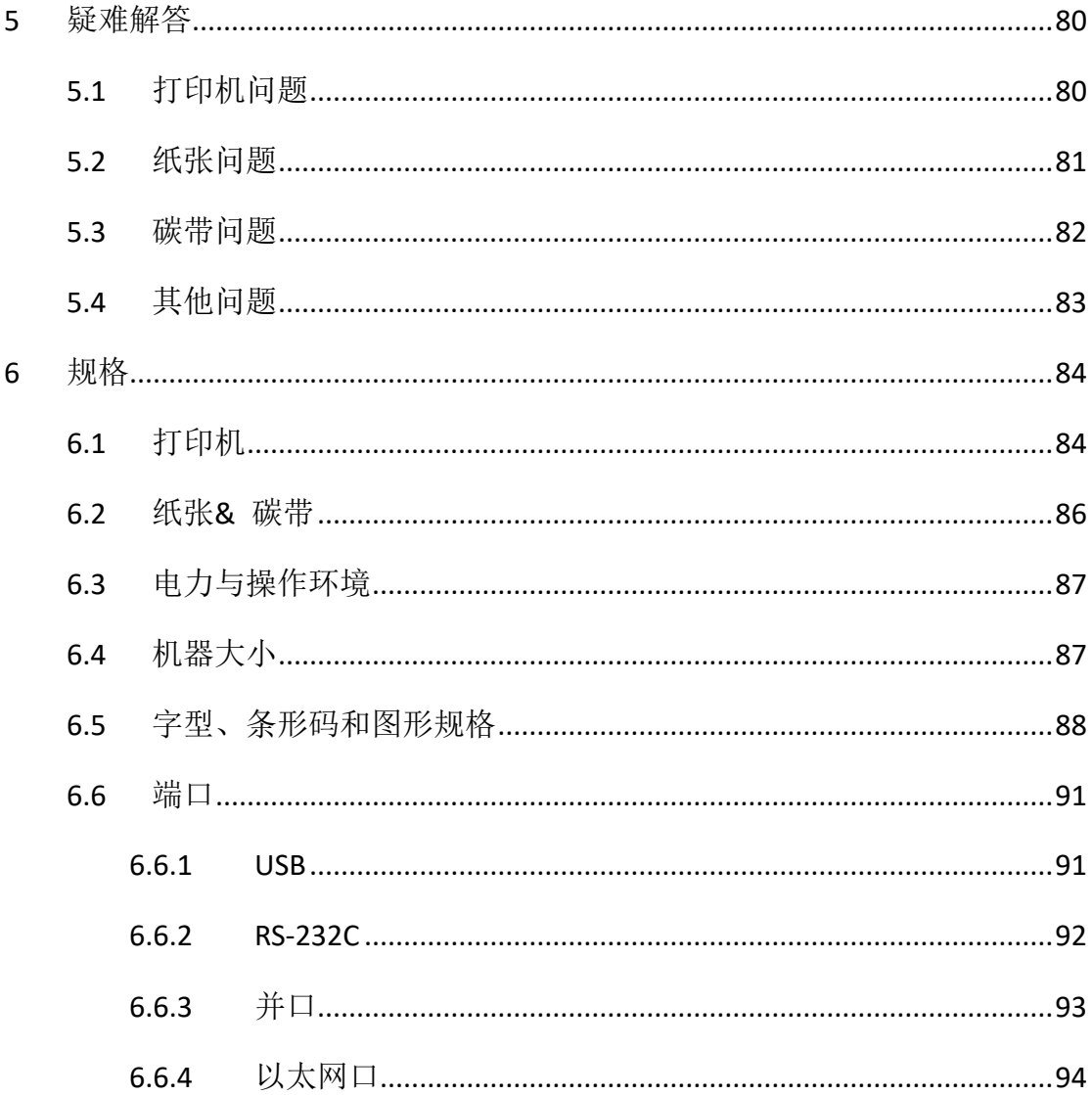

# <span id="page-5-0"></span>**1** 介绍

恭喜您选择购买 DX4 Pro / DX6 Pro 工业打印机系列,本产品是由身为 全球条形码产业领导者的立象科技所生产。DX4 Pro / DX6 Pro 打印机 系列经过优化设计,可轻松为您的企业带来效率。 本手册将协助您认识 这台新购买的打印机,并提供您所需要的足够信息。

### <span id="page-5-1"></span>**1.1** 特色

#### ■ 高速打印

最快可达每秒 8 吋。

#### ■ 沟通接口

标准: 以太网络、 双 USB Host 插口、USB 打印端口和 RS-232。 可选: Wi-Fi, GPIO, 并口 (Parallel) 和蜂鸣器。

■ 联机管理

网页管理和支持 SNMP v2 。

- 双 **USB host** 功能 单机模式可以提供扫描枪/键盘多种数据输入。
- 全新的纸张校正系统

智能认纸 & 聪明认纸

1 介绍

## <span id="page-6-0"></span>**1.2** 包装箱内装物

请检查除了打印机以外的下列配件。 如果有任何物品遗失,请连络当地 的经销商。

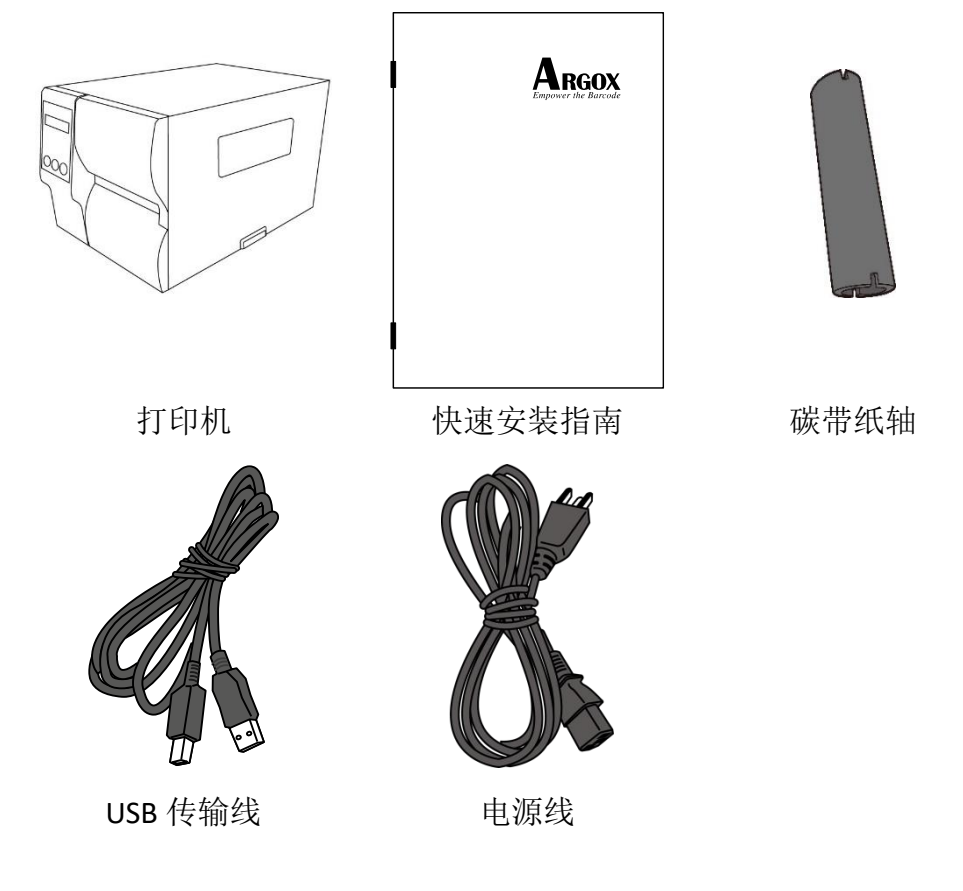

收到打印机时,请立即打开包裹并检查物品是否在寄送途中损坏。若发 现任何损坏,请联络货运公司并提出索赔。立象科技对运送途中的任何 损坏概不负责。请保留包装盒及所有内容物,以便货运公司检查。

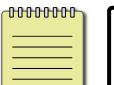

附注: 假如发现损伤,请立即连络货运公司,以提出赔偿申请。

## <span id="page-7-0"></span>**1.3** 打印机概述

### <span id="page-7-1"></span>**1.3.1** 前视图

#### (**DX-4200 Pro, DX-4300 Pro**)

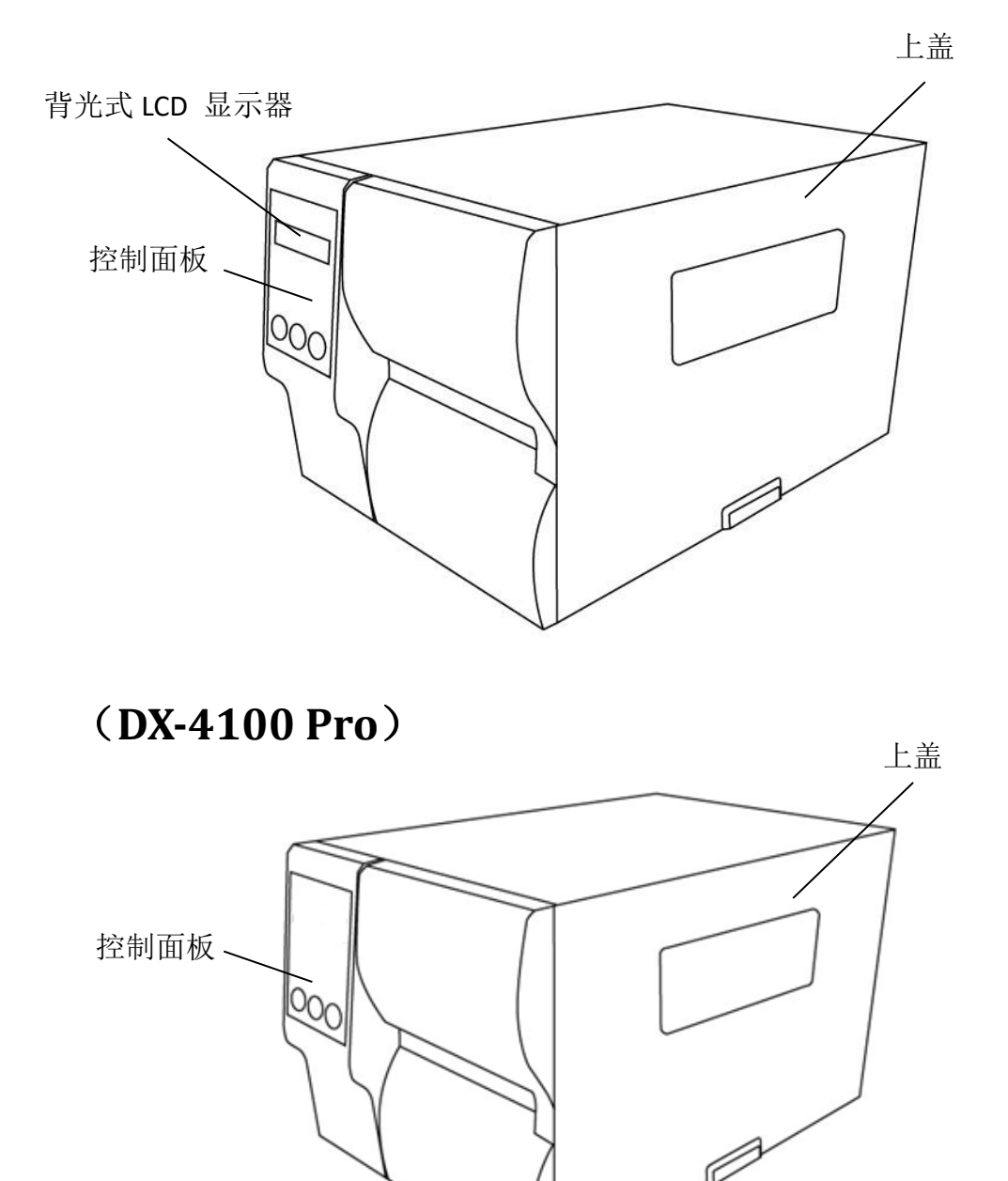

### (**DX-6200 Pro**)

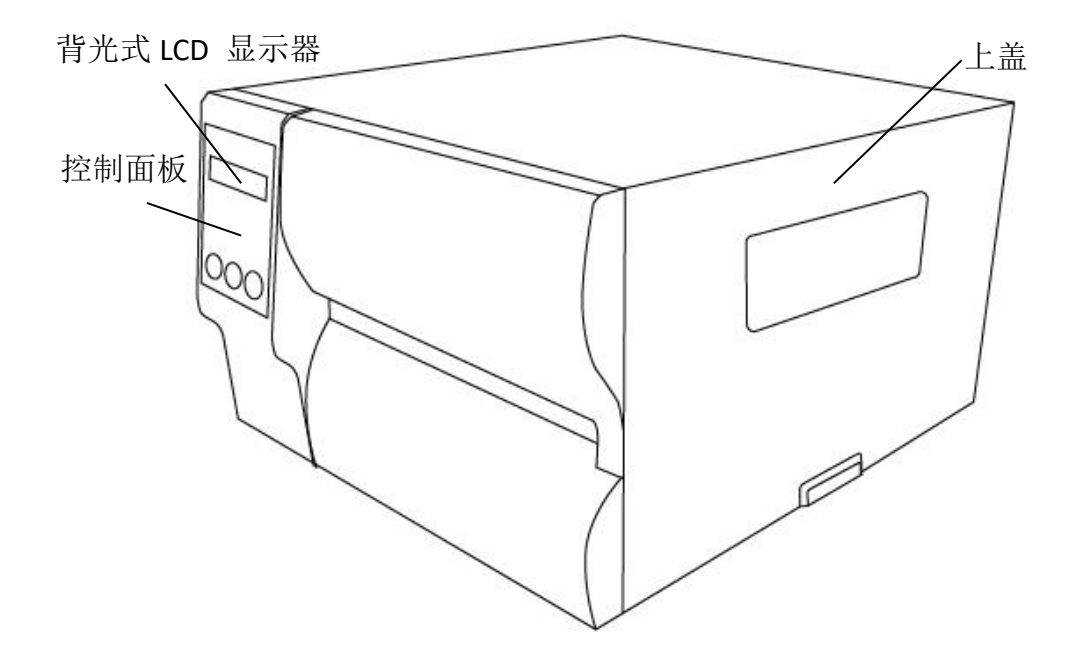

1 介绍

### <span id="page-9-0"></span>**1.3.2** 后视图

### **(DX-4200 Pro, DX-4300 Pro)**

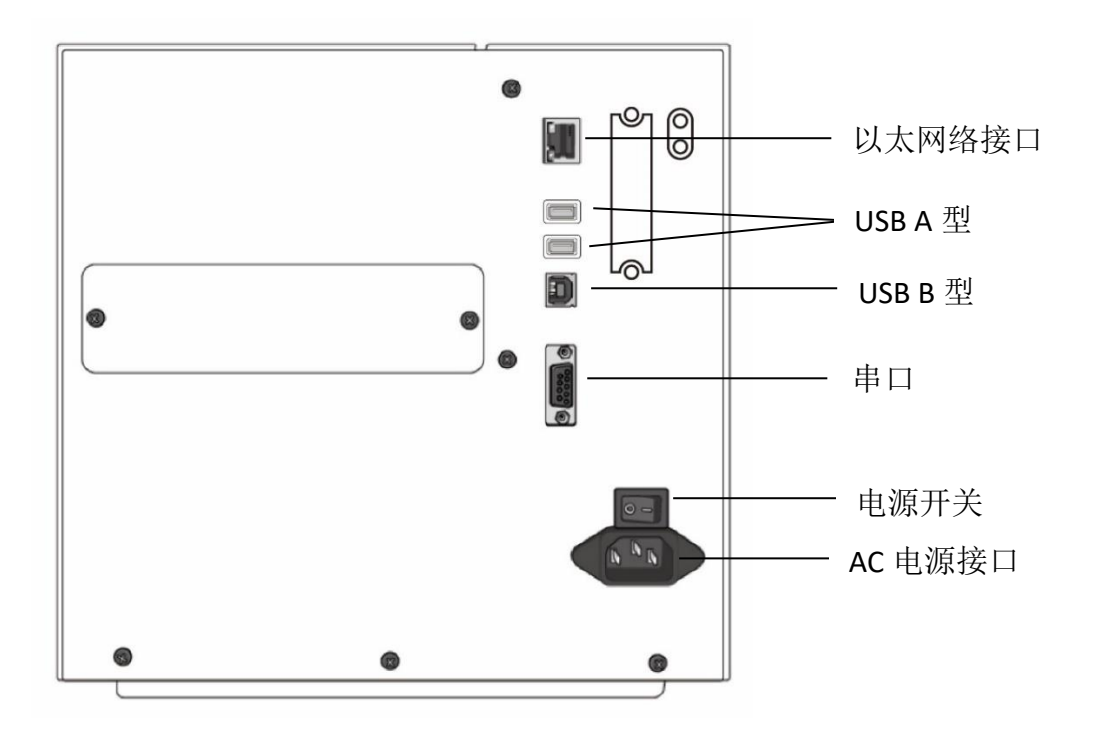

可选

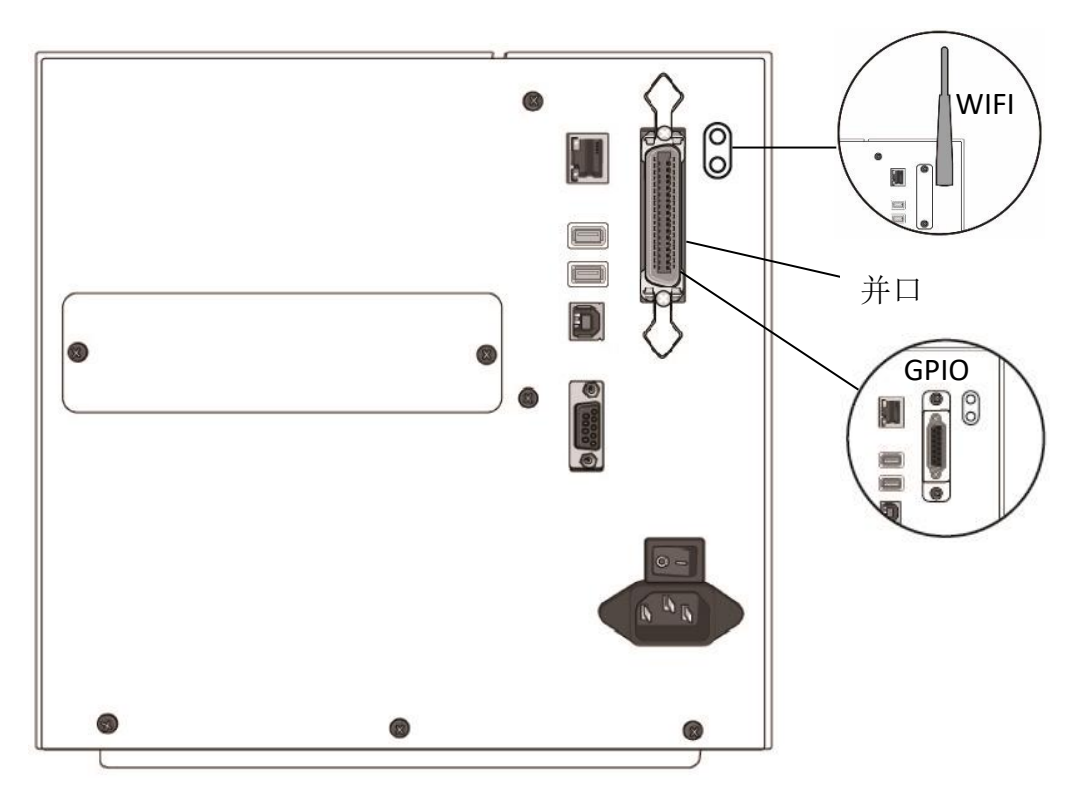

### **(DX-4100 Pro)**

标准

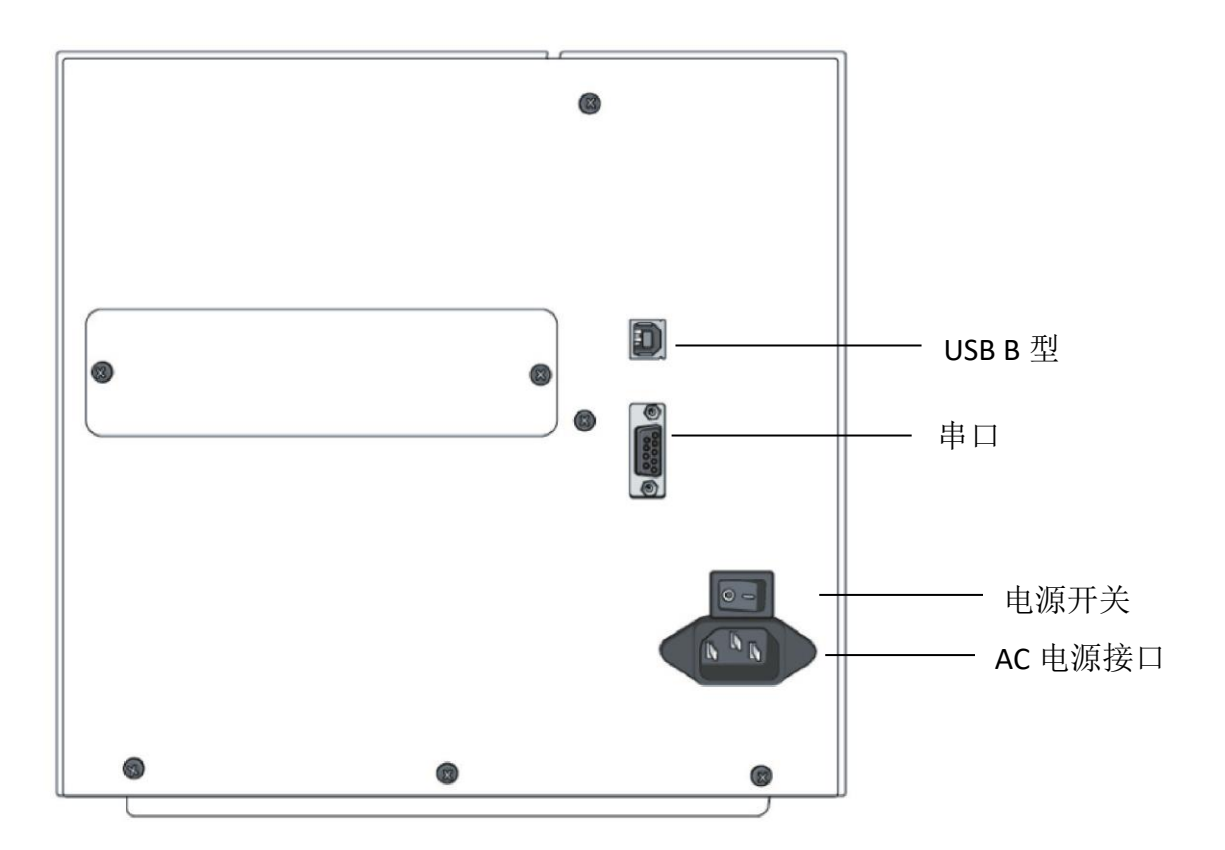

### **(DX-6200 Pro)**

标准

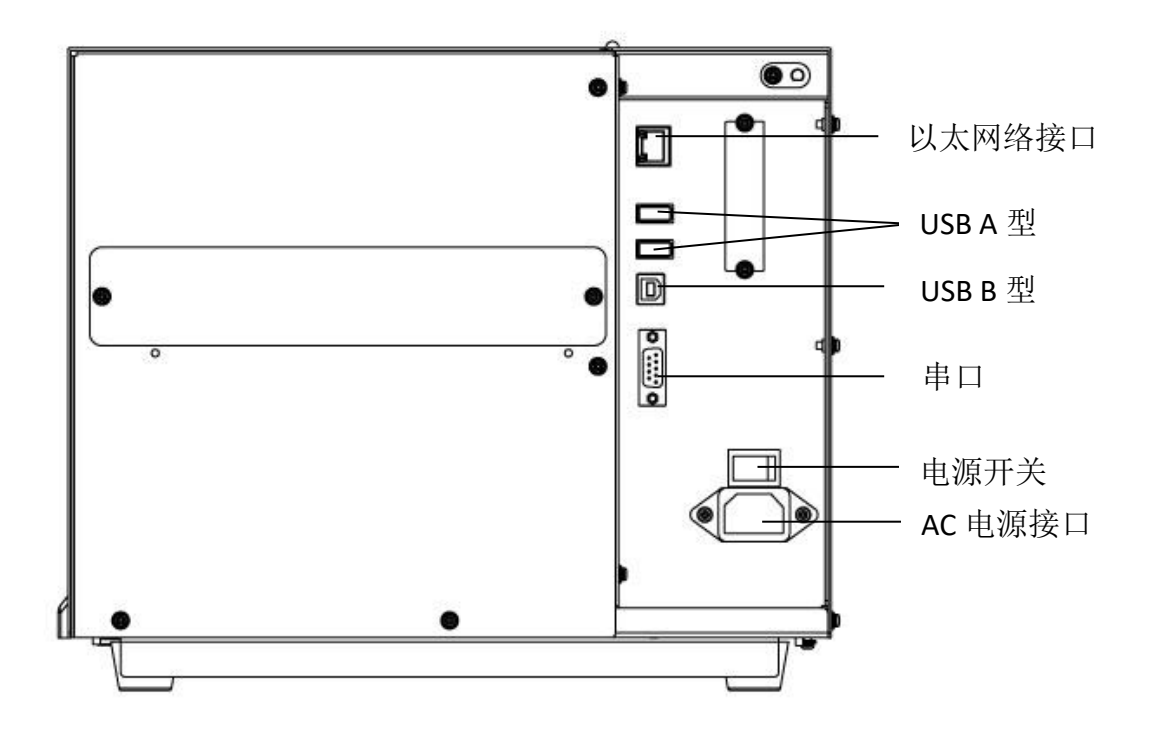

可选

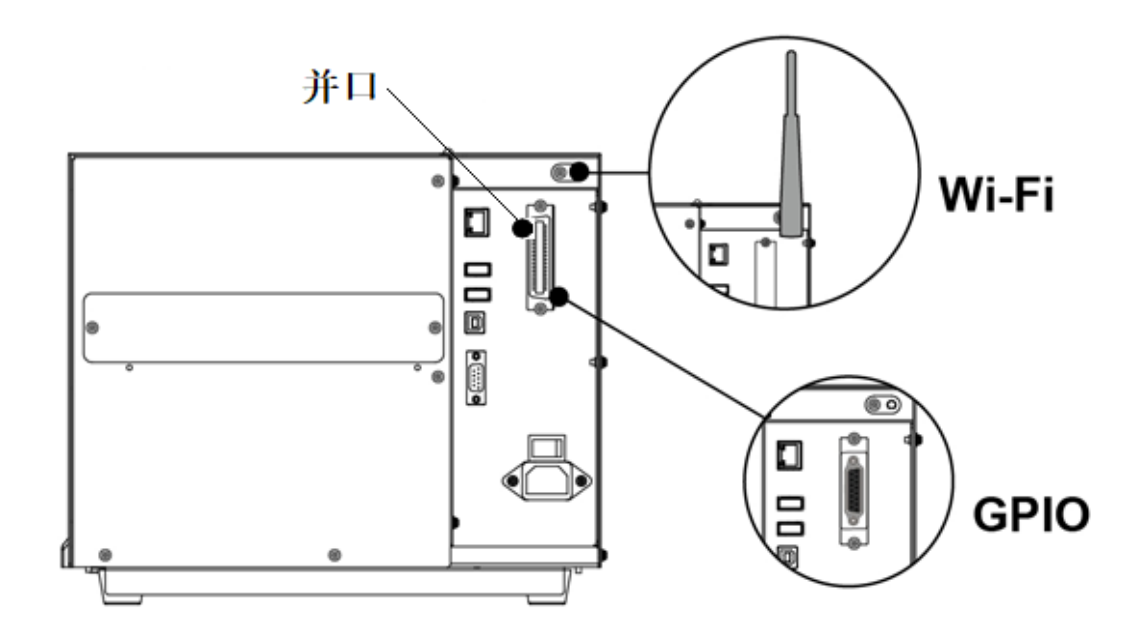

7

1 介绍

### <span id="page-12-0"></span>**1.3.3** 内部检视

内部组件

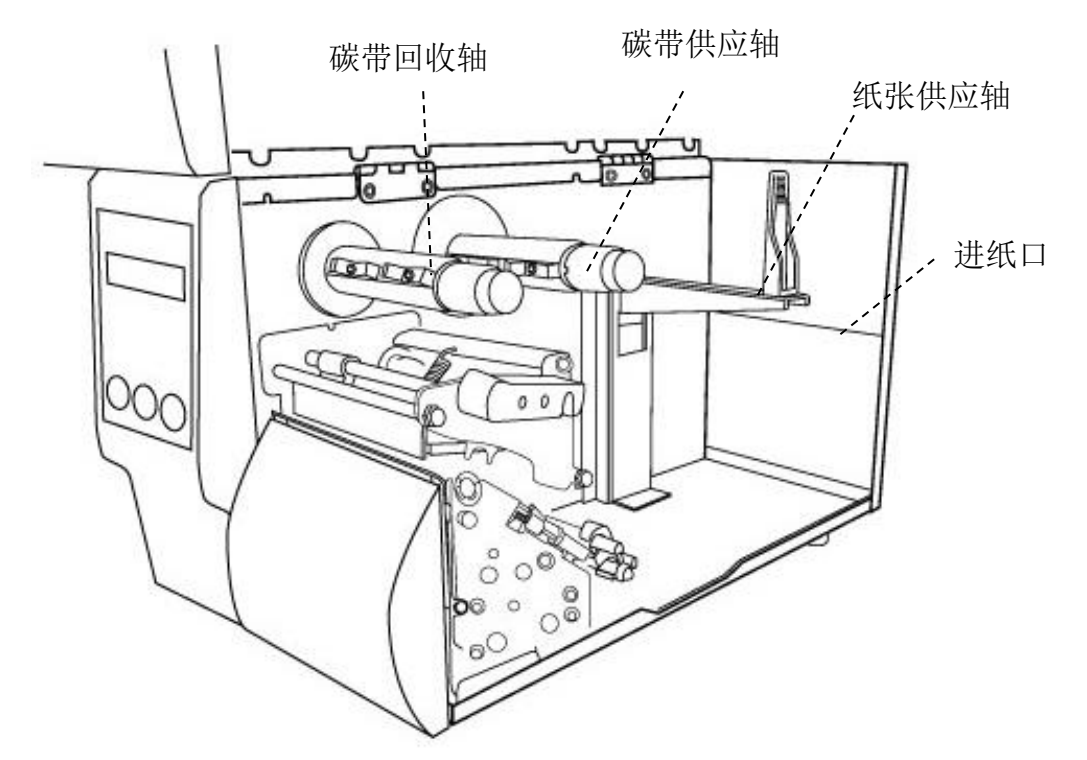

开启铁片侧盖

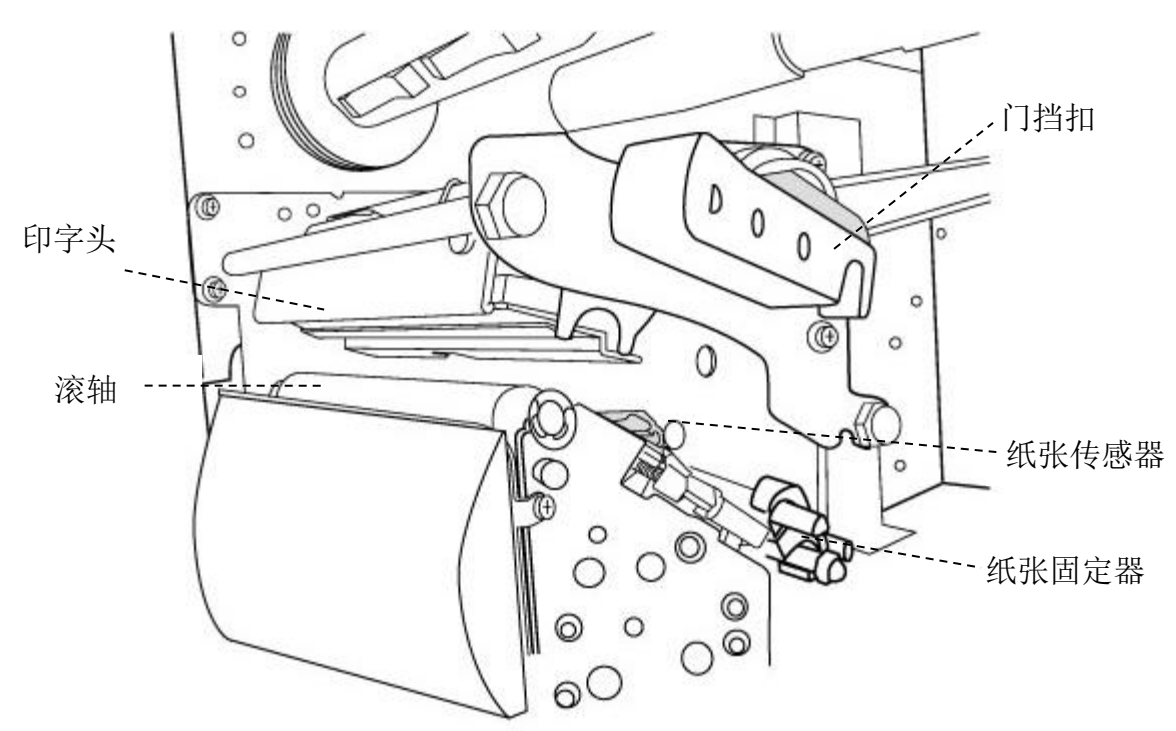

## <span id="page-13-0"></span>**1.4** 打印机控制面板

左侧前面板有三种灯号分别是确认、纸张和碳带 ;三个按键分别是进纸、 暂停、取消,可进行基本的打印机操作。

#### <span id="page-13-1"></span>**1.4.1** 状态指示灯

状态指示灯可帮助您检查打印机所处的状况。下表说明了状态指示灯闪 烁时打印机的状态。

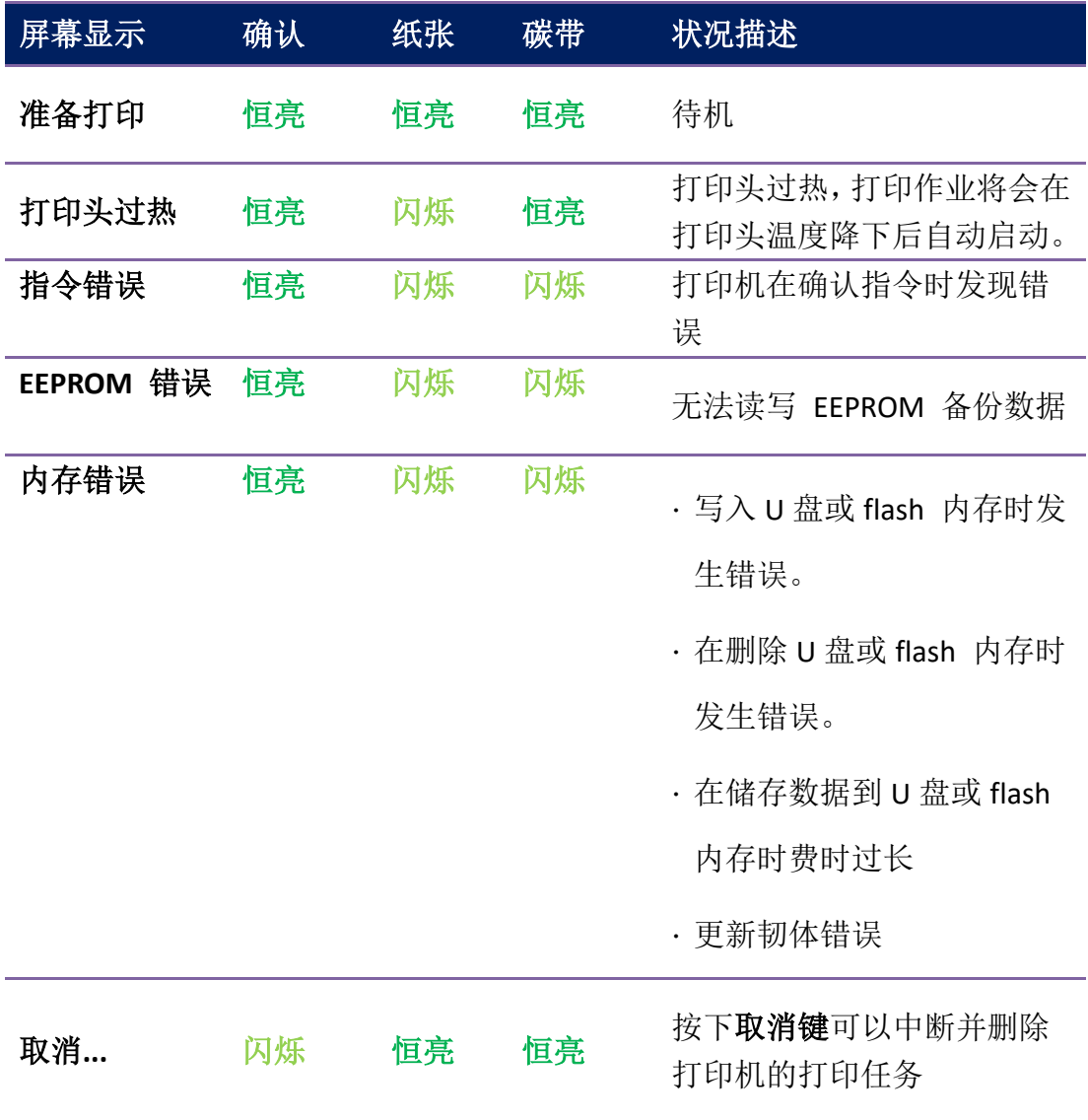

1 介绍

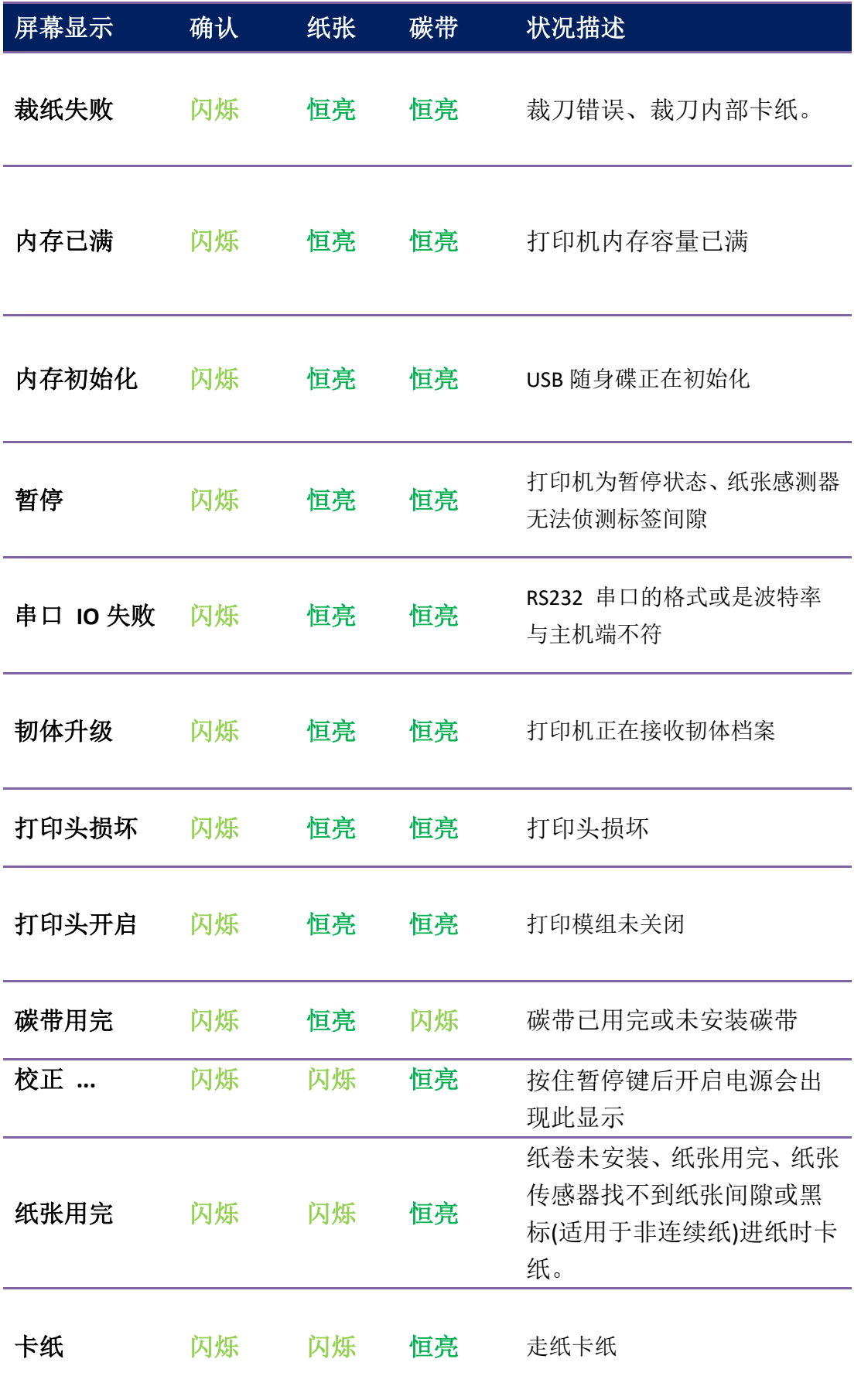

### <span id="page-15-0"></span>**1.4.2** 按键

三个按键,每一个按键都有自己的基础功能。

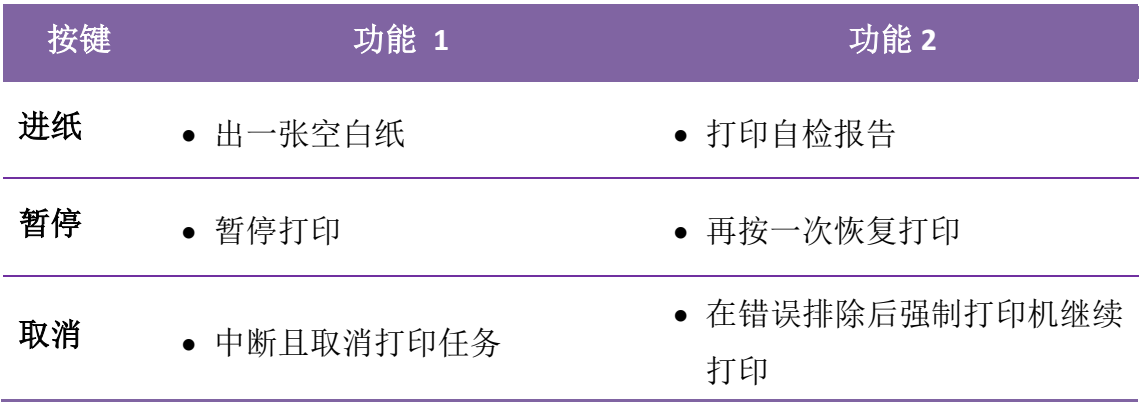

<span id="page-16-0"></span>本章说明如何使用打印机。

## <span id="page-16-1"></span>**2.1** 连接电源

- 1. 确定将电源开关已经切换至 OFF ("O")的位置 。
- 2. 找一个适当的空间和稳固的平面来放置打印机,而且需有足够的空间 可打开挡板安装纸张和碳带。
- 3. 将打印机的电源线与其他的电线分开放置。
- 4. 将电源线另一端插入正确接地的 AC 电源插座。

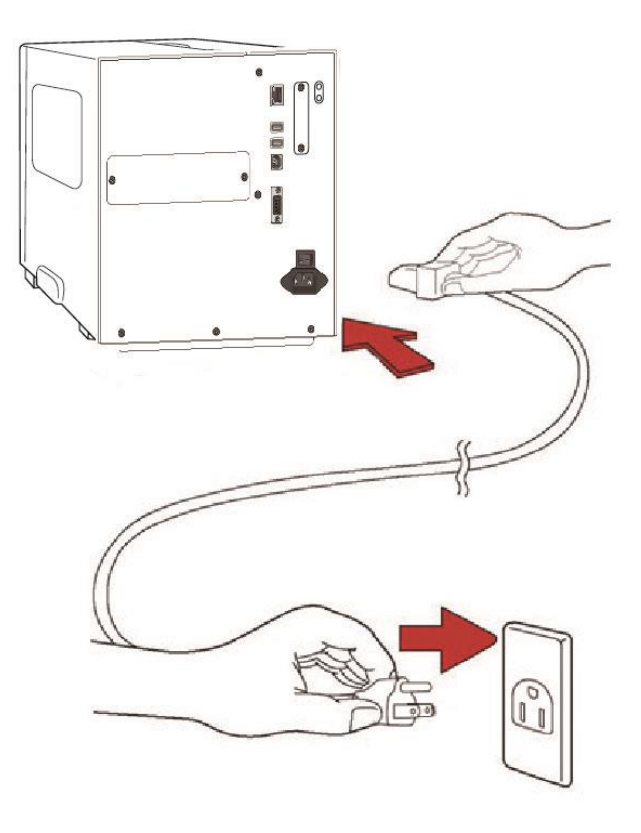

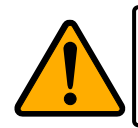

警告 请勿在双手沾湿时插拔电源线,或在打印机和电源容易沾湿 的区域操作打印机。这些动作可能会造成严重伤害!

## <span id="page-17-0"></span>**2.2** 开启**/**关闭打印机

打印机连接到主机(计算机)时,最好先开启打印机,再开启主机;关 闭时,先关闭主机,再关闭打印机。

#### <span id="page-17-1"></span>**2.2.1** 开启打印机

1. 若要开启打印机,请如下图开启开关。1代表开。

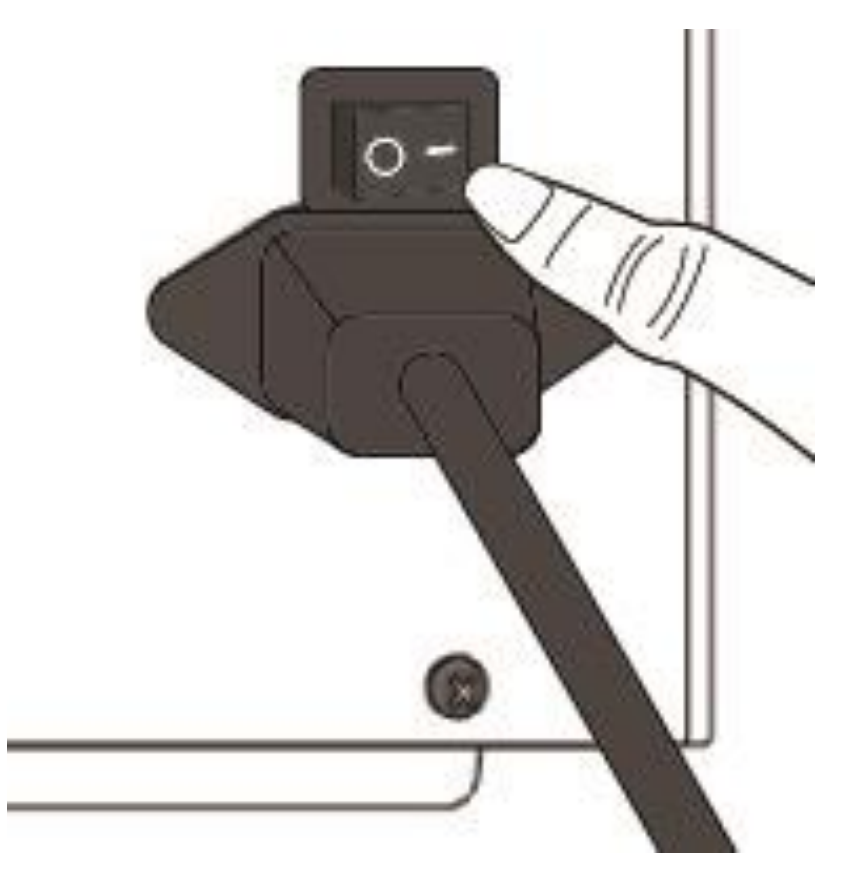

2. 确认、纸张和碳带指示灯会一齐亮,确认灯关闭期间 LCD 会显示韧体 版本,之后 LCD 显示准备打印,三个灯号都会恒亮,开机完成。

### <span id="page-18-0"></span>**2.2.2** 关闭打印机

- 1. 在关闭打印机前,确认、纸张和碳带指示灯在恒亮的正常待机状态。
- 2. 若要关闭打印机,请照下图指示切换电源开关到"O"的位置。

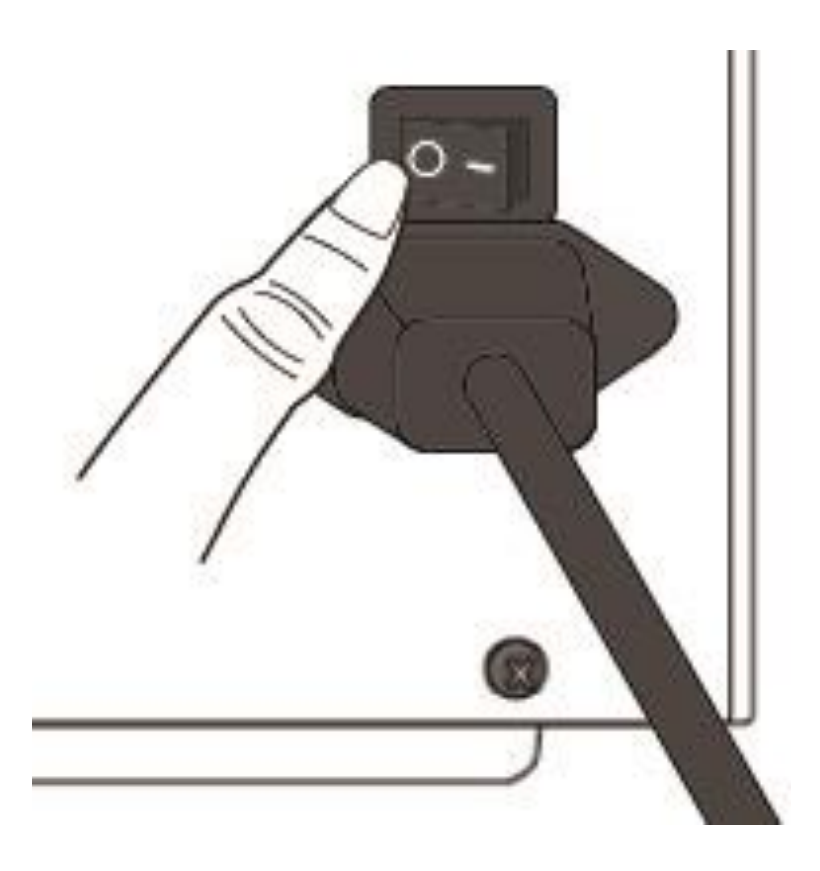

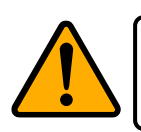

警告 请勿在数据传输时关闭打印机。

## <span id="page-19-0"></span>**2.3** 安装标签纸

DX4 Pro / DX6 Pro 打印机系列提供三种装纸模式: 标准模式、剥纸模 式、裁纸模式。

- 标准模式 可一次打印单张或多张标签。
- 剥纸模式打印卷标后将背胶纸撕下。取出标签后,会接着打印下一 张标签。
- 裁纸模式会自动在打印后裁切标签。裁刀分为旋刀和铡刀。

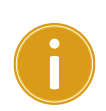

重要 在第一次使用剥纸模式和裁纸模式时,确认有开启剥纸 安装和裁纸安装的打印机设定,想知道更多信息,前往 3.1.1 章 节[的前侧面板操作。](#page-39-1)

耗材安装指引

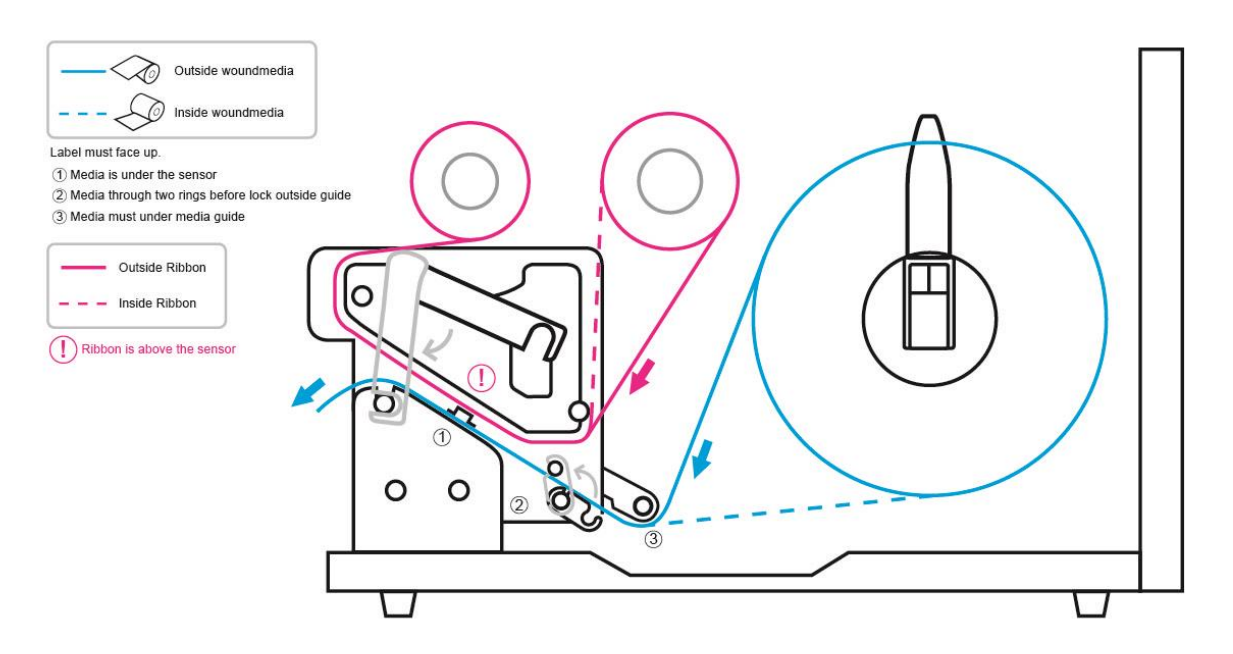

### <span id="page-20-0"></span>**2.3.1** 准备纸卷

无论您使用的是内卷或外卷纸卷,装入方法皆同。为防止纸卷在运送、 处理或存放时弄脏,请移除纸卷最外层,如此可避免打印时,纸卷沾黏 的灰尘污染打印机和滚轴。

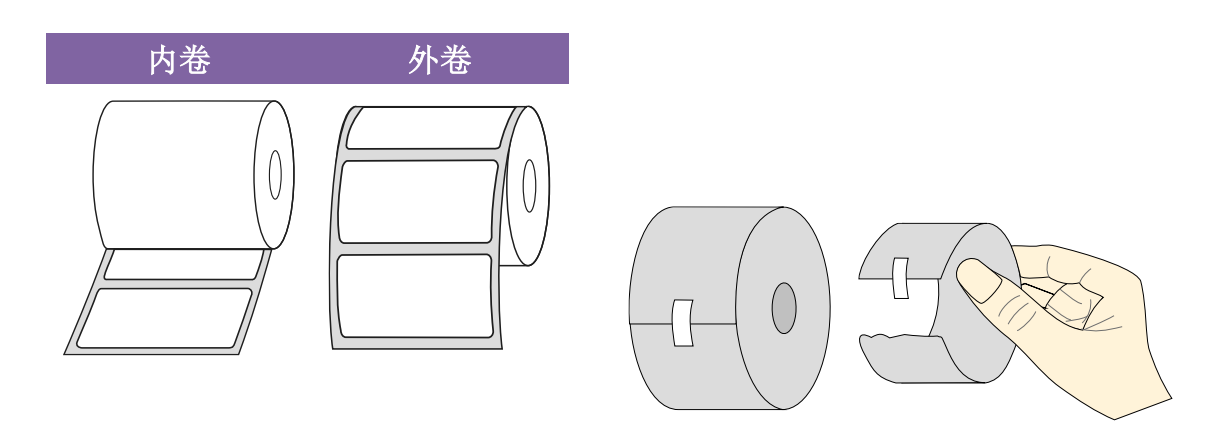

#### <span id="page-21-0"></span>**2.3.2** 安装纸卷

#### 在标准模式下安装纸卷

1 掀开上盖准备安装纸卷。

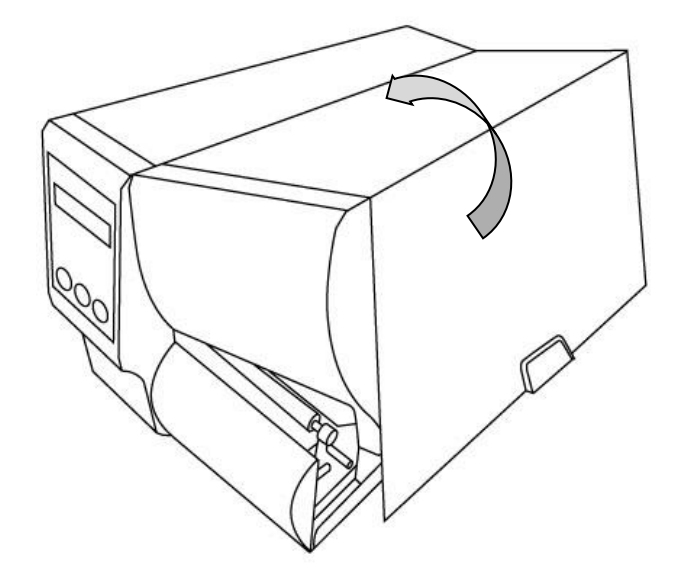

2 将纸卷插入纸张供应轴,然后将纸卷固定杆往内移。

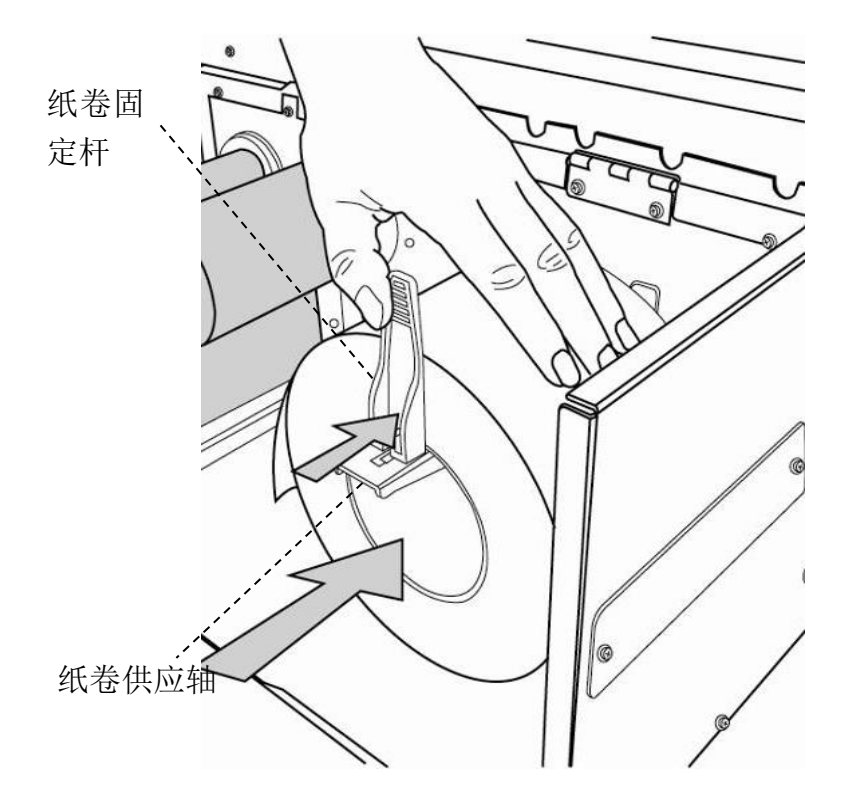

3. 逆时针转动门挡扣和纸张固定器。

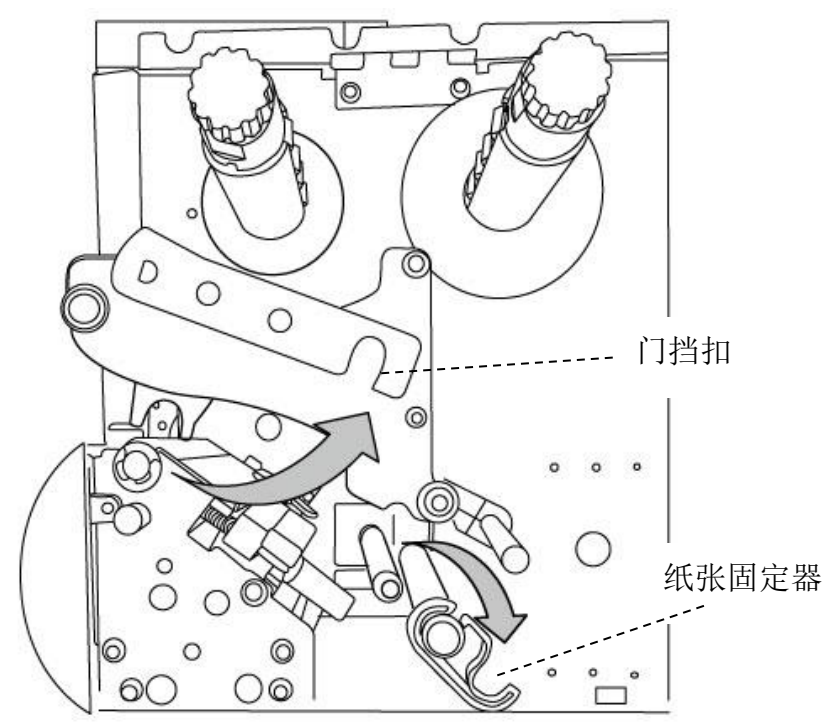

4. 将纸张穿过打印头模块下方,并穿过纸张感测器,将纸张放置于滚轴上方。

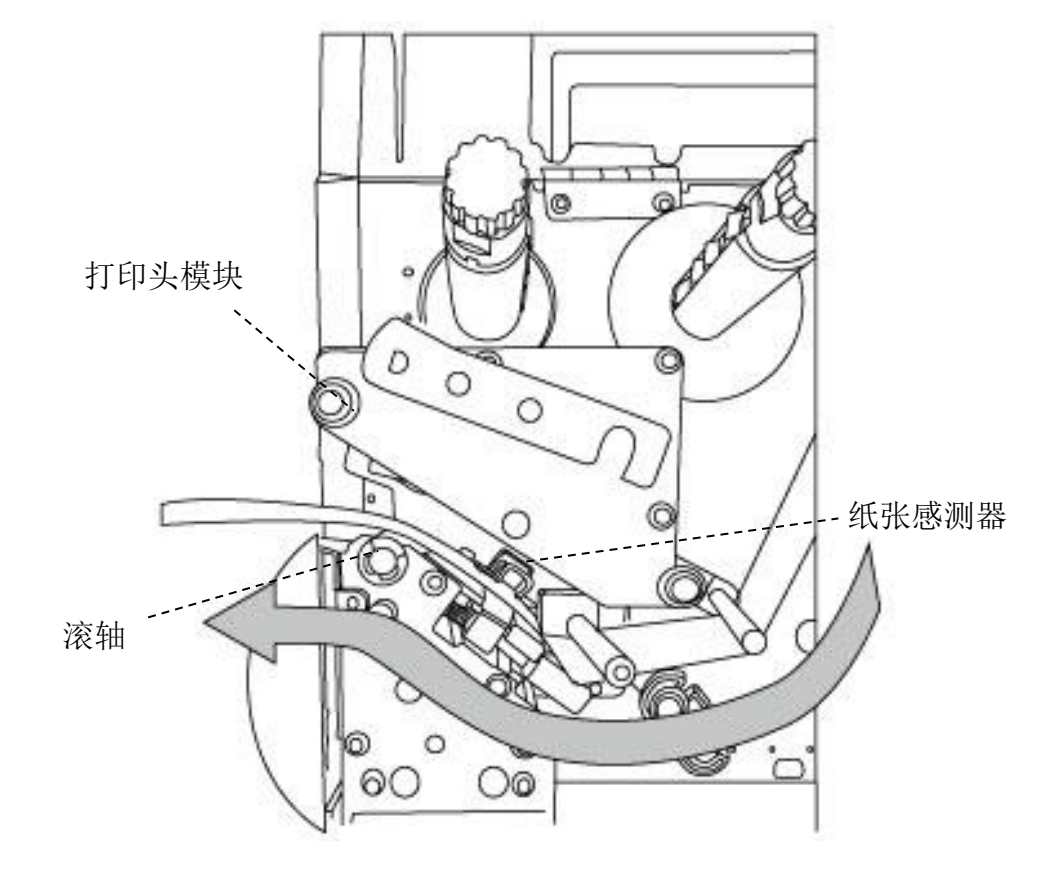

5. 关回纸张固定器并推至纸张边缘固定纸张,卡入门挡扣。

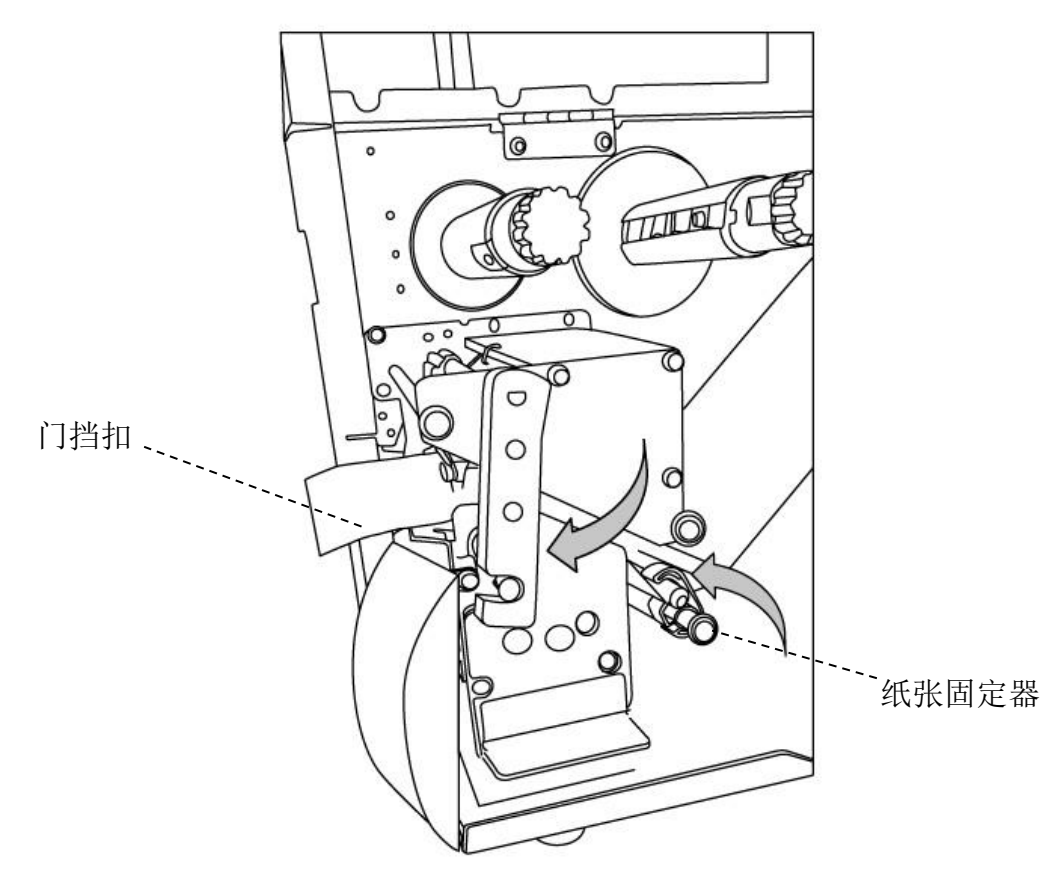

6. 关闭上盖。

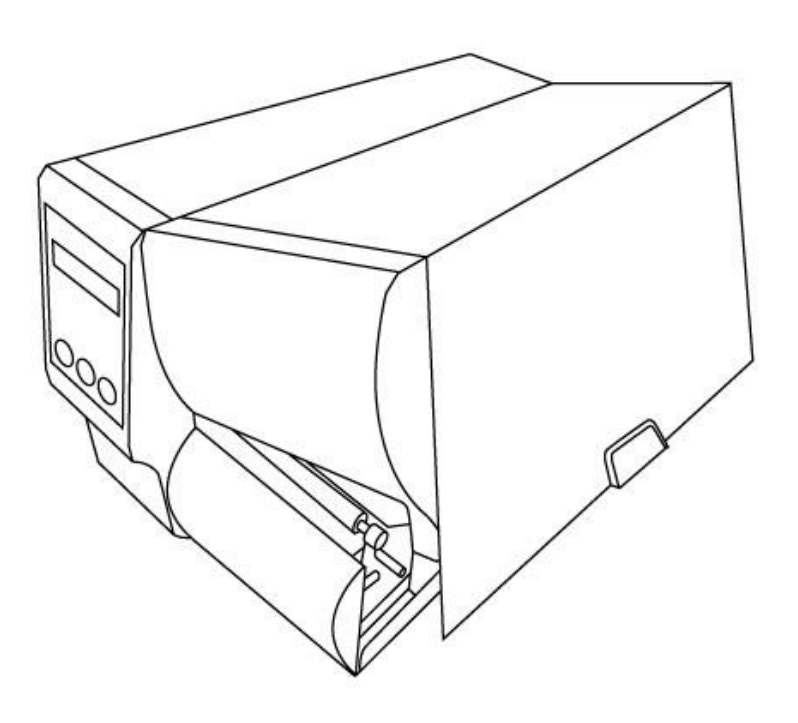

7. 在打印机是待机状态下,按下走纸键 。

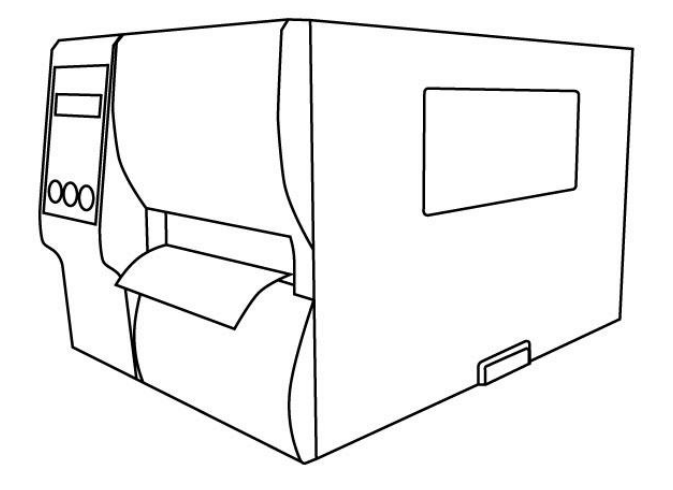

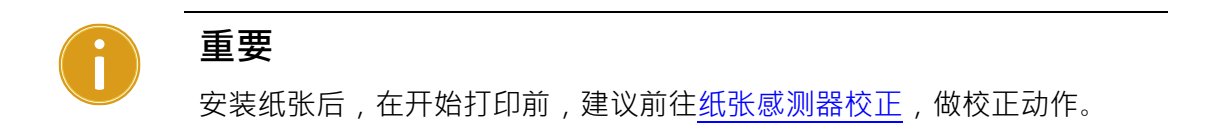

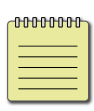

**附注** 使用热敏打印方式使用纸张时,请确保标签的长度至少要超过

2.5 厘米 。

#### 在剥纸模式下安装纸卷

步骤1到3与"标准模式"类似

- 1. 掀开上盖准备安装纸卷。
- 2. 将纸卷插入纸张供应轴,然后将纸卷固定杆往内移。
- 3. 逆时针转动门挡扣和打开纸张固定器。
- 4. 从纸卷的最前端撕开标签,露出至少15厘米的标签底纸。

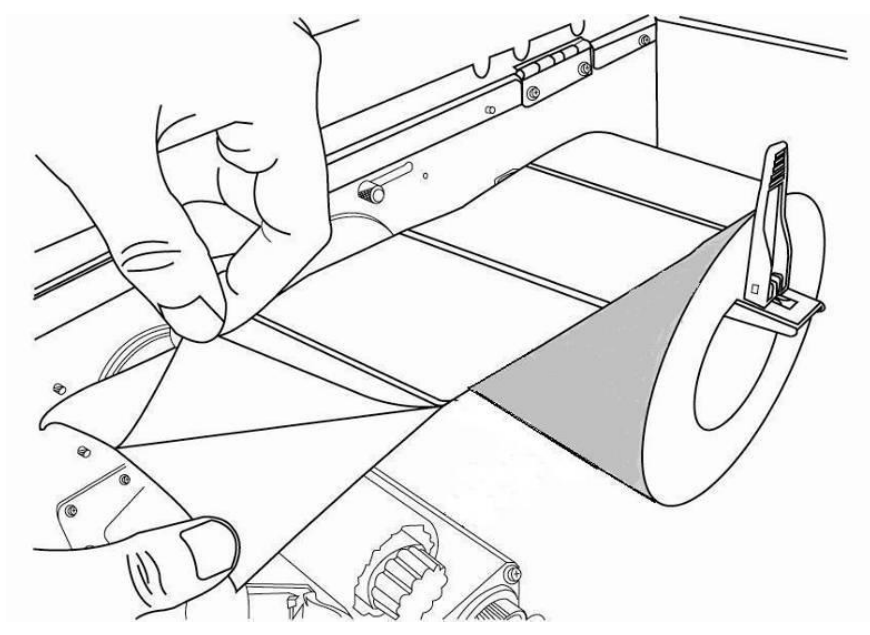

5. 将卷标底纸穿过打印头模块下方。

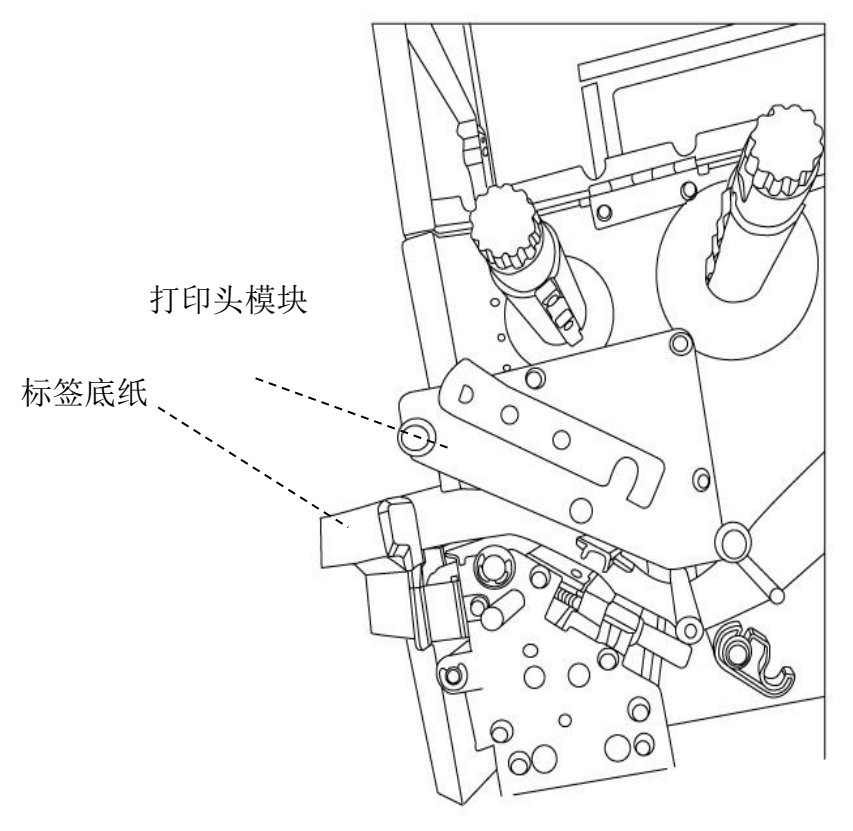

6. 将剥纸器释放栓往下压,并将纸张穿过剥纸器模块下方。

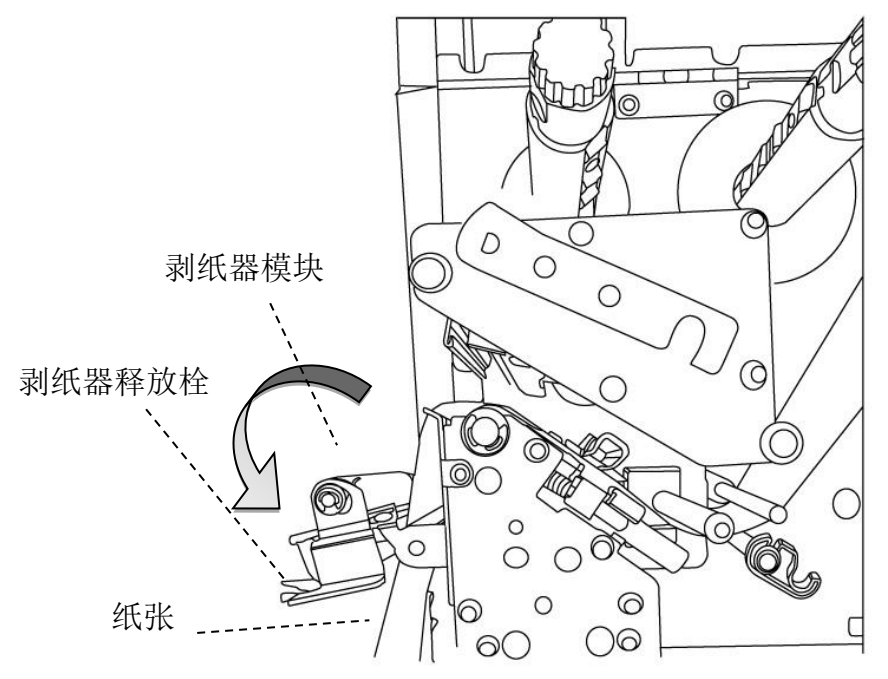

7. 关回纸张固定器并推至纸张边缘固定纸张,卡入门挡扣,使用剥纸器释放栓 关上剥纸器模块。

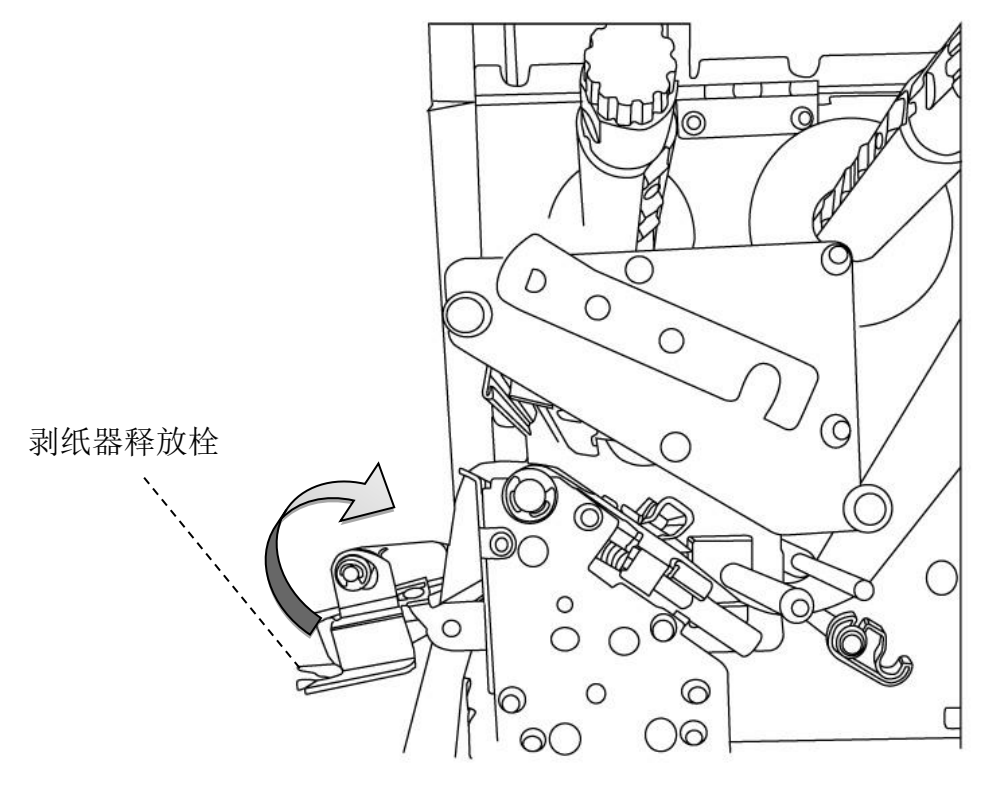

22

8. 关闭上盖,并开启打印机电源,或在打印机开机的情况下按下走纸键。

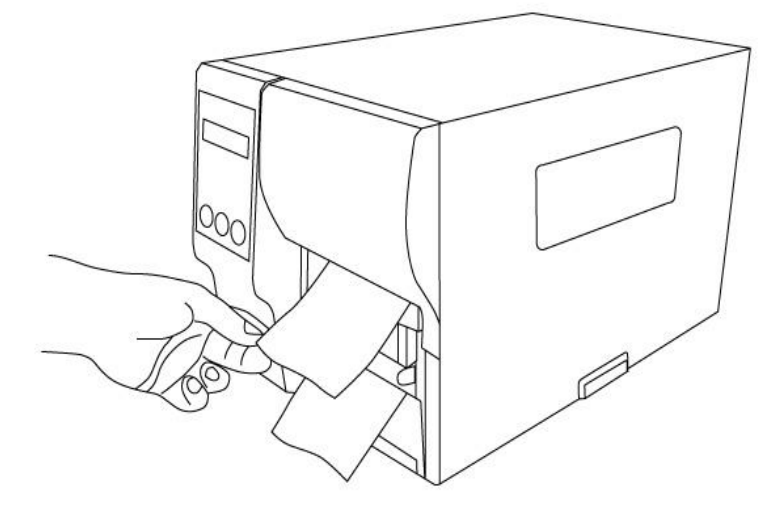

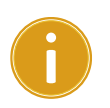

**重要** 

安装纸张后,在开始打印前,建议前往乐成感测器校正,做校正动作。

#### 在旋刀模式下安装纸卷

步骤1到3与"标准模式"类似

- 1. 掀开上盖准备安装纸卷。
- 2. 将纸卷插入纸张供应轴,然后将纸卷固定杆往内移。
- 3. 逆时针转动门挡扣和纸张固定器。
- 4. 将纸张穿过打印头模块下方,并穿过纸张感测器模块中间,确保纸张在滚轴 上方。

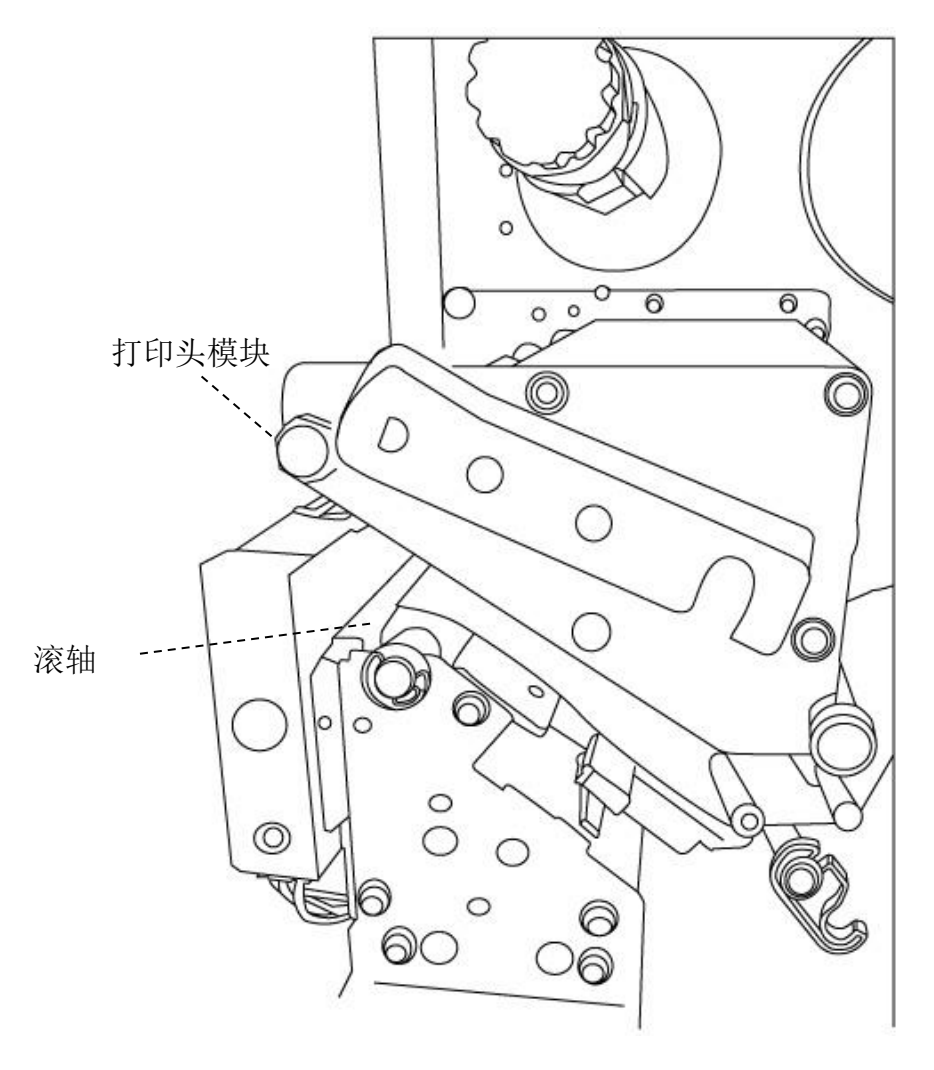

- 门挡扣Ō  $\overline{6}$  $\overline{\circ}$  $\overline{\Theta}$ Ó  $\overline{O}$  $\bigcirc$  $\bigcirc$  $\overline{O}$ 纸张固定器  $\circ$  $\circledcirc$  $\circ$  $\circ$  $\circ$  $\circledcirc$  $\circledcirc$ ිල
- 5. 将纸张固定器恢复原位,关上铁片支架,然后卡入门挡扣。

6. 关闭上盖,并开启打印机电源,或在打印机开机的情况下按下走纸键。接着 打印机会自动将卷标送入裁纸器。

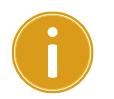

**重要**  安装纸张后,在开始打印前,建议前[往纸张感测器校正](#page-47-0),做校正动作。

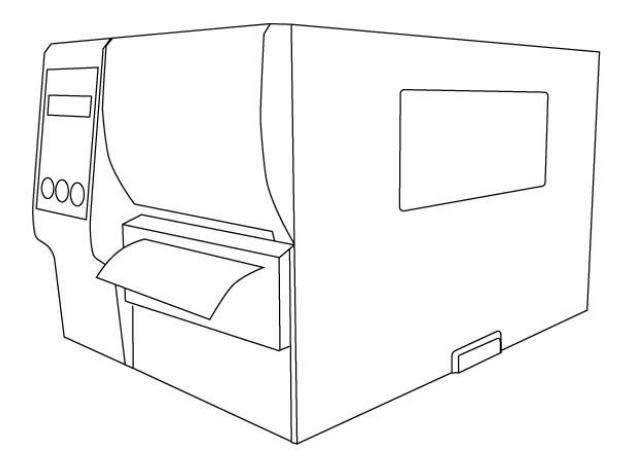

#### 在铡刀模式下安装纸卷

步骤 1 到 3 与"标准模式"类似

- 1. 掀开上盖准备安装纸卷。
- 2. 将纸卷插入纸张供应轴,然后将纸卷固定杆往内移。
- 3. 逆时针转动门挡扣和纸张固定器。
- 4. 将纸张穿过打印头模块下方,并穿过纸张感测器模块中间。使用铡刀模块释 放栓放下铡刀模块,并将纸张穿过铡刀模块。

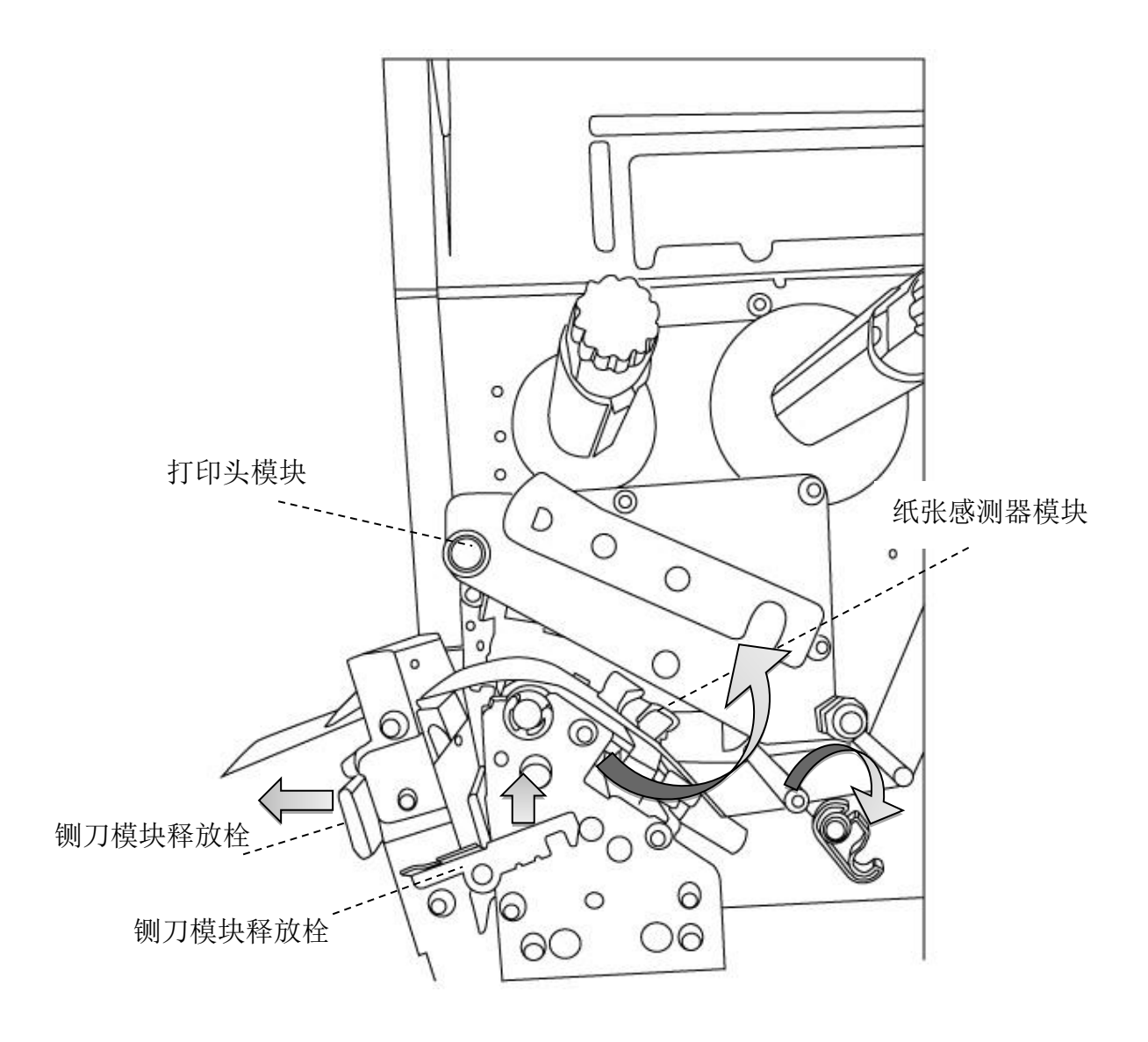

5. 推回裁刀模块,将纸张固定器恢复原位,卡入门挡扣。

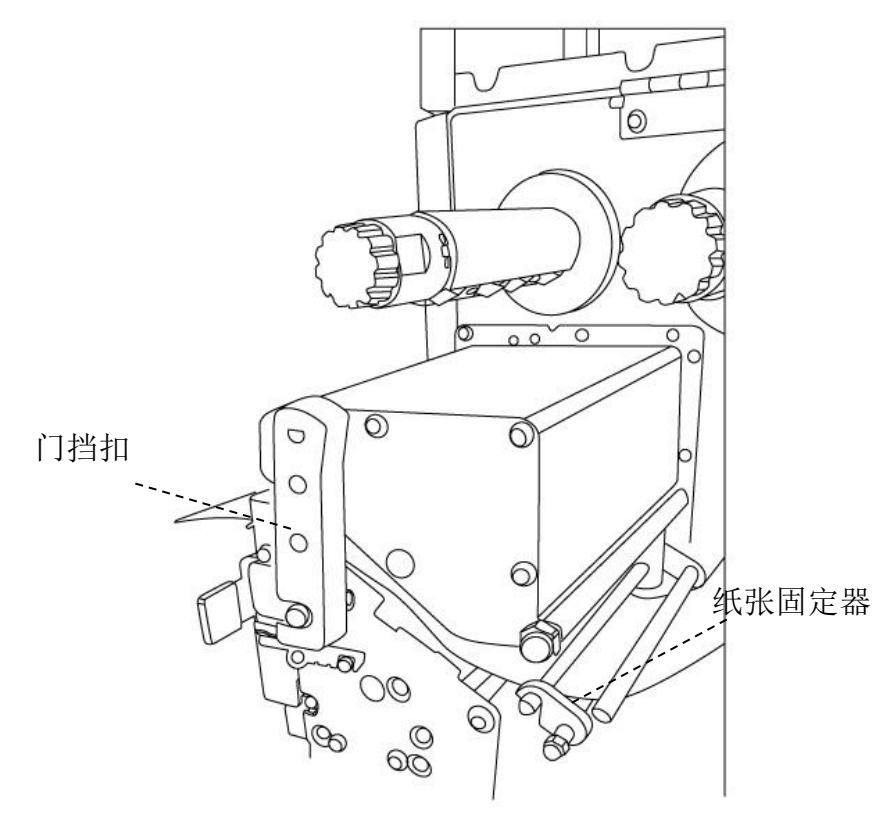

6. 关闭上盖,并开启打印机电源,或在打印机开机的情况下按下走纸键。接着 打印机会自动将卷标送入裁纸器。

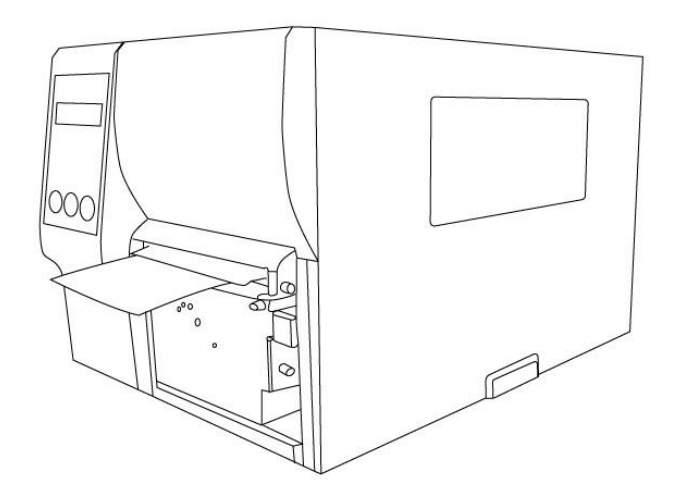

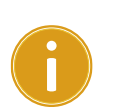

**重要**  安装纸张后,在开始打印前,建议前[往纸张感测器校正](#page-47-0),做校正动作。

## <span id="page-33-0"></span>**2.3.3** 纸张类型

打印机支持多种类型的纸张,包括非连续纸、连续纸与折叠纸。下表说 明各纸张的特性与用途。

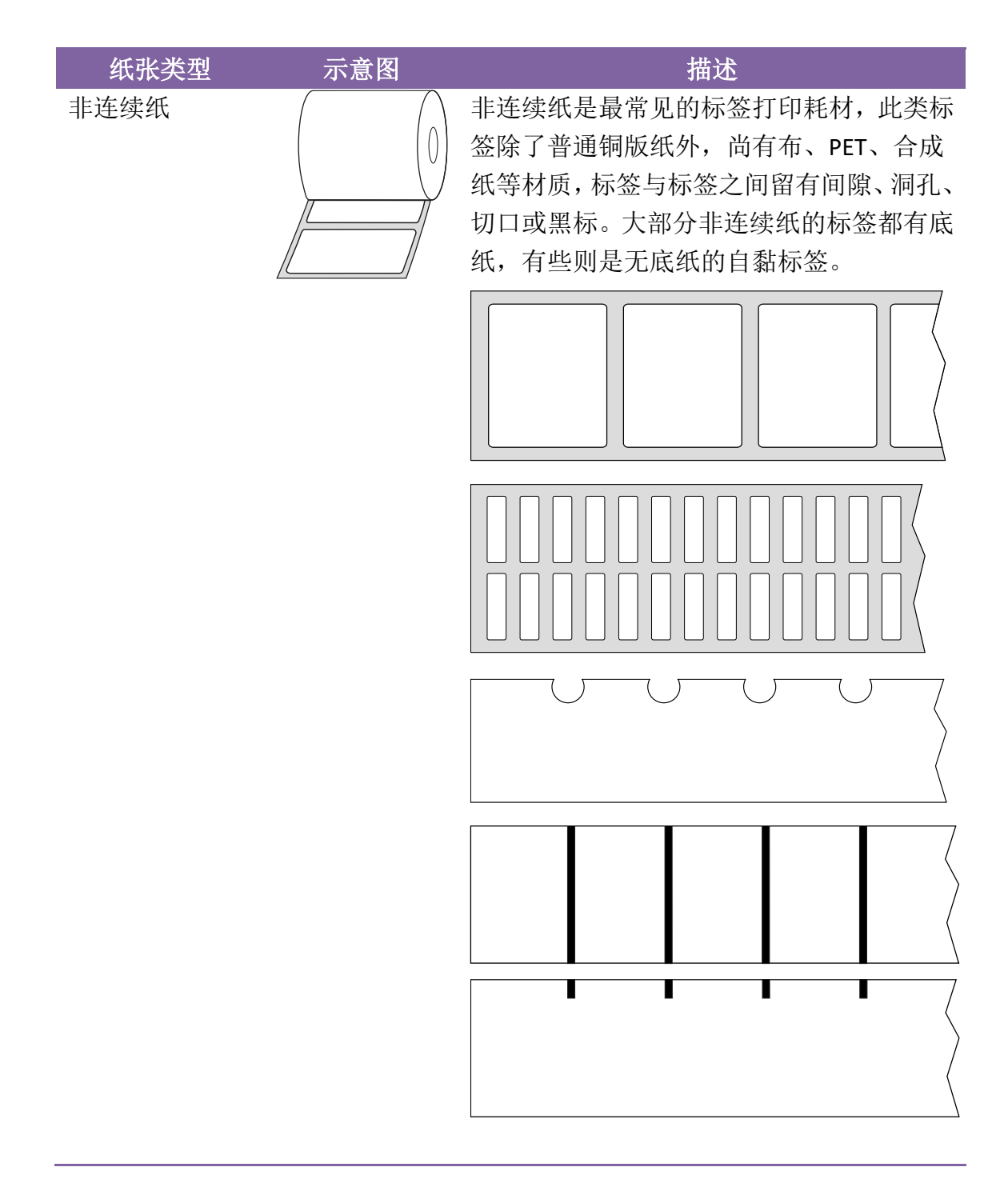

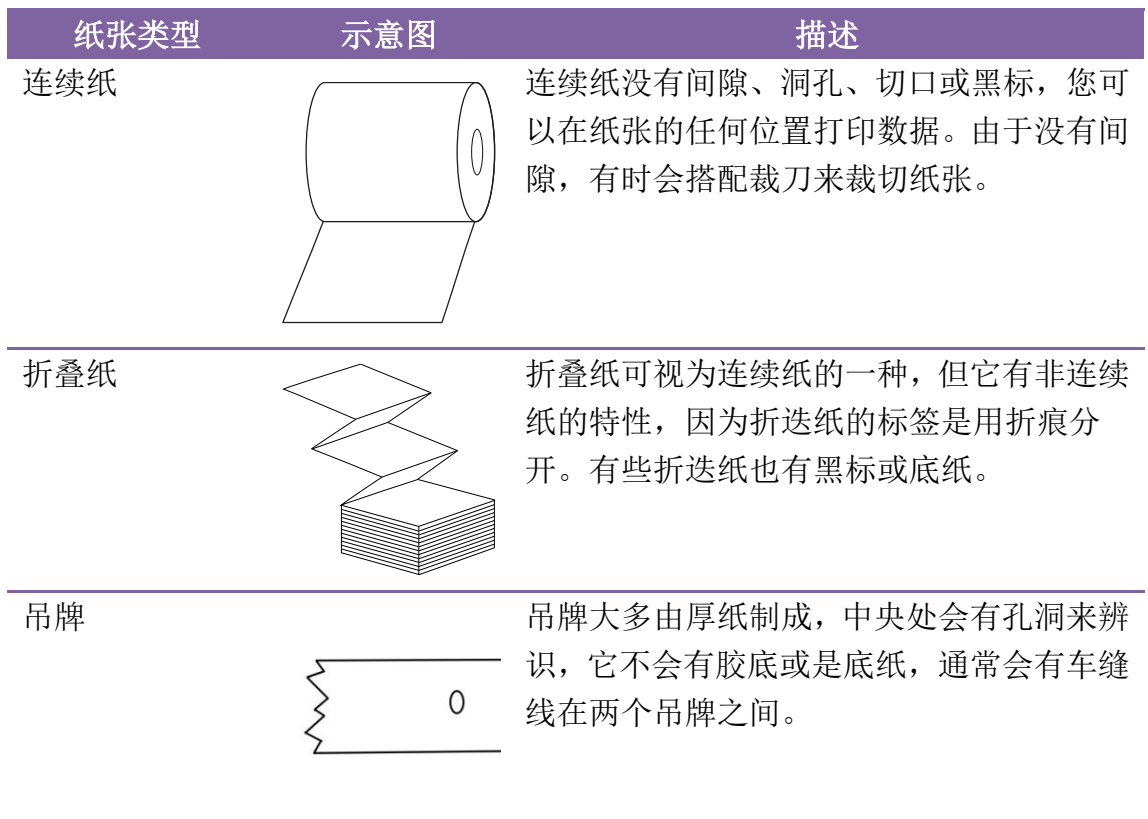

## <span id="page-35-0"></span>**2.4** 安装碳带

下列步骤仅适用于热转印打印模式。

热敏打印模式不需装入碳带。

DX4 Pro / DX6 Pro 系列碳带供应轴可接受内碳或外碳的碳带(碳带碳粉层面朝 外或朝内)。

#### <span id="page-35-1"></span>**2.4.1** 安装碳带

1. 打开上盖,露出纸卷供应端。

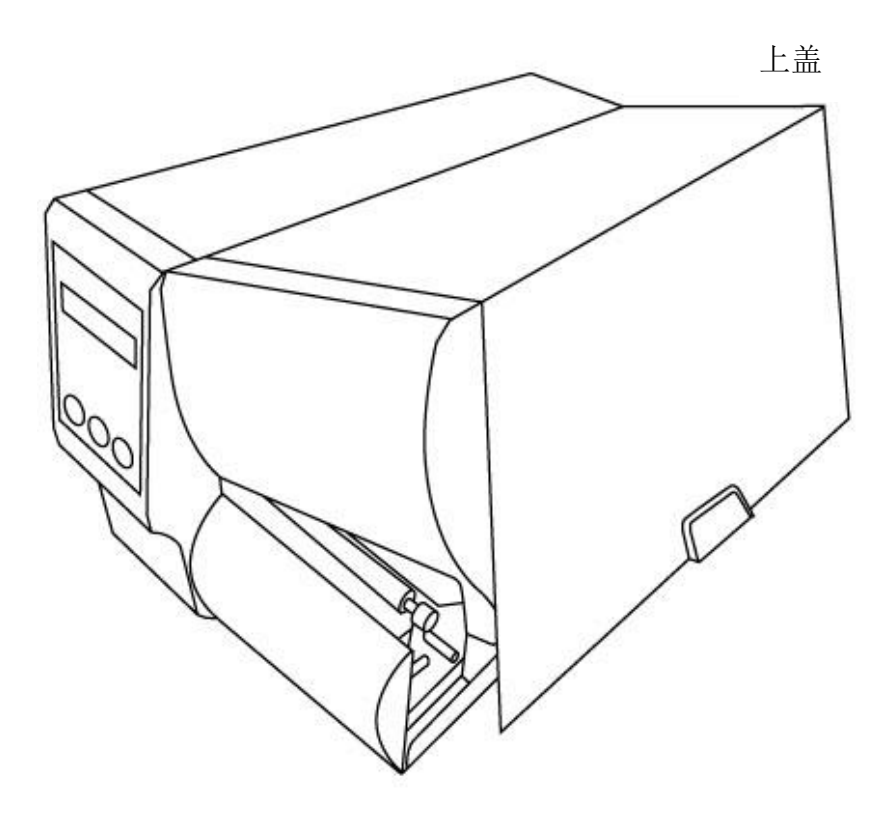

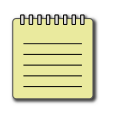

#### **Note**

纸张和碳带种类必须相符,才能呈现最佳的打印效果。

务必使用比纸张更宽的碳带,以免打印头磨损。
#### 2 开始使用打印机

2. 逆时针转动门挡扣。

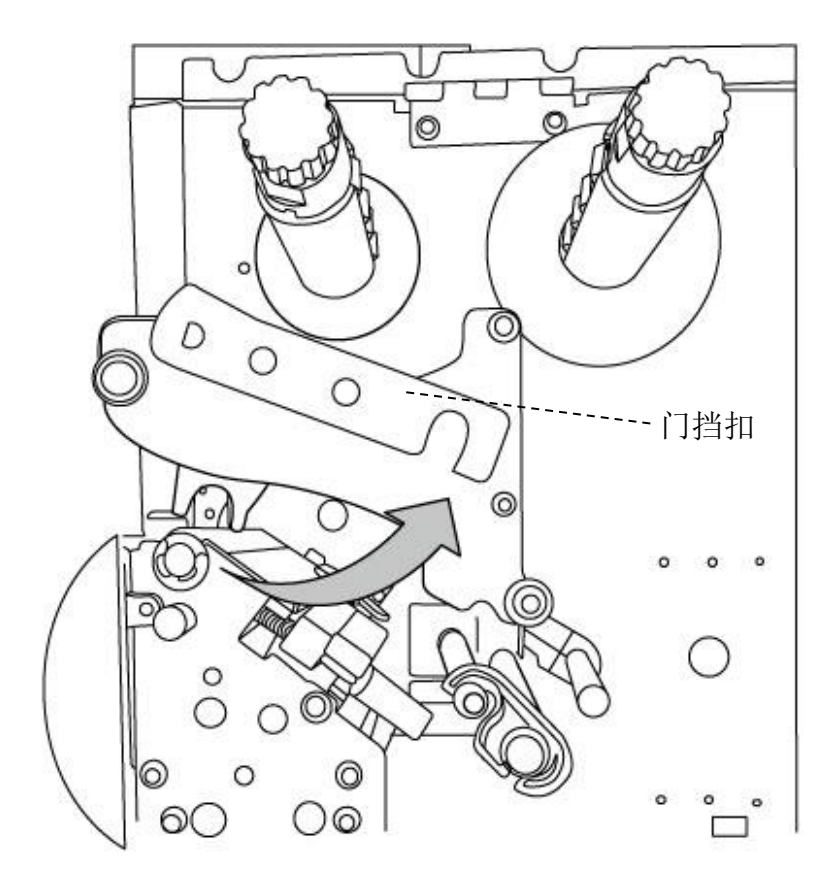

3. 拆开碳带,将碳带卷装入碳带供应轴。

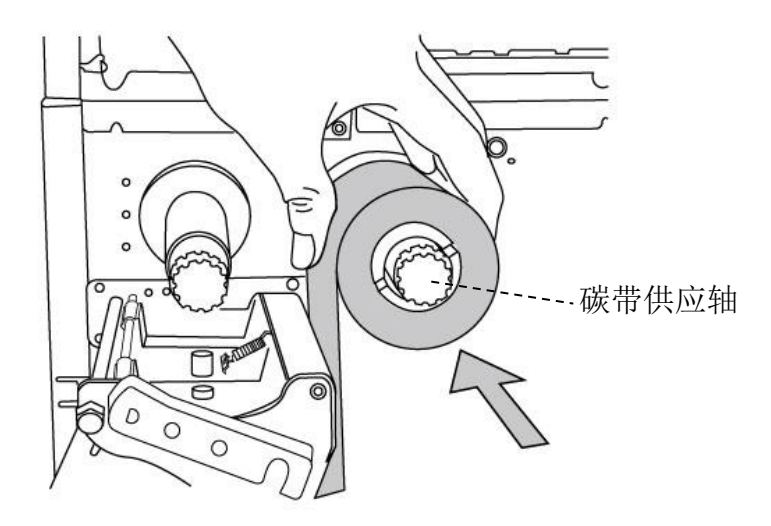

- 2 开始使用打印机
	- 4. 将碳带绕过打印头模块下方。将碳带前缘贴到碳带卷筒,并将部分碳带 卷到卷筒上。确定将碳带的碳粉层朝下。

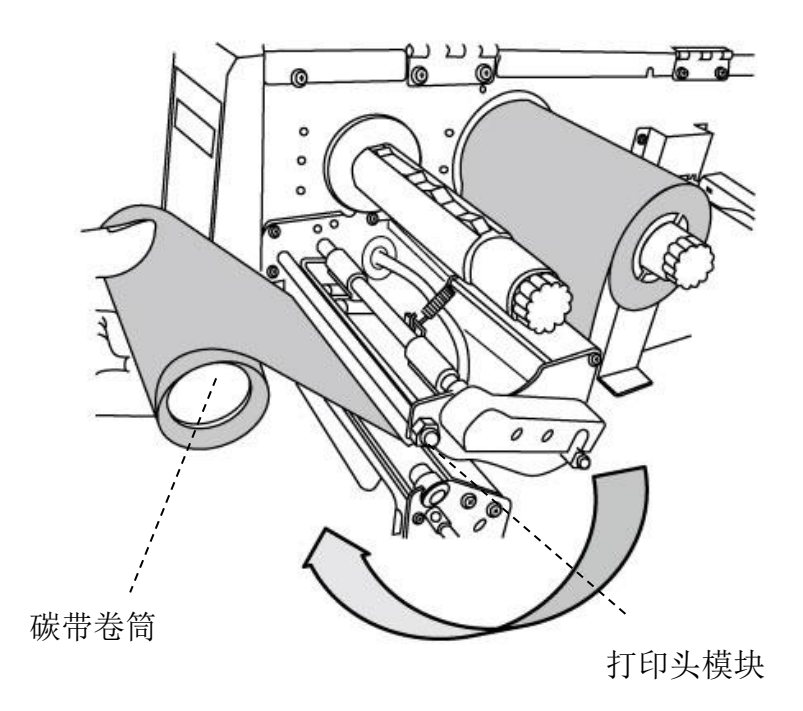

5. 将碳带卷筒插入碳带回收轴,转动回收轴, 拉紧碳带。

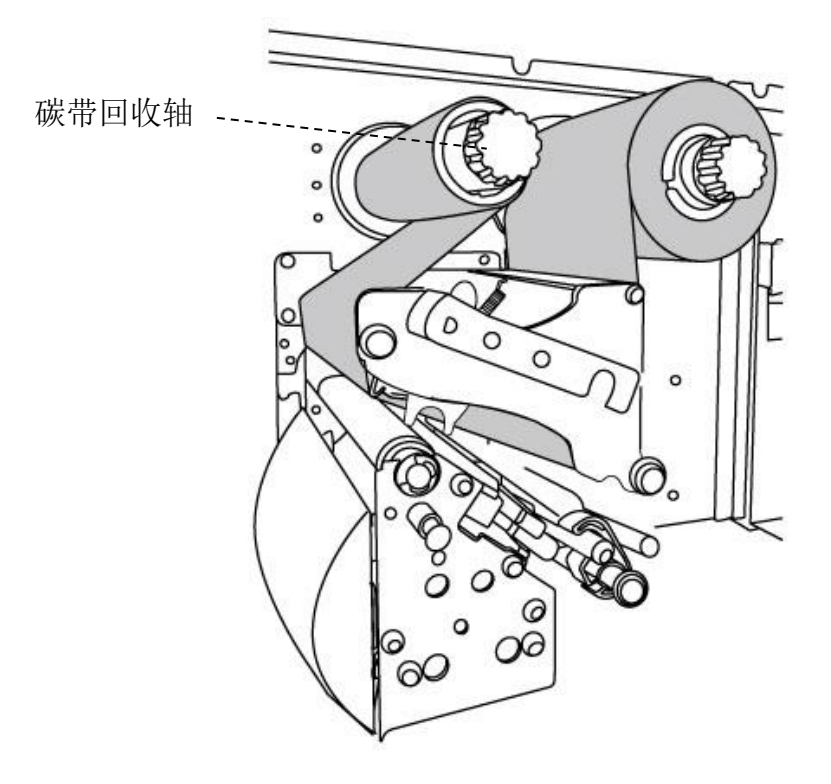

6. 关闭上盖。

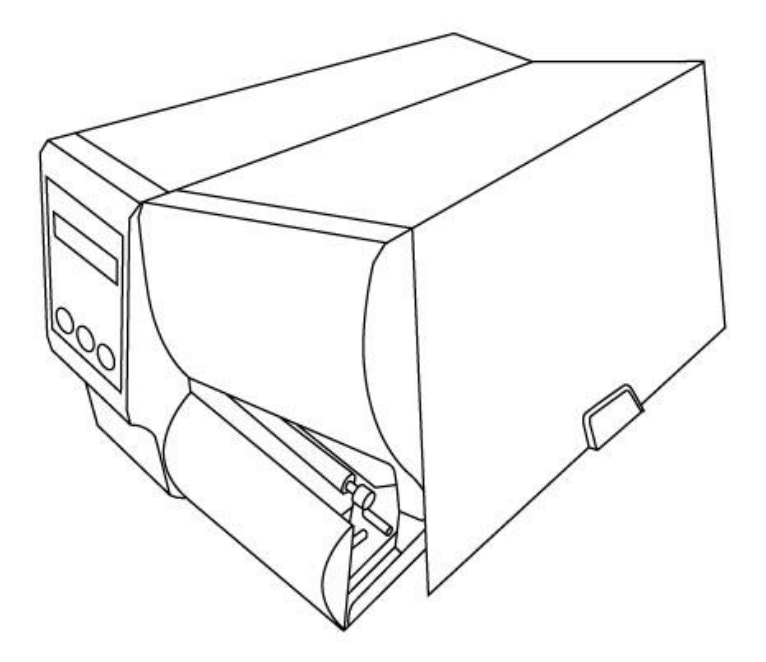

# **3** 打印机操作

此章节提供更复杂的打印机操作方式和流程。

# **3.1**前侧面板操作

透过按键改变打印机设定

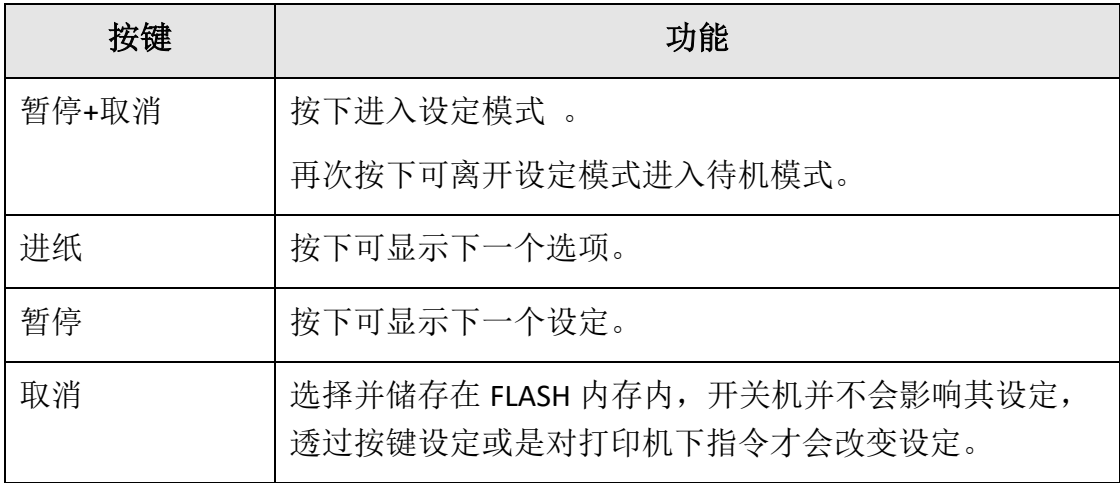

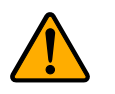

警告 请勿在打印中途或是传送数据时切换设定。

3 打印机操作

## **3.1.1** 面板设定打印机流程

以下流程范例为将打印机的打印方式由热转印切换为热敏。

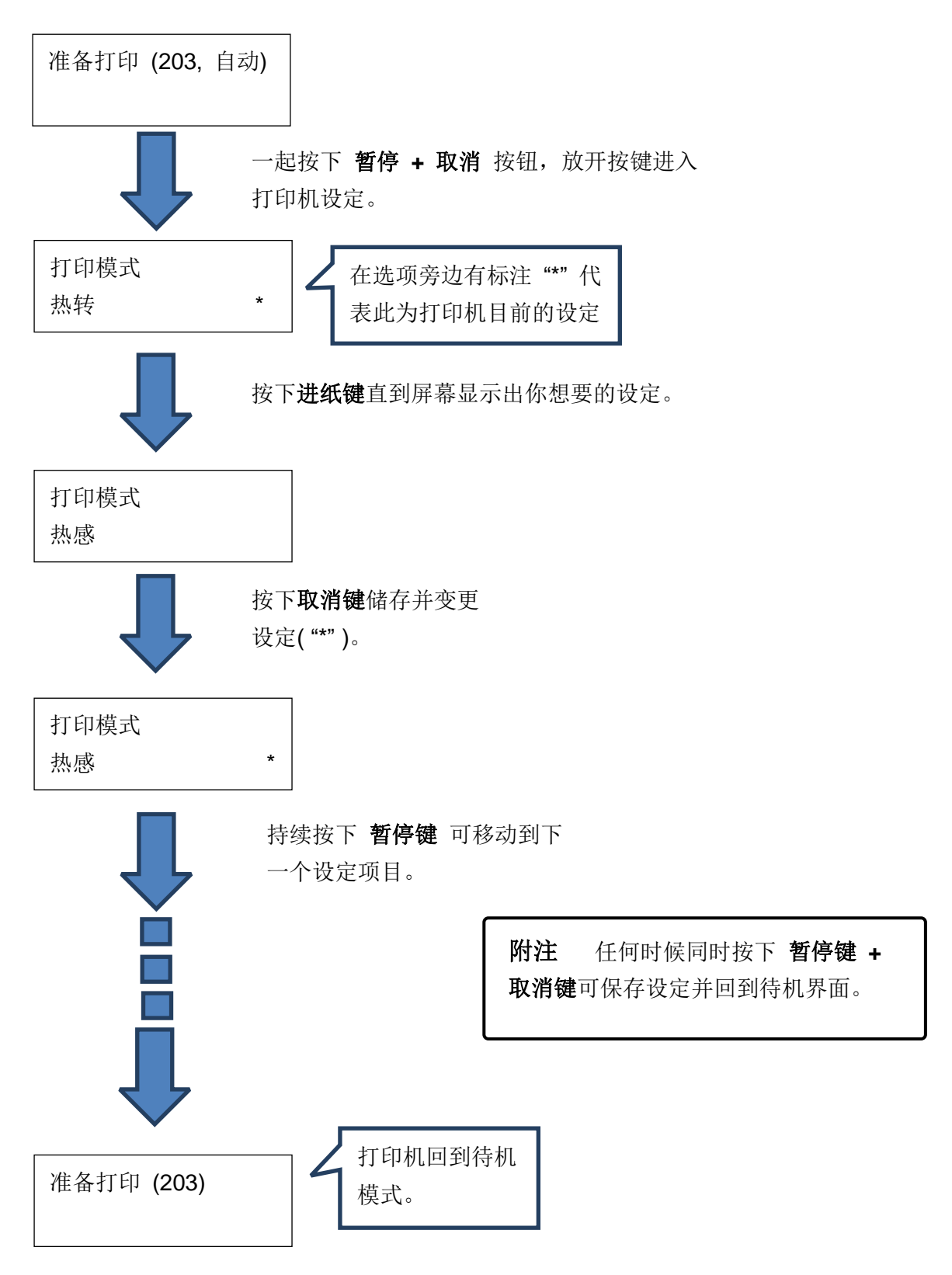

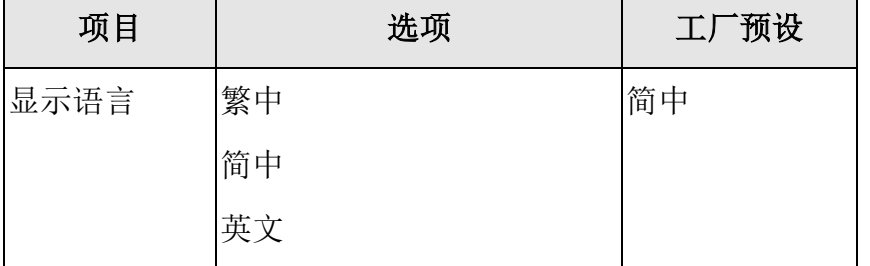

### 按下 暂停键 **+** 取消键 超过 **5** 秒 可设定切换 LCD 面板到不同显示语言。

### 按下 暂停键 **+** 取消键 不超过 1 秒钟设定打印机功能

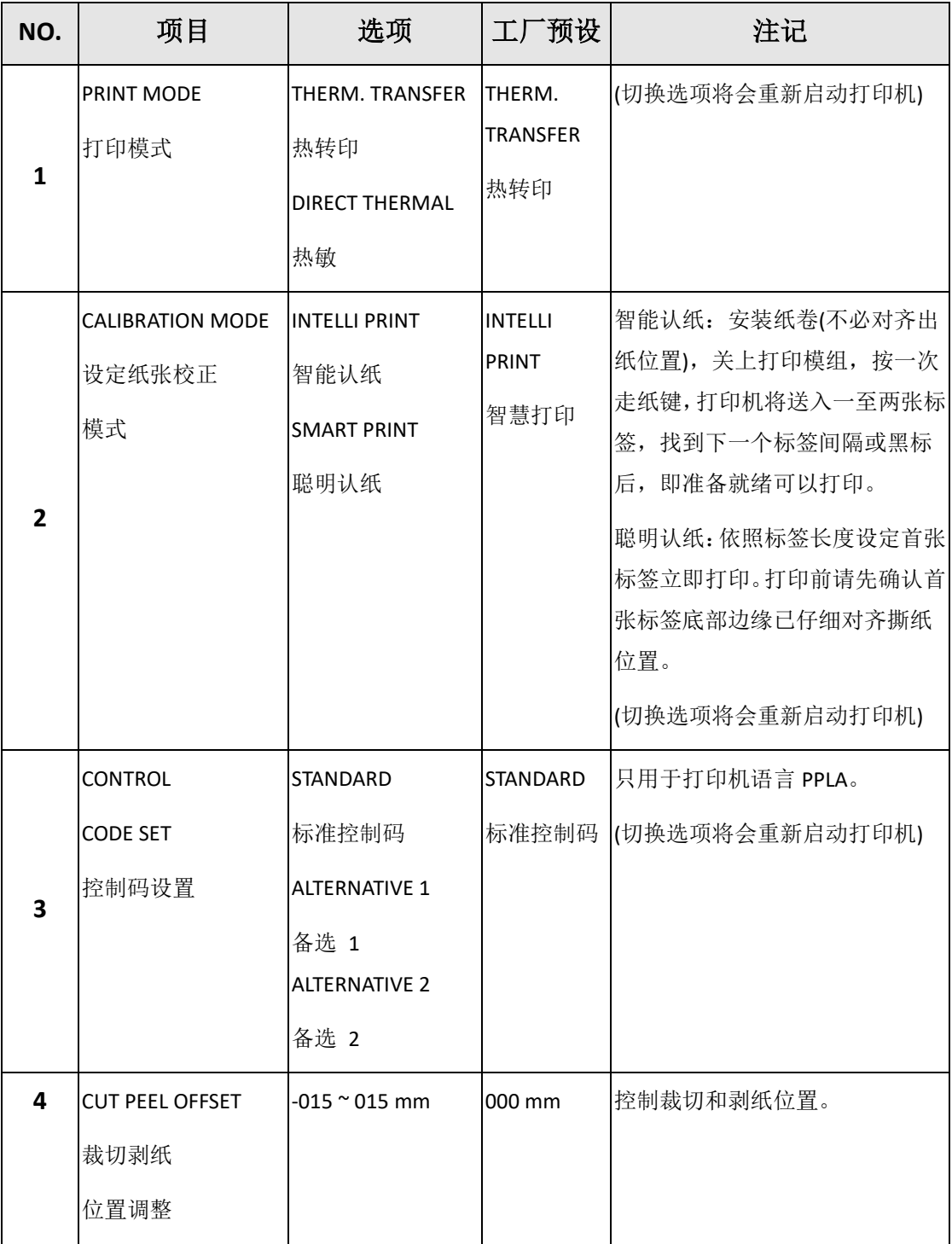

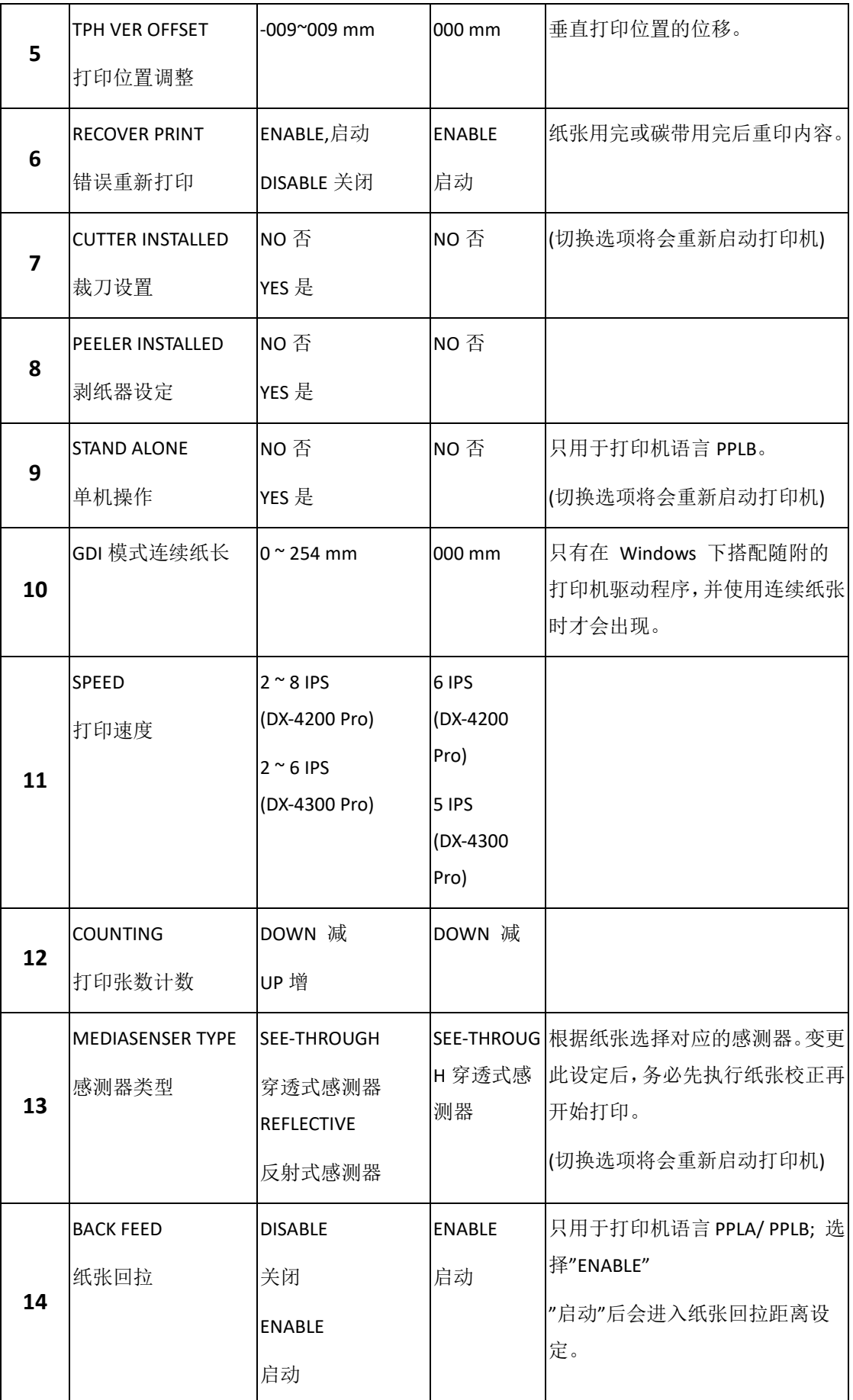

#### 3 打印机操作

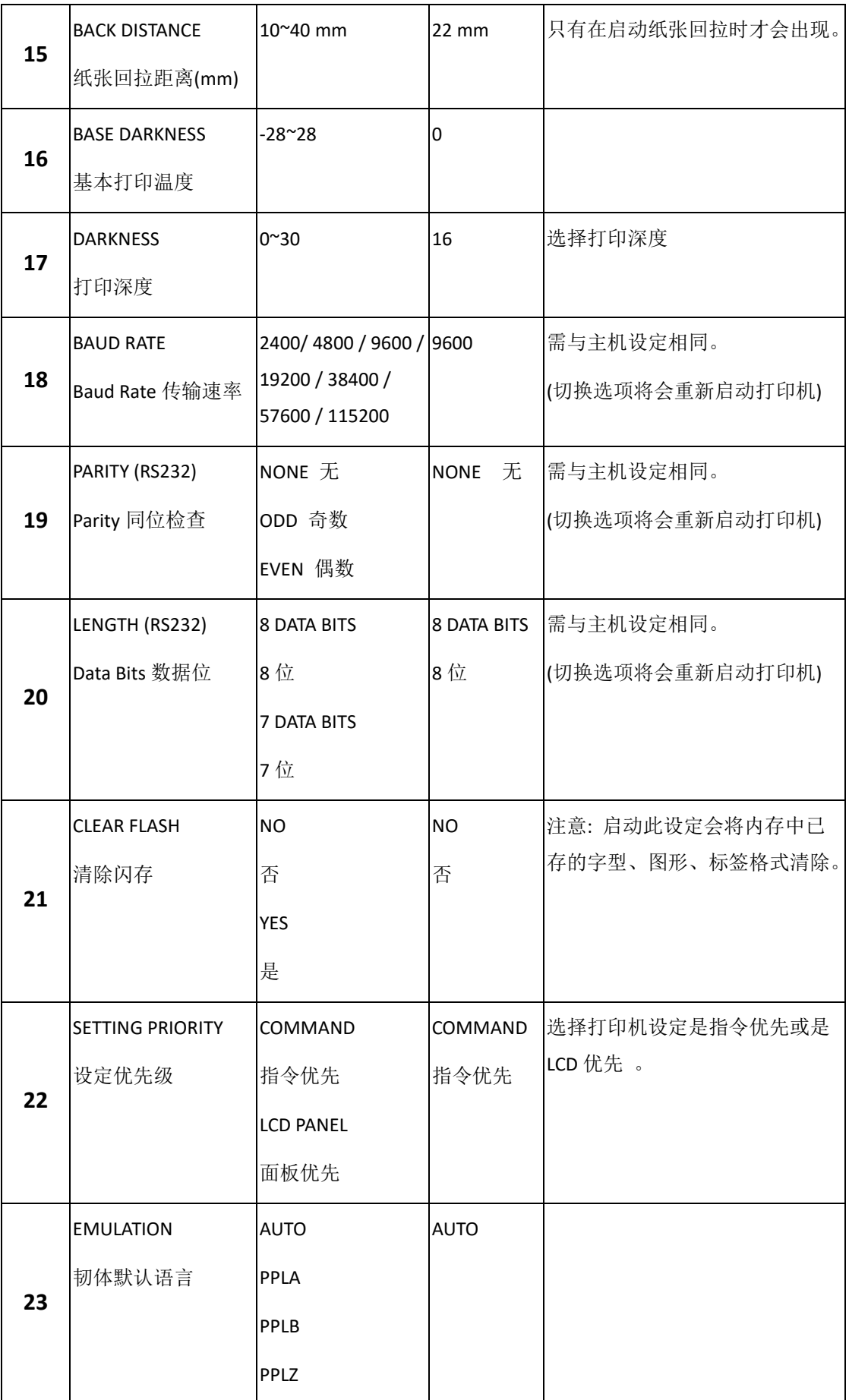

#### 3 打印机操作

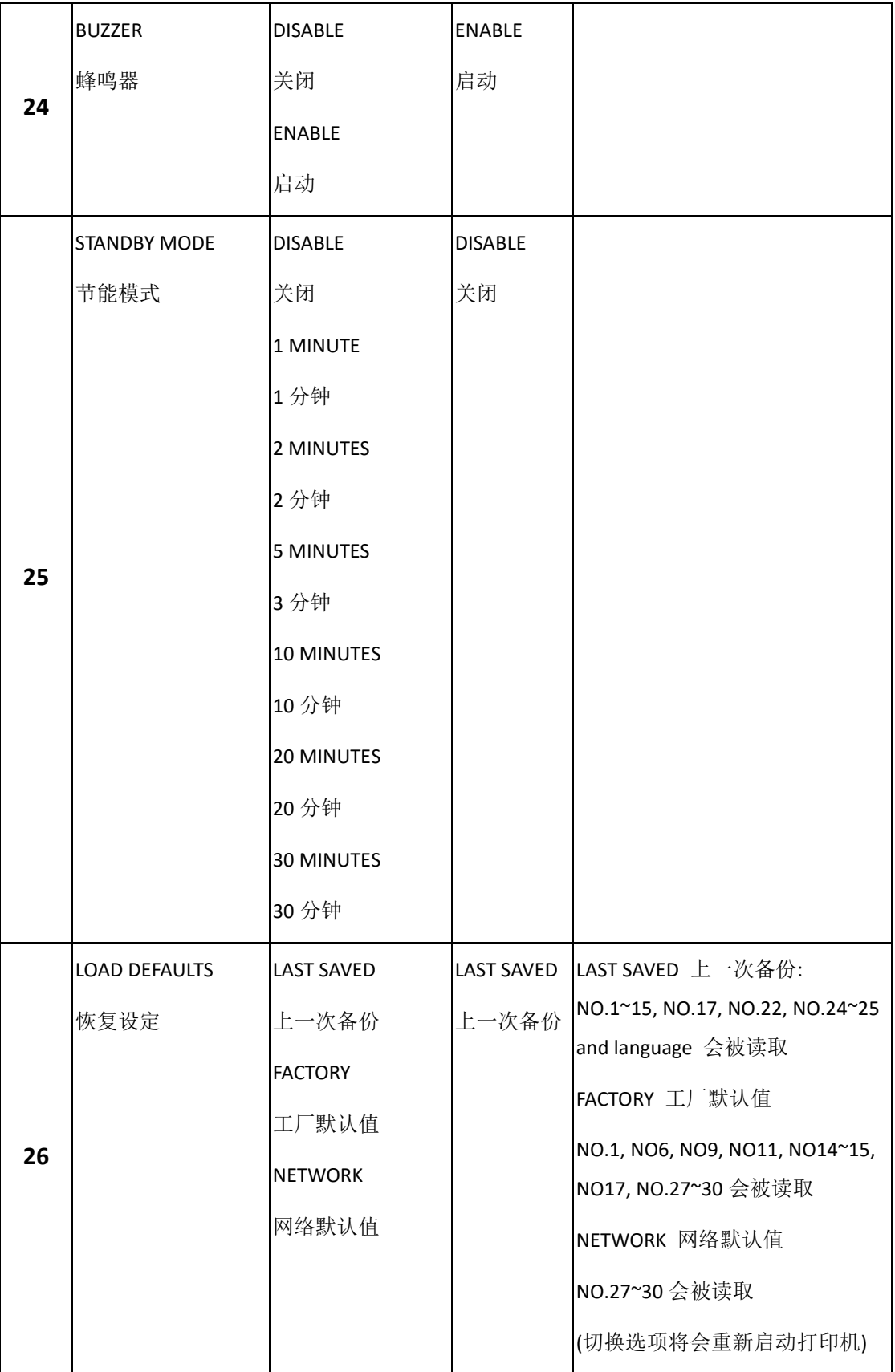

### 以太网络设定项目及参数

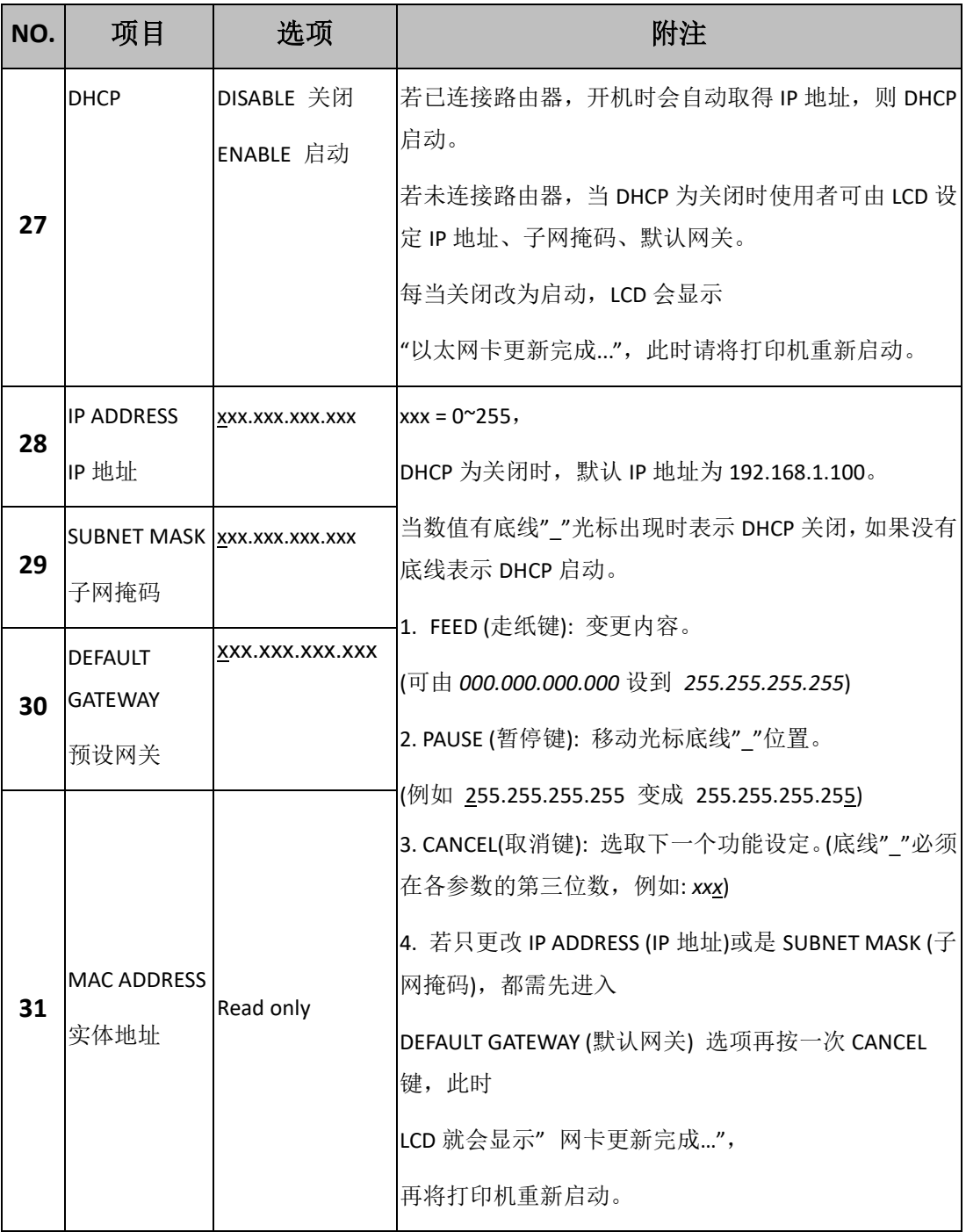

#### 3 打印机操作

### **WiFi module (**可选**)**

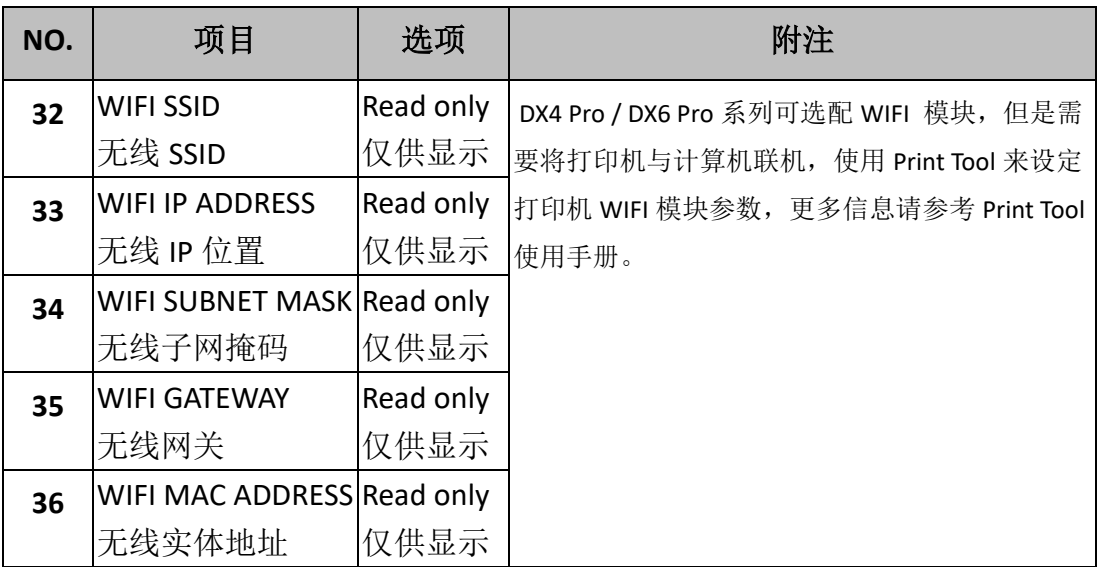

# **3.2** 纸张感测器校正

在开始校正之前,必须先正确装入纸张和碳带(热敏方式除外),并将标签感测 器移到正确的位置(标签纸的上方)。每次装入纸张,或变更为不同类型或尺寸 的纸张时,都应该执行一次纸张校正。无屏幕的型号可以依灯号显示判别。

- 1. 关闭打印机电源。
- 2. 按住打印机暂停键(PAUSE), 并开启打印机电源。
- 3. LCD 上出现「校正 ...」(纸张校正中), 而且确认(READY)和纸张状况灯 (MEDIA)同时闪烁时,再放开暂停键。
- 4. 打印机会送出 1~2 张的空白标签。
- 5. 出现「READY」(准备打印)时,确认和纸张灯就会停止闪烁,并保持恒亮。

# **3.3**打印打印机自检页

打印打印机自检页,可用來检查打印头的列印质量及列印出打印机的内部设定。 步骤如下:

- 1. 关闭打印机电源。
- 2. 确认有装入纸张与碳带。
- 3. 按住走纸键(FEED),并开启打印机电源。
- 4. 当LCD上显示「自我测试页…」(打印打印机设定页)的讯息,再放开走纸键。
- 5. 接着打印机就会印出打印机自检页。(如下页图)

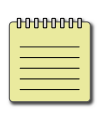

**Note: PPLB ONLY** 打印机会进入倾印模式*(dump mode)*。若要继续正常 操作,请单击取消键(CANCEL/RESET),取消诊断模式,或重新启动打印机。 当 LCD 上出现「READY」(准备打印),确认灯停止闪烁,并保持恒亮时, 打印机已恢复正常模式。

#### 打印机自检页范例

LABEL PRINTER WITH FIRMWARE LABLE FRINIPPLAT MINT FIRMWRE<br>STANDARD RAM : 32M BYTES<br>AVAILABLE RAM : 3676K BYTES<br>FLASH TYPE : ON BOARD 16M BYTES<br>AVAILABLE FLASH : 8448K BYTES<br>AVAILABLE FLASH : 8448K BYTES NO. OF DL SOFT FONTS(FLASH) :<br>NO. OF DL SOFT FONTS(RAM) :<br>NO. OF DL SOFT FONTS(RAM) :<br>NO. OF DL SOFT FONTS(HOST) :<br>H. POSITION ADJUST. : 0000  $\mathbf{1}$ Ø  $\mathcal{L}$  $\bar{\mathbf{0}}$ SEE-THRU SENSOR REF: 0221 SEE: 0098<br>REF: 0221 SEE: 0098<br>RTC TIME: 6/13/16(12:20:49) MAX LABEL HEIGHT: 100 INCHÉS<br>PRINT WIDTH: 812 DOTS<br>LAB LEN(TOP TO TOP): 79mm SPEED: 6 IPS DARKNESS: 8 THERMAL TRANSFER<br>PRINT LENGTH: 12M CUT COUNT:34 RS232: 9600, 8, N, 1P, XON/XOFF<br>CODE PAGE : English (437)<br>MEDIA : NON-CONTINUOUS CALIBRATION MODE: INTELLI PRINT BACKFEED DISABLED **CUTTER ENABLED** PEELER DISABLED CUTTER/PEELER OFFSET: 0 <+-0.01mm> TP ADDRESS: 0.0.0.0<br>SUBNET MASK: 0.0.0.0 GATEWAY: 0.0.0.0 MAC ADDRESS: 00-00-00-00-00-00 DHCP: ENABLED DHCP CLIENT ID: FFFFFFFFFFFFFFFFF **FFFFFFFFFFFFFFFF** DHCP HOST NAME: SNMP: ENABLED SNIP ENABLED<br>SOCKET COMM.: ENABLED<br>SOCKET PORT: 9100 IPV6 MODE: MANUAL<br>IPV6 TYPE: NONE IPV6 ADDRESS: 0000:0000:0000.0000:  $0000:0000:0000:0000$ LINK LOCAL : 0000:0000:0000:0000: 0000:0000:0000:0000 PRODUCT SN: 000000000001 USB SN: 0000000000001 CG ENABLED  $ot(0,0)$ <0.1dot, 0.01mm> ot  $(0, 0)$ <0.1dot, 0.01mm><br>rm(0,0)<1+0-,0.01mm><br>sm(0,0)<1+0-,0.01mm><br>rv(302,250,52)<0.01m><br>sv(246,100,145)<0.01v><P><br>bv(329,9,320)<0.01v><P><br>rso(0)<0.01mm> sso(0)<0.01mm>  $\begin{array}{lll}\n\text{Figs} & \text{SSO(0) & 0.01mm}\n\text{This is internal font 1. 0123456789 ABCabcXyz} & \text{RIGabcXyz} \\
\text{This is internal font 2. 0123456789 ABCabcXyz} & \text{This is internal font 3. 0123456789 ABCabcXyz} \\
\text{This is internal font 4. 0123456789 ABCACXYZ} & \text{This is internal font 4. 0123456789 ABCXYZ} \\
\text{This is internal font 4. 0123456789 ABCXYZ} & \text{Theorem 1.011} &$ <u> International American School (International International International International International International International International International International International International International Interna</u> <u> In the company of the company of the company of the company of the company of the company of the company of the company of the company of the company of the company of the company of the company of the company of the com</u>

#### **1. Version Information**

韧体版本与日期。

**2. Standard RAM**

内存标准容量。

**3. Available RAM**

内存可用容量。

#### **4. Flash Type**

闪存类型与容量。

**5. Available Flash**

闪存可用容量。

**6. No of DL soft fonts (FLASH)**

已下载软字型的数量(闪存)。

**7. No of DL soft fonts (RAM)**

已下载软字型的数量(内存)。

#### **8. No of DL soft fonts (HOST)**

已下载软字型的数量(USB HOST)。

#### **9. H. Position Adjust**

水平打印位置调整。

#### **10. Sensor Type**

打印机当前使用的纸张感测器(See-Through 穿透式或 Reflective 反射 式)。

#### **11. Label-less Calibration Value**

无纸校正参数,若无效正过,值为 0000。

#### **12. RTC Time**

若有内建 RTC, 将会显示计时器的时间/日期设定(小时:分钟:年)。

#### **13. Max Label Height**

连续纸一次最大可打印长度, 200dpi 机型为 100 英吋, 300dpi 机型为 50 英寸。

#### **14. Print Width**

打印宽度 (dots)。

#### **15. Lab Len (Top to Top)**

纸张高度,对于非连续纸而言为两张标签的最上层之间的距离

#### **16. Speed**

打印速度,单位为每秒多少英吋

#### **Darkness**

目前的打印深度,也就是热度设定

#### **17. Print Method**

打印方式为热转印(TT)或是热敏(DT),热转印需要碳带,热敏不需要碳带。

#### **18. Print Length**

总打印长度。

#### **19. Cut Count**

总裁切标签数量。

#### **20. RS232 Protocol**

串行埠参数设定依序为: 鲍率、数据长度、位检查、停止位和流量控制。

#### **21. Code page**

字符集。

#### **22. Media**

纸张类型。

#### **23. Calibration mode**

分成智能认纸和聪明认纸

智能认纸: 按照安装纸卷流程安装完毕后,单击走纸键,打印机送出 1~2 张标签侦测间距/黑标。

聪明认纸: 在第一张标签上,直接打印,使用时请确保第一张标签边缘 有确实贴齐撕纸的位置。

#### **24. Backfeed Enabled/Disabled**

纸张回拉功能(启动/关闭),若启动,在每一次开始新的打印时,打印机 将会回拉纸张并印出标签,若关闭,则不会有此项功能动作。

#### **25. Cutter Enabled/Disabled**

开启或关闭打印时的裁切功能。

#### **26. Dispenser Enabled/Disabled**

开启或关闭打印时的剥纸功能。

#### **27. Cutter/Dispenser Offset**

裁切/剥纸位置调整。

#### **28. IP Address**

打印机的固定 IP 位置,默认值为 "192.168.1.1".

#### **29. Subnet Mask**

子网掩码,默认值为 "255.255.255.0.",详细定义请参考 Technical Manual。

#### **30. Gateway**

默认网关,默认值为 "0.0.0.0." 详细定义请参考 Technical Manual。

#### **31. MAC Address**

实体地址,详细定义请参考 Technical Manual。

#### **32. DHCP**

若开启 DHCP 打印机将会自动获得 IP 位置。

#### **33. DHCP Client ID**

DHCP 客户端 ID。

#### **34. DHCP Host Name**

DHCP 主机端名称

#### **35. SNMP**

简单网络管理协议。

#### **36. Socket Communication**

开启时,主机端通讯会经由此网络连上打印机。

#### **37. Socket Port**

打印机的网络端口。

#### **38. IPv6 Mode**

显示如何获得 IPv6 的方式, 为以下三种模式: MANUAL, DHCPv6 和 AUTO。

#### **39. IPv6 Type**

打印机的 IPv6 地址种类, 为以下四种: NONE, NORMAL, EUI 和 ANY。

#### **40. IPv6 Address**

打印机的 IPv6 地址。

#### **41. Link Local**

IPv6 网段位置,会自动重新分配

#### **42. Product SN**

产品序列码

#### **43. USB SN**

USB HOST 的序列码。

#### **44. CG Enable**

打印机可使用 True Type 字型(PPLZ)。

#### **45. TPH and Cutter Offset**

开发者侦测错误用。

#### **46. Reflective Sensor Gap Calibration**

开发者侦测错误用。

#### **47. See-Through Sensor Gap Calibration**

开发者侦测错误用。

#### **48. Reflective Sensor Profile**

开发者侦测错误用。

#### **49. See-Through Sensor Profile**

开发者侦测错误用。

#### **50. Ribbon Sensor Profile**

开发者侦测错误用。

#### **51. Reflective Sensor Offset**

开发者侦测错误用。

#### **52. See-Through Sensor Offset**

开发者侦测错误用。

#### **53-57. Font Image**

打印机内建字型信息。

#### **58-63. TPH Test Pattern**

打印头测试线条,可检测损坏的点。

若有 WI-FI 模块, 则还会加入下列信息(PPLB 为例):

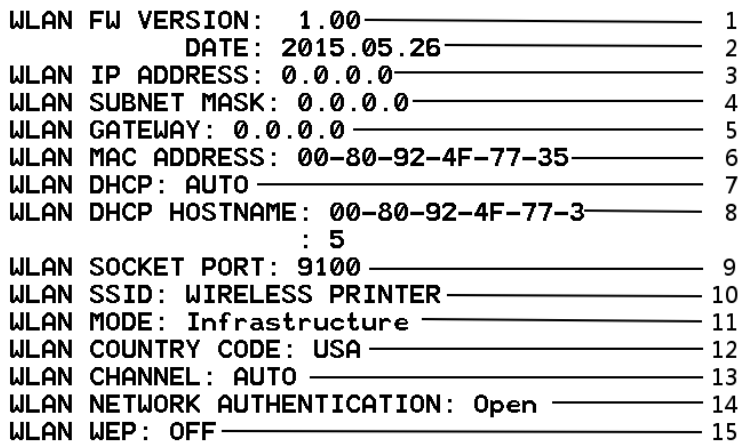

#### **1. FW Version**

WLAN 的韧体版本

#### **2. Date**

WLAN 的韧体版本日期

#### **3. IP Address**

打印机的 IP 地址,当 DHCP 开启时,会显示自动分配的 IP 地址,当 DHCP 关闭时,会显示设置的 IP 地址。

#### **4. Subnet mask**

打印机的子网掩码, 当 DHCP 开启时,会显示自动分配的子网掩码; 当 DHCP 关闭时,会显示设置的子网掩码地址。

#### **5. Gateway**

打印机的网关,当 DHCP 开启时,会显示自动分配的网关,当 DHCP 关 闭时,会显示设置的网关。

#### **6. Mac address**

Mac 地址, 是打印机连上网络的辨识方式之一。

#### **7. DHCP**

DHCP 开启时, 会自动获得 IP。

#### **8. DHCP Hostname**

DHCP 主机端名称

#### **9. Socket Port**

无线网络的端口

### **10. SSID**

显示无线网络的名称

#### **11. Mode**

分为 ad-hoc 和 infrastructure 模式, 详细定义请参考 Technical Manual。

#### **12. Country Code**

国家或是区域代码。

#### **13. Channel**

Wi-Fi 信道。

#### **14. Network Authentication**

有六种模式详细定义请参考 Technical Manual。

#### **15. WEP**

详细定义请参考 Technical Manual。

#### **PPLA**

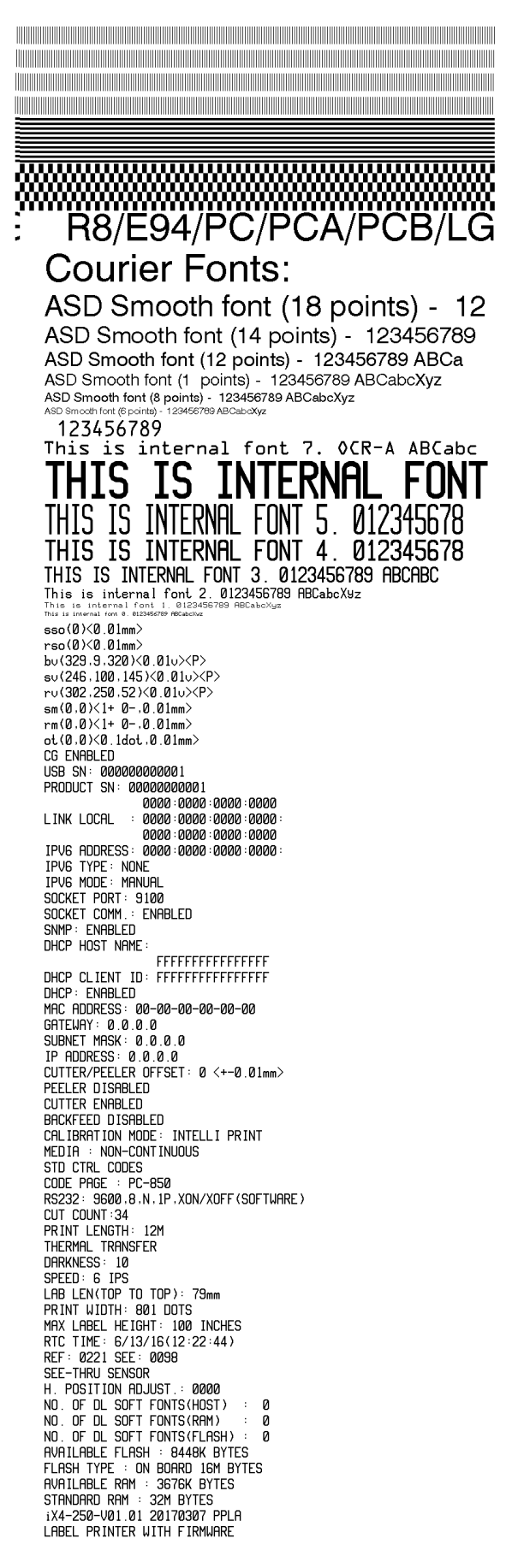

#### **PPLZ**

LABEL PRINTER WITH FIRMWARE LABEL PRINTER WITH FIRMWARE<br>
1X4-250-V01.01 20170307 PPLZ<br>
STANDARD RAM : 32M BYTES<br>
AVAILABLE RAM : 32M BYTES<br>
FLASH TYPE : ON BOARD 16M BYTES<br>
AVAILABLE FLASH : 8448K BYTES<br>
NO. OF DL SOFT FONTS(RAM) : 8<br>
NO. OF DL SOFT  $\theta$  $\Omega$ NO. OF DL SOFT FONTS(HOST)<br>SEE-THRU SENSOR<br>SEE-THRU SENSOR<br>REF: 0221 SEE: 0098<br>RTC TIME: 6/13/16(12:25:11)<br>NA LABEL HEIGHT: 100 INCHES<br>PRINT WIDTH: 001 DOTS<br>LABELLAN LOTOP TO TOP): 79mm<br>LABELLAN LOTOP TO TOP): 79mm LHB LEN(10P 10 10)<br>SPEED: 6 IPS<br>ABS. DARKNESS: 16<br>TRIM. DARKNESS: 0<br>THERMAL TRANSFER<br>PRINT LENGTH: 12M<br>CUT COUNT:34 COLOGNII-3+<br>RS232: 9600, 8, N, 1P, XON/XOFF<br>CARET CONTROL CHAR : <<>><br>DELIMITER CONTROL CHAR : <,> **5FH 2CH** TILDE CONTROL CHAR<br>CODE PAGE : USA1  $\therefore$  < $\sim$ > 7EH CODE PAGE : USA1<br>MEDIA : NON-CONTINUOUS<br>CALIBRATION MODE: INTELLI PRINT<br>REPRINT AFTER ERROR : ENABLED<br>BACKFEED DISABLED SUITER ENABLED<br>PEELER DISABLED<br>CUTTER/PEELER OFFSET: 0 <+-0.01mm> IP ADDRESS: 0.0.0.0<br>SUBNET MASK: 0.0.0.0 SOBRET THRSK: 0.0.0.0<br>GATEMAY: 0.0.0.0<br>MAC ADDRESS: 00-00-00-00-00-00 DHCP: ENABLED<br>DHCP: ENABLED<br>DHCP CLIENT ID: FFFFFFFFFFFFFFFFF FFFFFFFFFFFFFFFF DHCP HOST NAME: SNMP: ENABLED<br>SOCKET COMM.: ENABLED<br>SOCKET PORT: 9100 THE MODE: MANUAL<br>THE TYPE: NONE<br>THE TYPE: NONE<br>THE ADDRESS: 0000:0000:0000:0000: 0000 : 0000 : 0000 : 0000 PRODUCT SN: 00000000001 CG ENABLED ot(0,0)(0.1dot,0.01mm)<br>rm(0,0)(1+ 0-,0.01mm)<br>sm(0,0)(1+ 0-,0.01mm) ru(302,250,52)(0.01u)(P) sv(246,100,145)(0.01v)(P)<br>bv(329,9,320)(0.01v)(P) rso(0){0.01mm}<br>sso(0){0.01mm} THIS IS FONT A RESARCABE<br>THIS IS FONT B. 0123ABCABC<br>THIS IS FONT D. 0123ABCABC<br>THIS IS FONT D. 0123ABCabc THIS IS FONT E. 0123ABCabc<br>THIS IS FONT F. 0123ABCabc THIS  $\mathsf{IS}$ **FONT** G THIS IS FONT H. OLEBABC **THIS IS FONT H. OLEBABC** the contract of the contract of the contract of the contract of the contract of the contract of <u> 1989 - Andrea Stadt Stadt Stadt Stadt Stadt Stadt Stadt Stadt Stadt Stadt Stadt Stadt Stadt Stadt Stadt Stadt Stadt Stadt Stadt Stadt Stadt Stadt Stadt Stadt Stadt Stadt Stadt Stadt Stadt Stadt Stadt Stadt Stadt Stadt St</u>

# **3.4** 重设为工厂默认值

要重置前请注意,此功能会使所有打印机参数重设回工厂默认值。若可能的话,请在加 载默认值前,印出随机自检页标签以作为当前打印机的设定记录。所有设定会储存到 FLASH 内存中,这些设定即使关闭打印机电源也不会消失。 没有LCD的型号可以观察 灯号来操作。

将打印机重设为工厂默认值:

- 1. 关闭打印机电源。
- 2. 按住取消键,并开启打印机电源。
- 3. 当屏幕显示"重置"而且确认和纸张指示灯同时闪烁时,再放开取消键。
- 4. 当屏幕显示"READY" 确认指示灯就会停止闪烁,并保持恒亮。
- 5. 此时,以下的打印机参数已重设为原厂默认值:
	- 标签参数
	- 打印热度
	- 打印速度
	- 符号集 (语言)
	- 其他参数因指令集而异

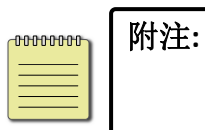

已打印的标签长度不会被重设。

# **3.5** 纸张感测

打印机提供两种类型的纸张传感器:穿透式与反射式。它们可侦测特定 的纸张类型。

## **3.5.1** 穿透式感测器

穿透式感测器可侦测横越整张标签的间隙。

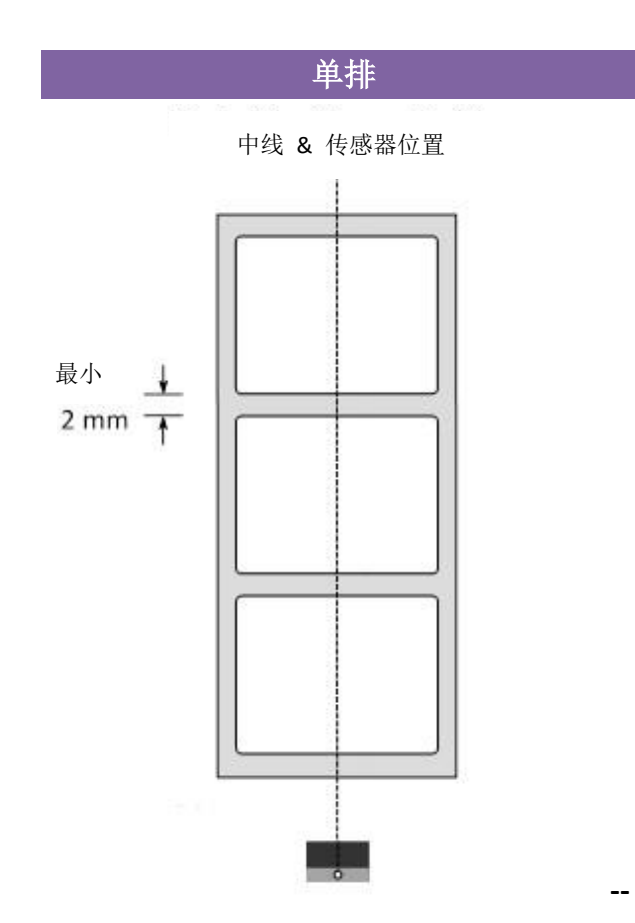

## **3.5.2** 反射式感测器

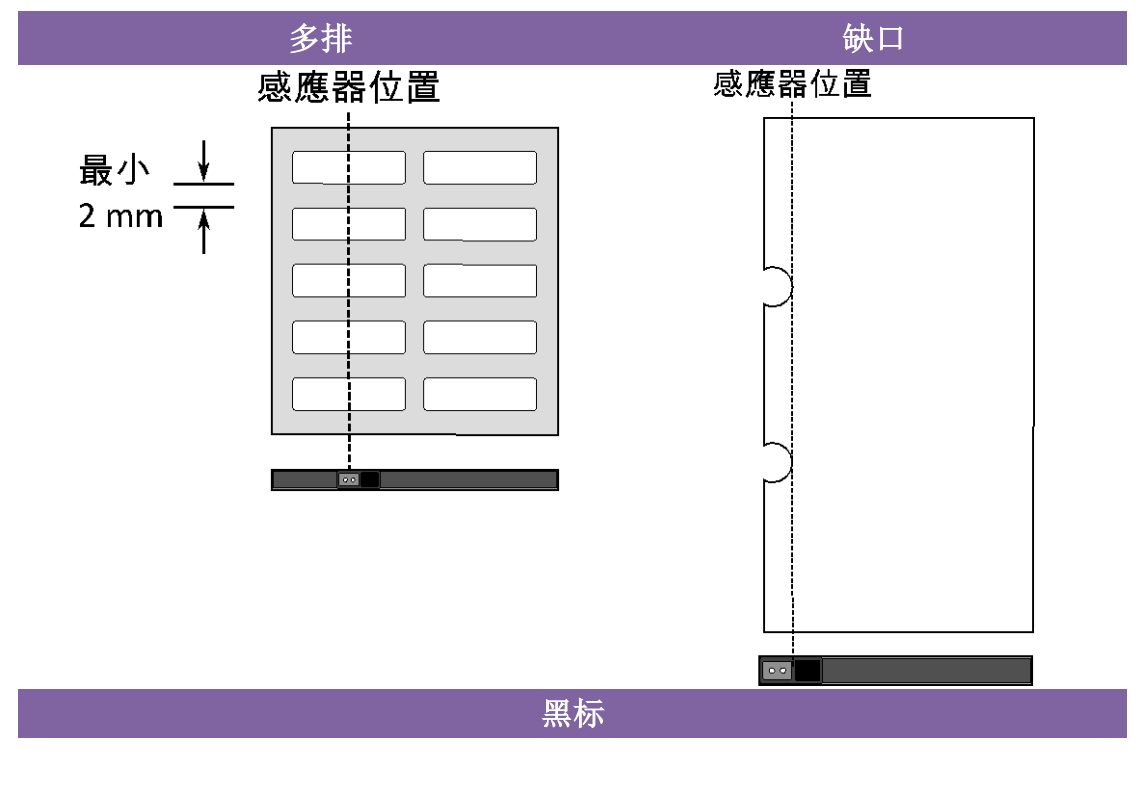

反射式传感器可侦测中央的间隙、缺口与黑标。

将纸张向上翻,使黑标面朝下对齐感测器。

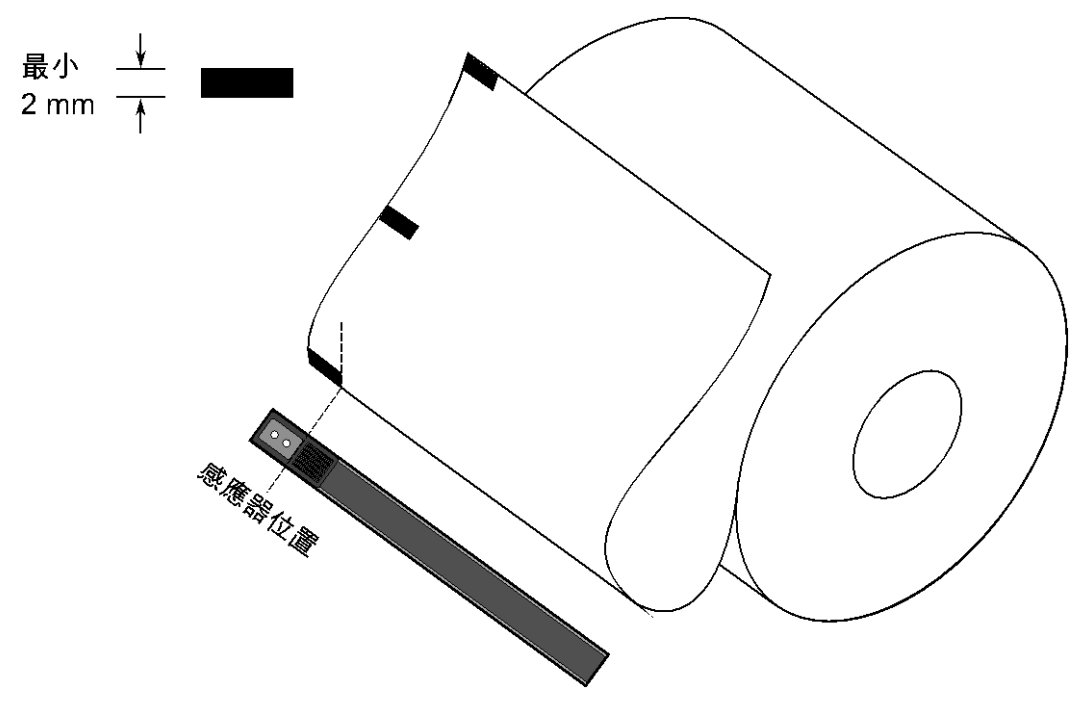

## **3.5.3** 调整纸张感测器位置

纸张感测器透过侦测标签上的间隙隔或孔洞,来帮助打印机决定起始打 印位置与纸张的长度。在使用间隙式标签时,纸张感测器的位置只要是 在纸张范围内都可正常侦测。但若使用的是孔洞式标签纸(需要将纸张 传感器拉杆往下拉,即可向左或向右调整纸张感测器模块位置, 松开印字头门挡扣 (如[同安装碳带](#page-35-0))),

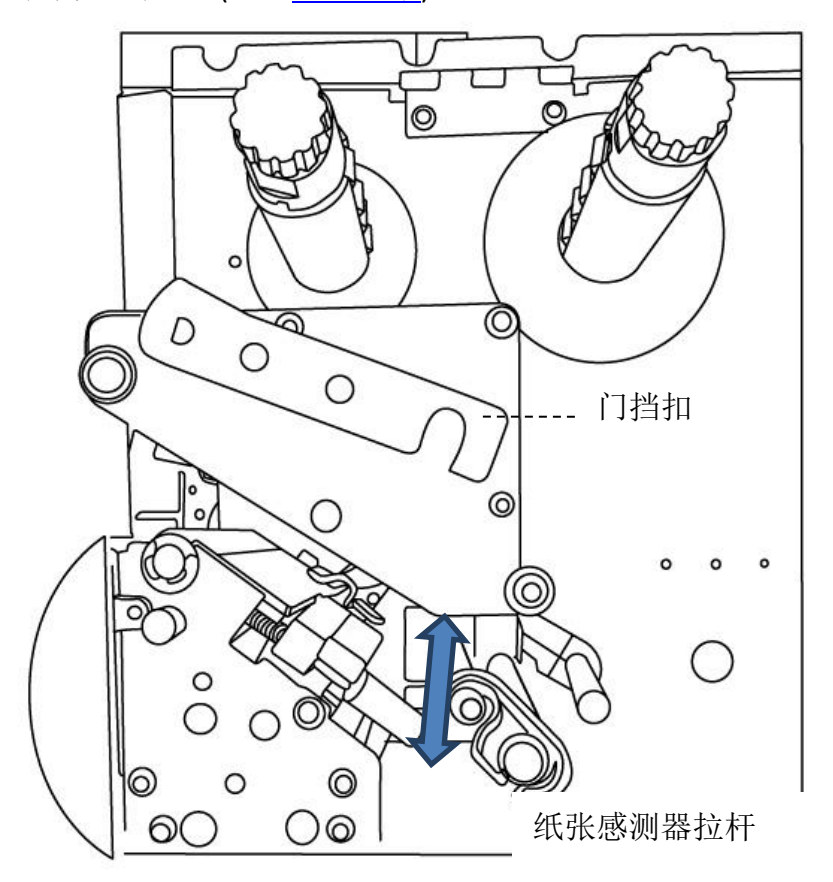

请务必确认纸张传感测器位置标示(Media sensor position mark)座落在标 签纸孔洞的正上方。

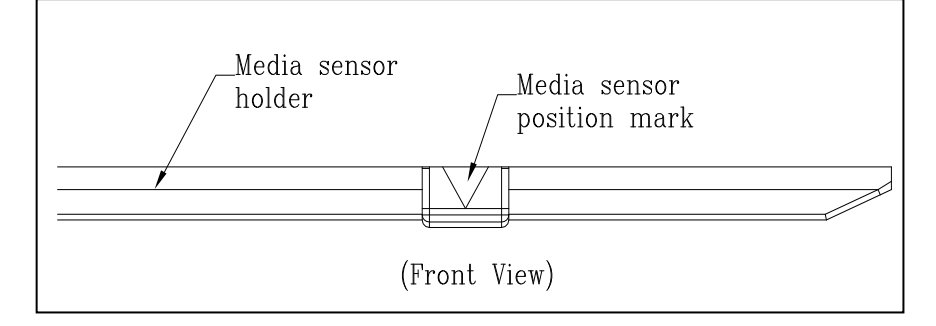

# **3.6** 通讯

## **3.6.1** 端口

此打印机包含了 USB type A 和 type B 接口、9 针脚 RS-232 串口( Electronics Industries Association (EIA) )、以太网口(Ethernet)、一个标准的并口(选配)/GPIO 接口(选配)。

### **USB** 端口

此通用串行总线 (USB) 接口,可兼容于所有的计算机设备; USB 具备「即 插即用」设计,让安装驱动更方便;而且多台打印机还可共享同一个 USB 端口 /集线器。

针对不同的用途分为 Type A 和 Type B

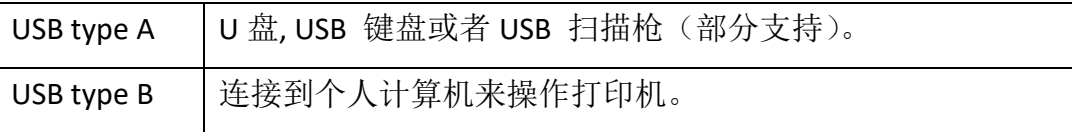

### ■ 串口 (RS-232)

要求的传输线一端必须为 9 针脚 D 型公接头,以插入打印机背面对应的串窗 口。 串口数据线线的另一端则连接到计算机主机上的串行端口。如需技术及针 脚定义信息,请参阅本手册中的 [RS-232C](#page-96-0) 规格。

### ■ 并口 (Parallel) (可选)

要求的数据线 (建议使用 IEEE 1284 兼容产品) 一端必须为标准 36 针脚并列 接头,以插入打印机背面的并口。并口数据线的另一端则连接到计算机主机上的 并口。如需针脚定义信息,请参阅本手册中的并口规格。

**OOOOOOOO** 

附注并口的速度高于串口,并口和 GPIO 只能二选一。

## ■ General-purpose input/output (GPIO) (可选)

针脚的需求和应用取决于用户的定义,因其功能是多样化的;例在常见的使用中, 可定义 I/O 讯号来中断 CPU 运转,若需要更多信息,请洽当地的代理商。

### ■ 以太网络口状态指示灯

有两种颜色的指示灯帮助了解以太网络的状态:

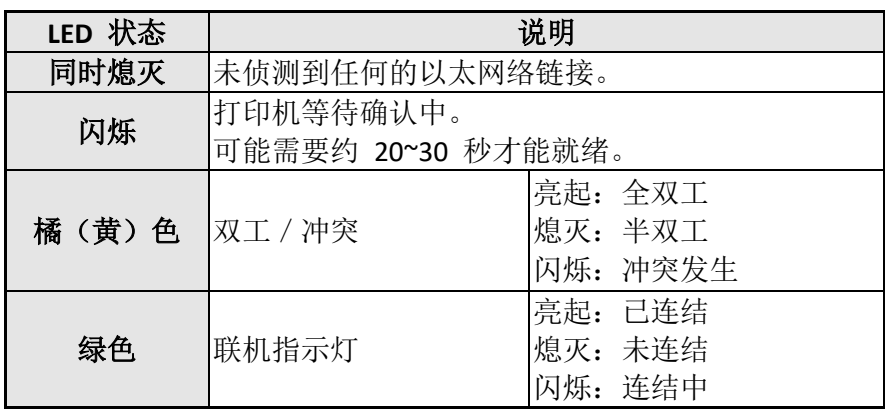

# **3.7** 驱动程序安装

随附的打印机驱动程序可在 Windows XP/ Vista/ Windows 7/ Windows 8/ Windows 10 平台下的所有应用程序中使用,并支持 32 位/ 64 位操作系 统。 安装此驱动程序后,便可执行任何常见的 Windows 软件应用程序, 包括 Argox Bartender UL 标签编辑软件或 MS Word 等,并使用本打印机 打印。

我们衷心建议您,在安装 Seagull 驱动程序以及升级时, 使用 Seagull 的驱 动程序精灵 (Seagull Driver Wizard)进行安装,而不是用微软的新增打印机 精灵。

(虽然"新增打印机精灵"是由微软所设计,但易于在升级现有驱动程序时, 不正确地执行一些程序工作。同时,若有任何 Windows 程序正在使用打 印机驱动程序,新增打印机精灵无法作有效的处理。)

驱动程序可从立象科技网站 >> 技术支持 >> 下载中心 >> 选取产品进行下载: [http://www.argox.com.cn](http://www.argox.com/content.php?sno=0000033)

## **3.7.1** 安装即插即用驱动程序 **(**仅适用于 **USB)**

- 1. 先将打印机关机。先把电源线接到电源插座上,然后将电源线的另一端接到打 印机的电源插孔。再将 USB 线连接到打印机与计算机主机,执行 Seagull 的驱 动程序精灵(DriverWizard) 。
- 2. 执行从 Argox 网站上下载的驱动程序, Windows Printer Driver 提示时, 选取「我 接受」并单击「下一步」。

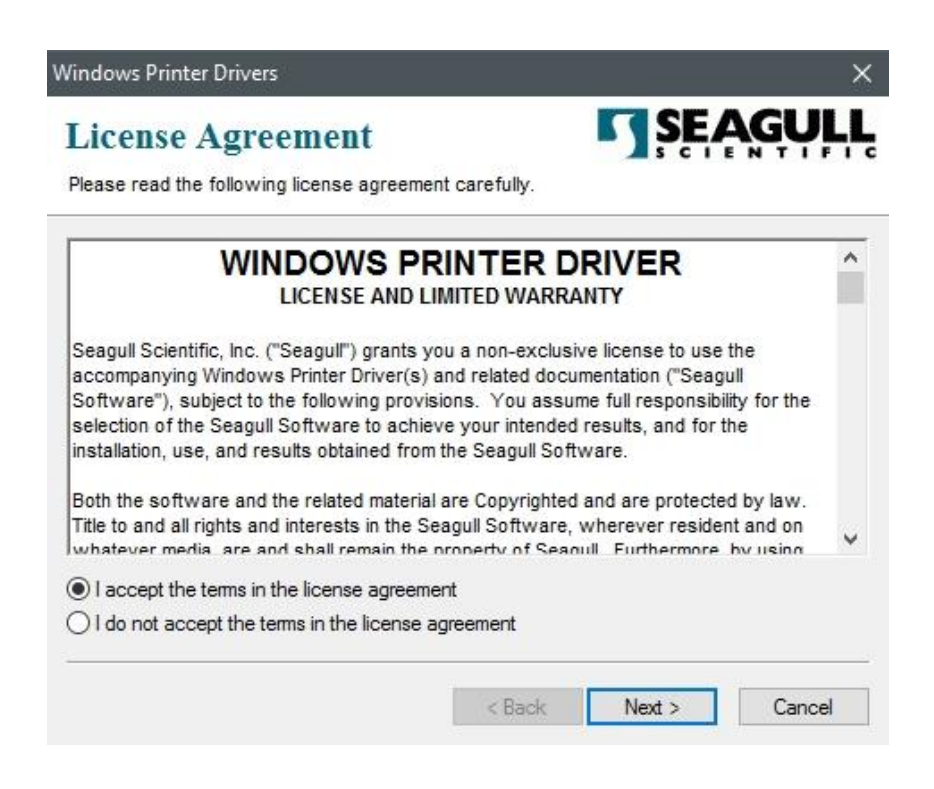

3. 指定 Seagull 驱动程序的安装路径 (例如: C:\Seagull), 然后单击「下一步」。

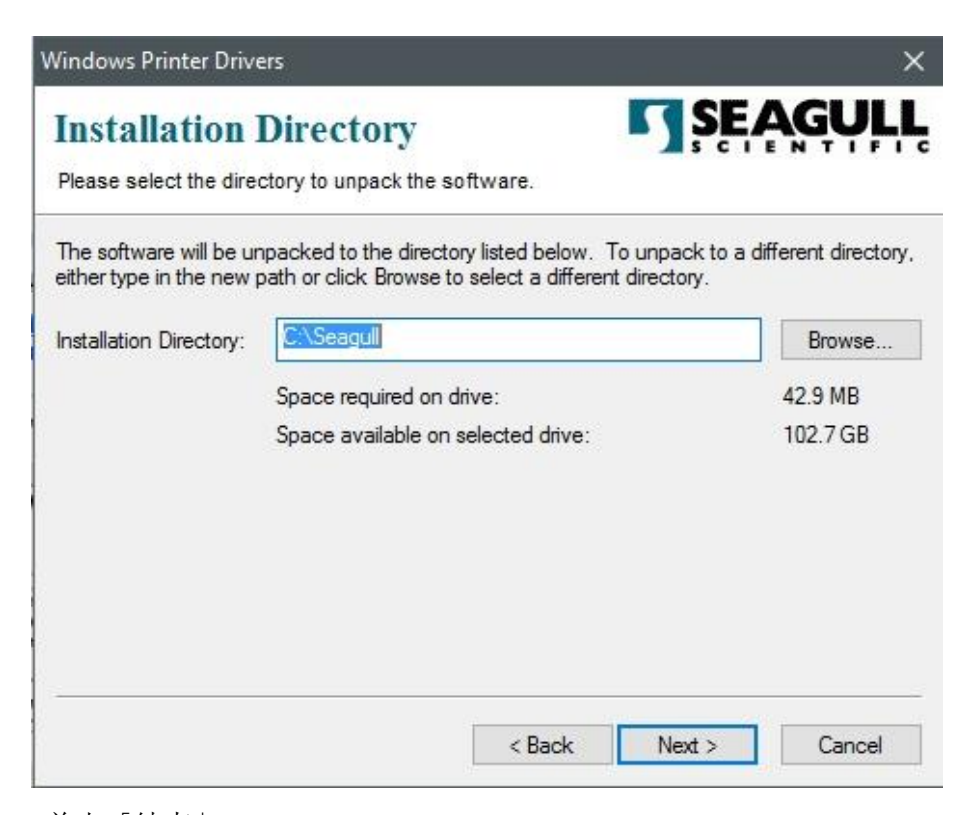

4. 单击「结束」。

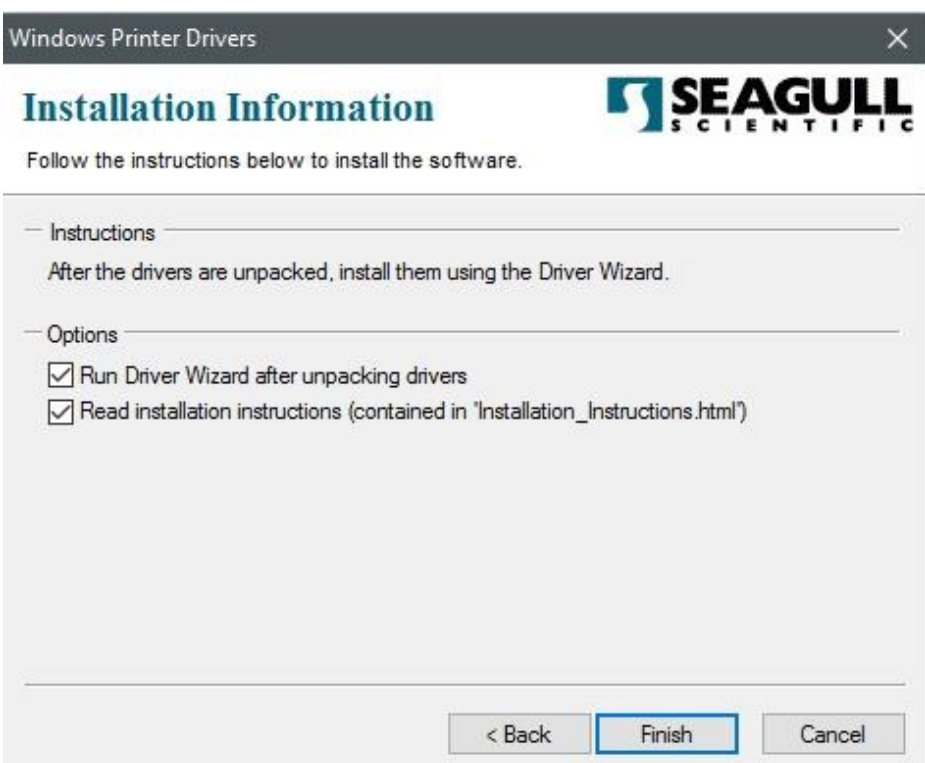

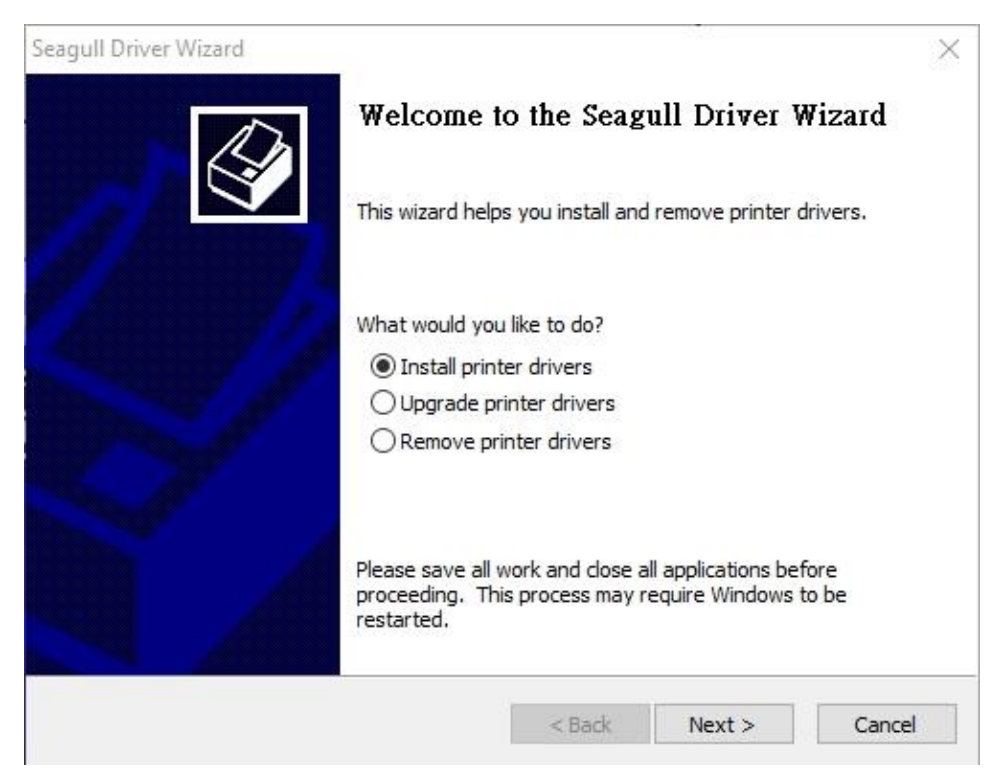

5. 选取「安装打印机驱动程序」,然后单击「下一步」。

6. 在 Seagull 驱动程序精灵提示窗口上,选取第一项「安装即插即用打印机」然后

按「下一步」:

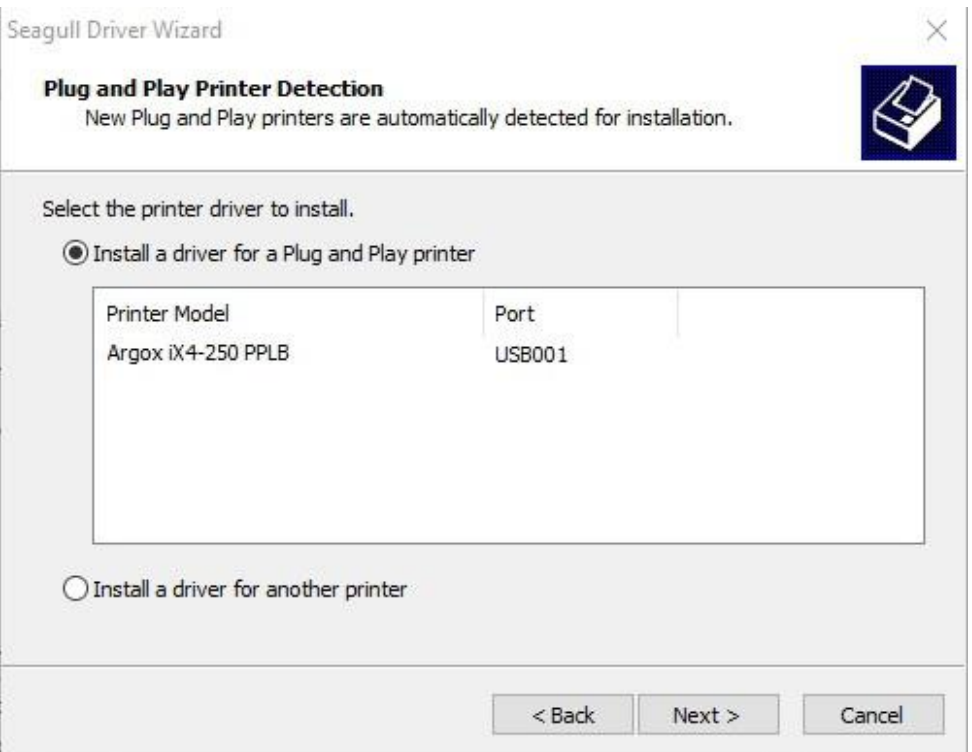

#### 3 打印机操作

7. 输入打印机名称 (例如: Argox iX4-250 PPLB), 接着选取「不要共享这个打印 机」,然后单击「下一步」。

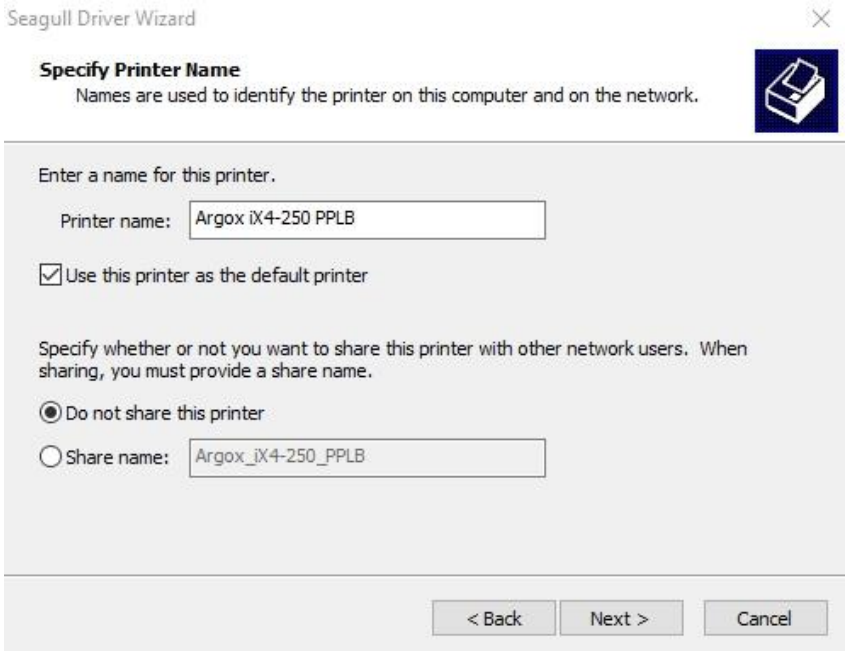

8. 检查显示画面上所有的数据,假如数据都正确,请单击「结束」。 $\times$ 

Seagull Driver Wizard

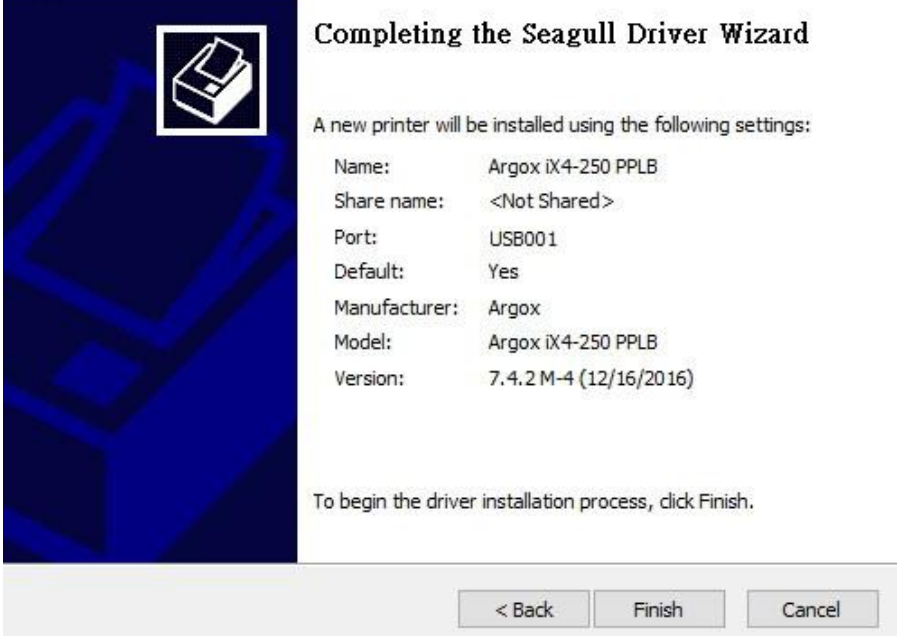

- 3 打印机操作
	- 9. 将相关档案都复制到系统后,单击「结束」。

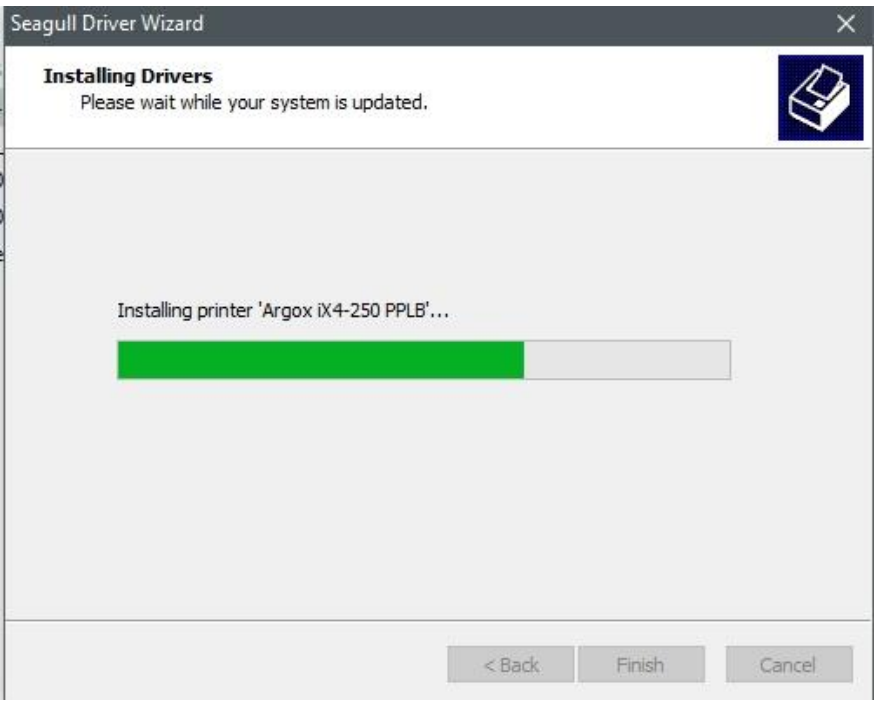

10. 完成驱动程序安装后,单击「关闭」。驱动程序已安装完成。

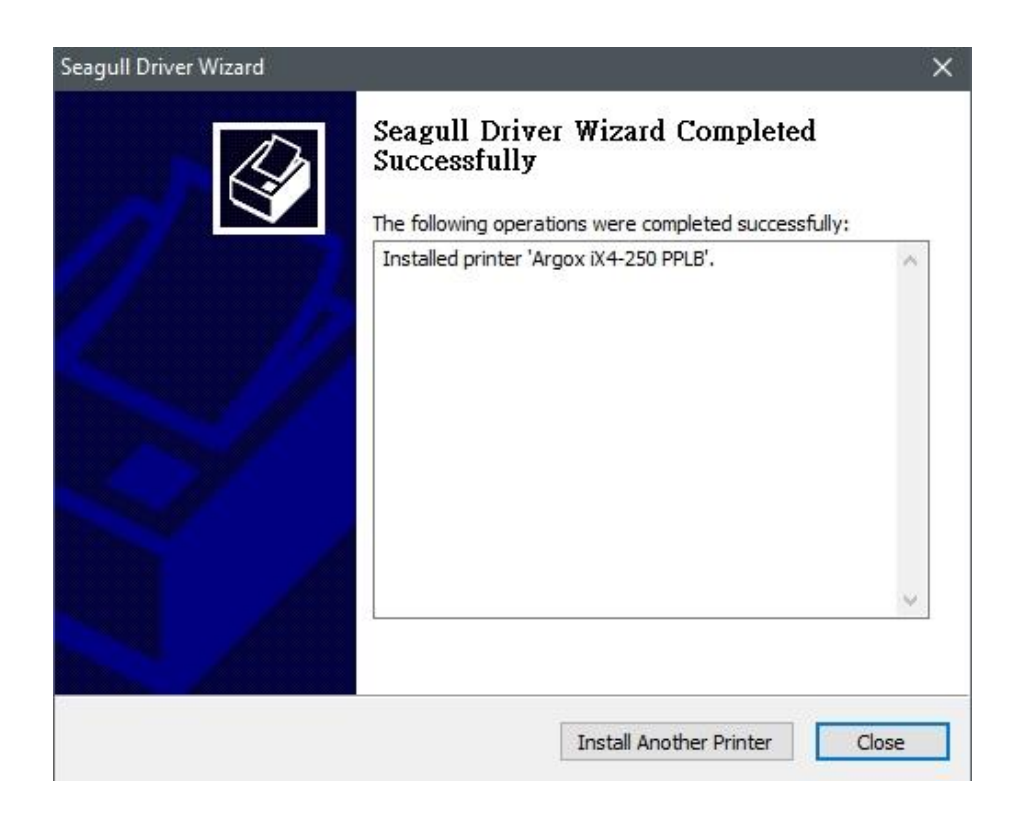

# **3.7.2** 安装打印机驱动程序 **(**适用于 **USB** 以外的其 他端口**)**

- 1. 先将打印机关机。先把电源线接到电源插座上,然后将电源线的另一端接到打 印机的电源插孔。再将并口线,串口线,或以太网络线连接到打印机与计算机 主机的对应接口插孔,执行 Seagull 的驱动程序精灵(DriverWizard) 。
- 2. Windows Printer Driver 提示时,选取「我接受」并单击「下一步」。

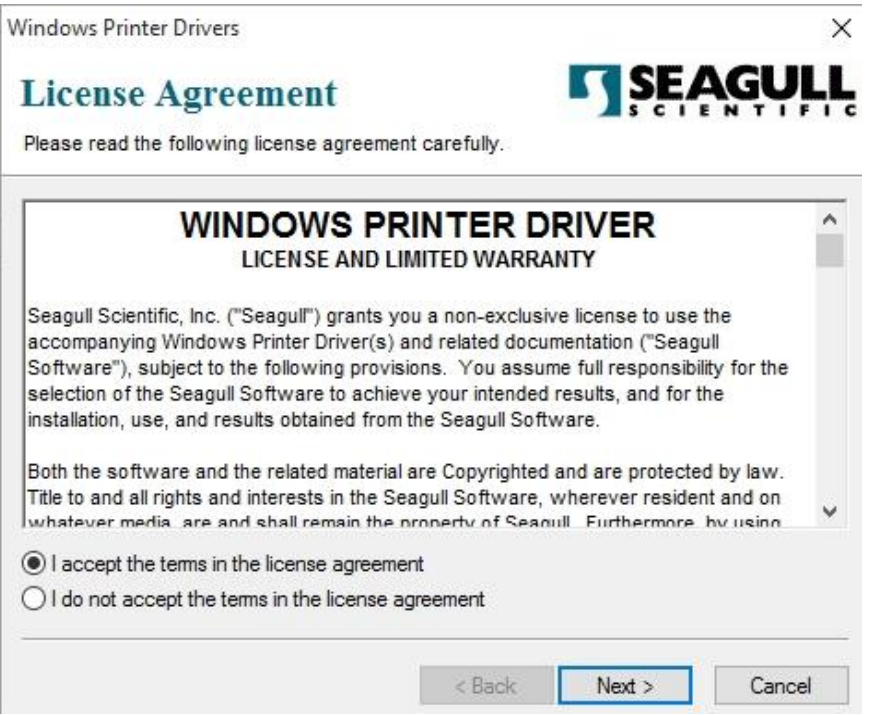

3. 指定 Seagull 驱动程序的安装目录 (例如: C:\Seagull), 然后单击「下一步」。

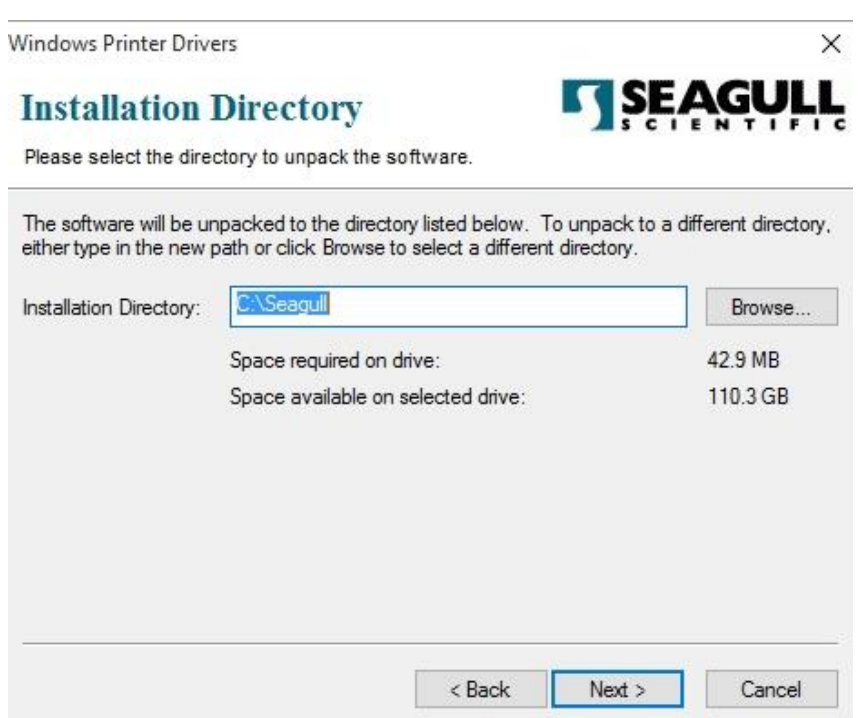

4. 单击「结束」。

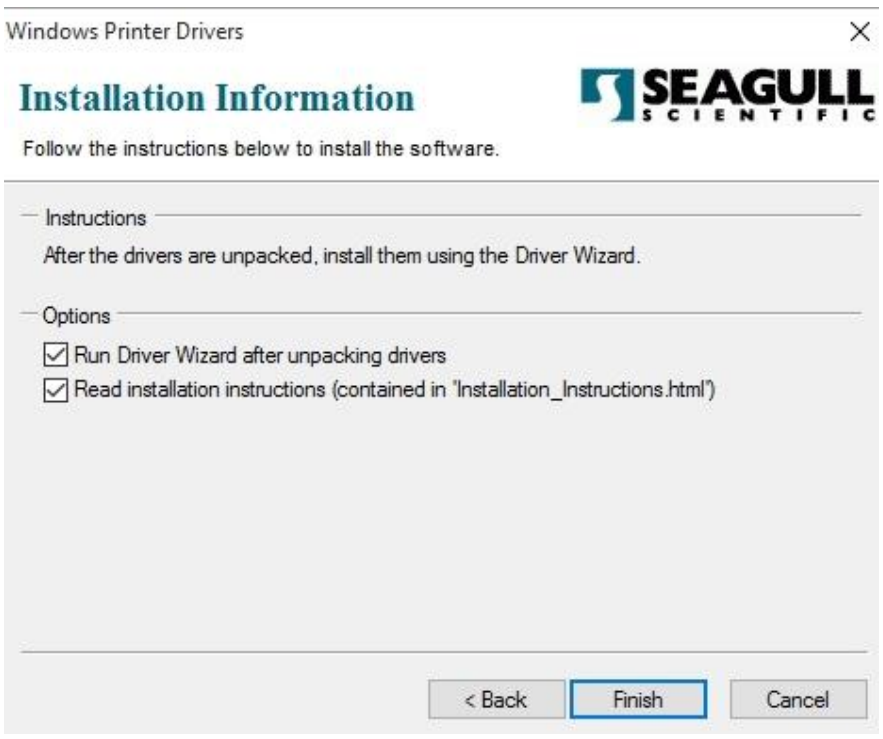

- 3 打印机操作
	- 5. 选取「安装打印机驱动程序」,然后单击「下一步」。

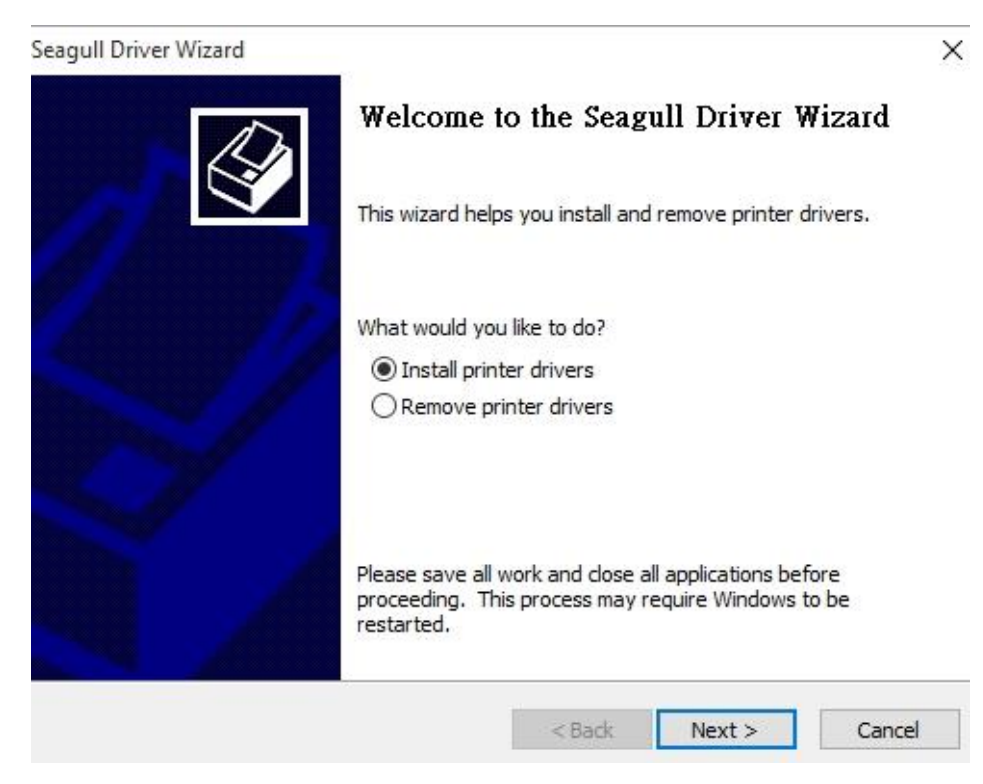

6. 确认打印机已连接到主机,选择其他,然后按「下一步」。

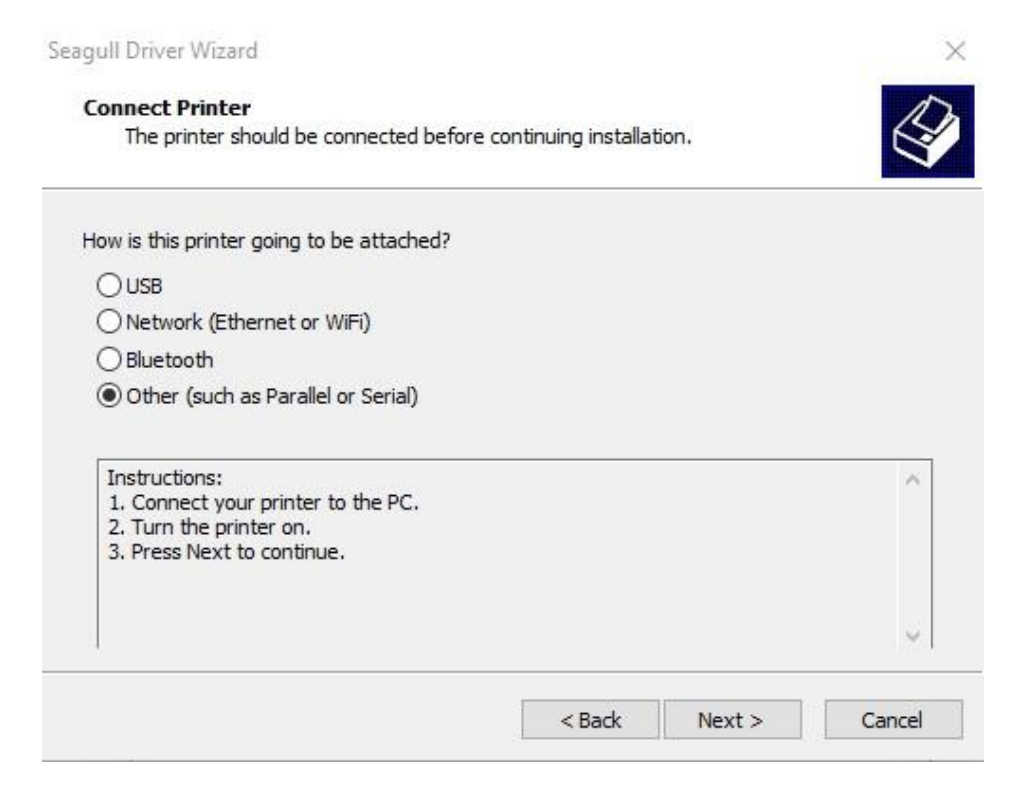
#### 3 打印机操作

7. 选取打印机机型和语言 –以下范例以 CP-2240 PPLB 为参考:

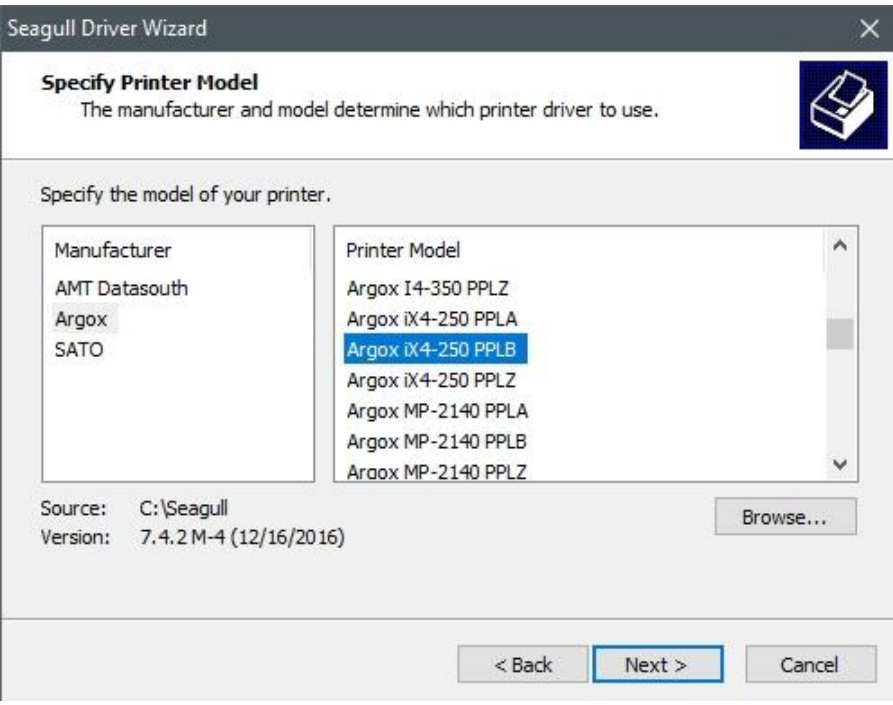

### 8. 选取打印机的端口,然后单击「下一步」。

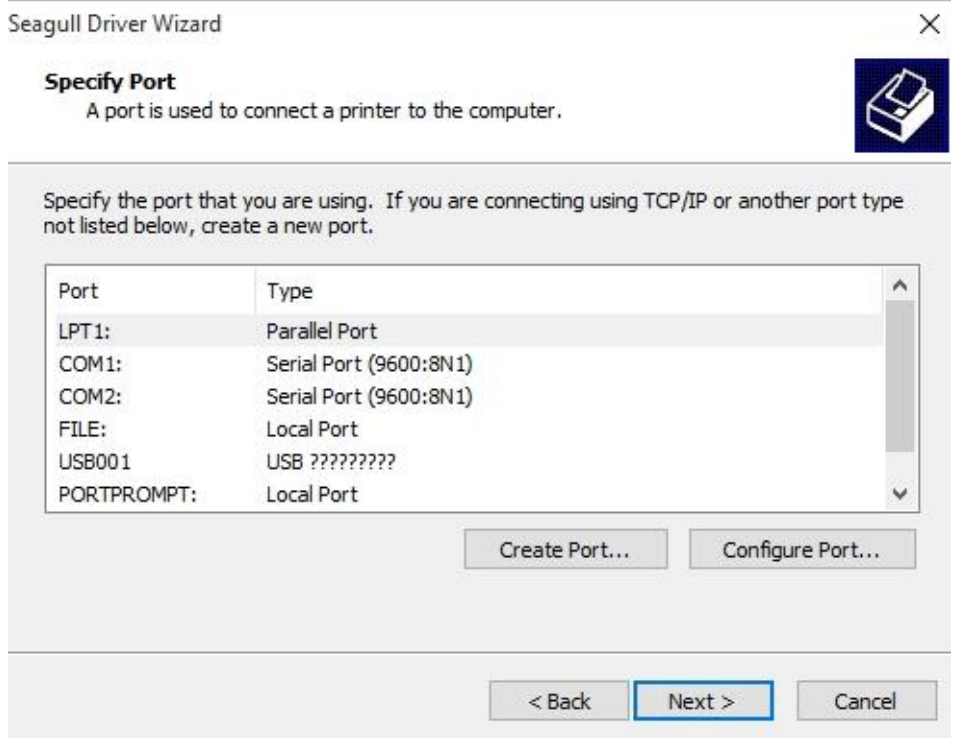

9. 输入打印机名称 (例如: Argox iX4-250 PPLB), 接着选取「不要共享这个 打印机」,然后单击「下一步」。

 $\times$ 

Seagull Driver Wizard

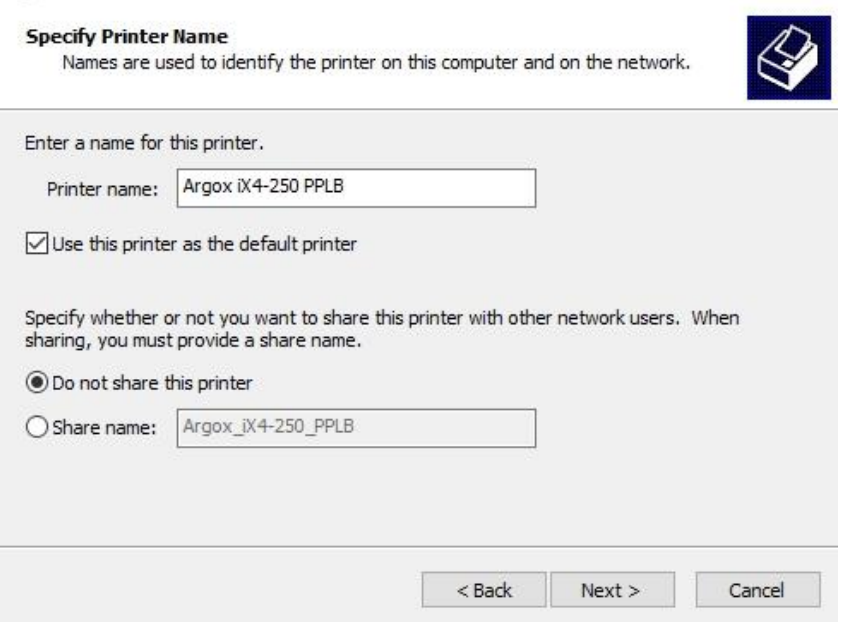

10. 检查显示画面上所有的数据,假如数据都正确,请单击「结束」。  $\times$ Seagull Driver Wizard

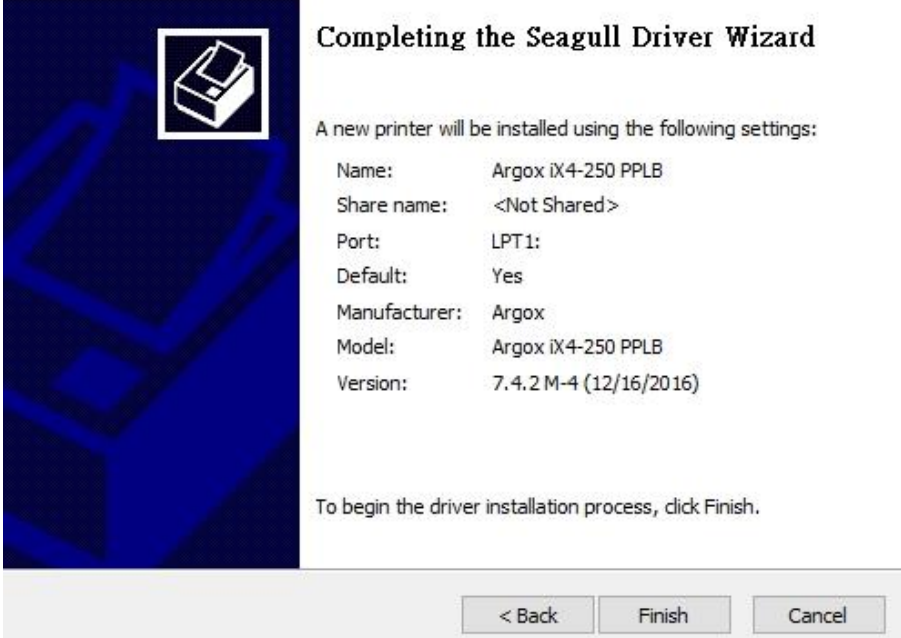

- 3 打印机操作
	- 11. 将相关档案都复制到系统后,单击「结束」。

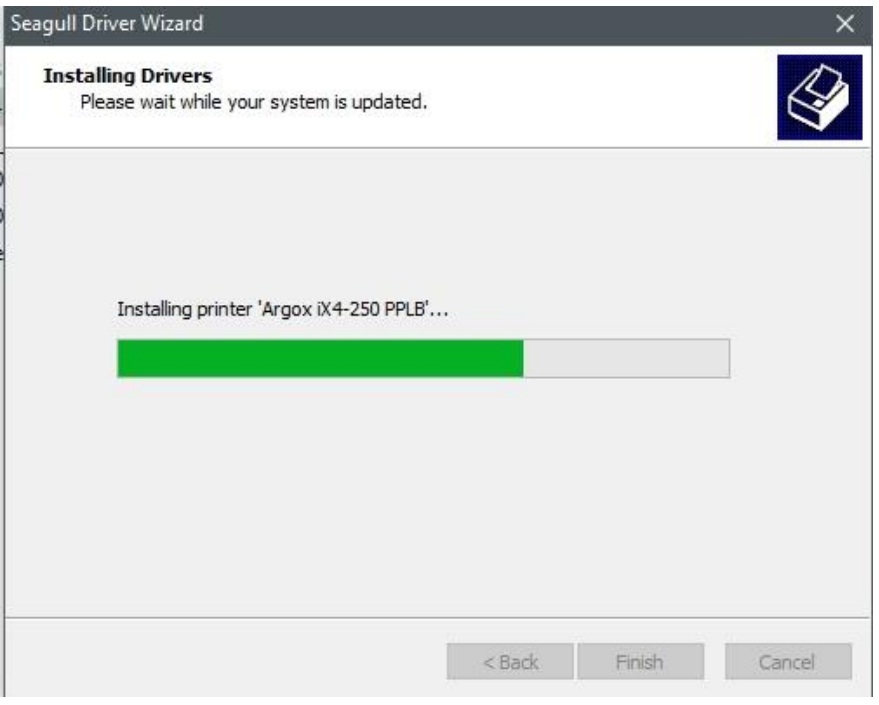

12. 完成驱动程序安装后,单击「关闭」。驱动程序已安装完成。

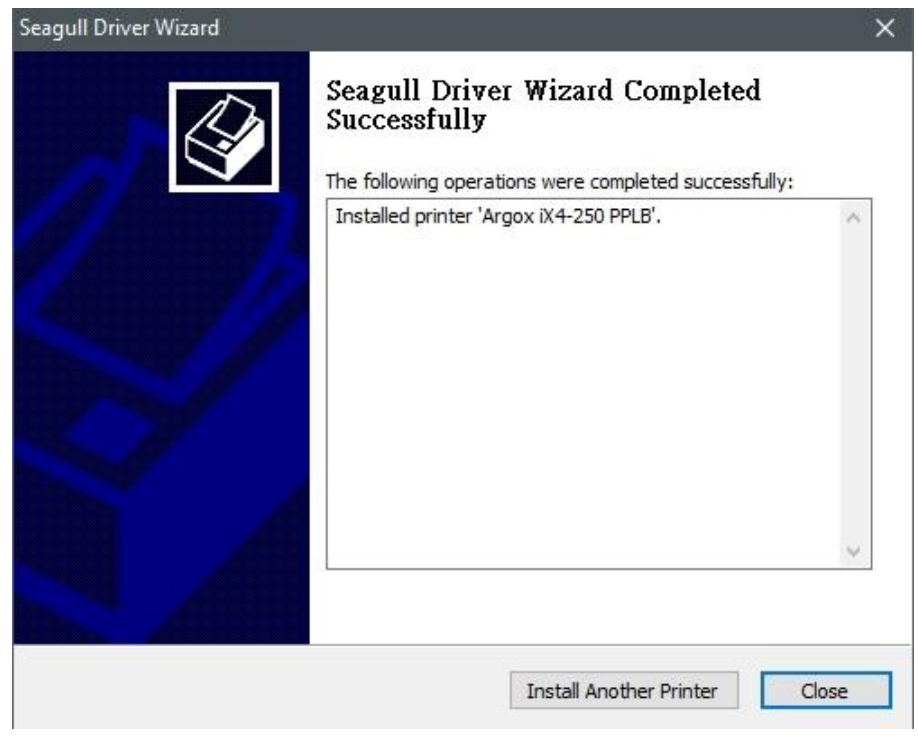

# **4** 保养打印机

印出垂直白线,通常表示打印头脏污或损坏 (请参阅下列范例)。首先请清洁打印 头。如果问题持续存在,请更换打印头。

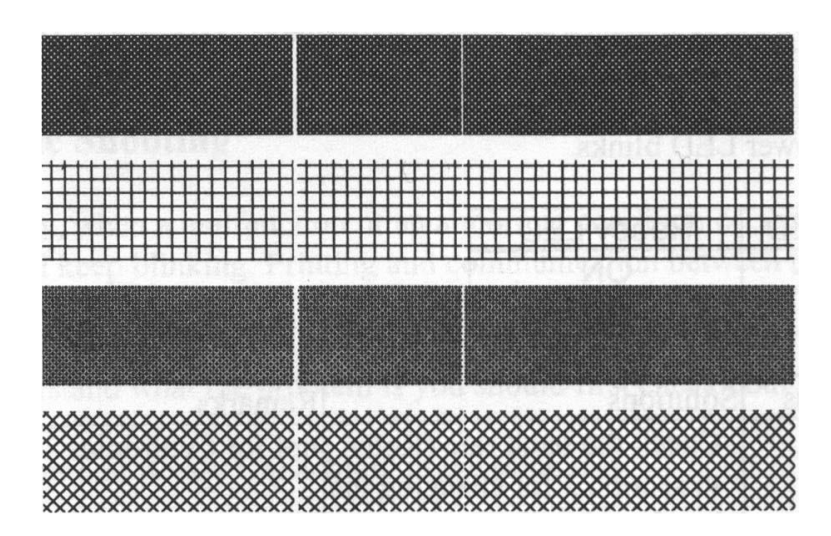

如果碳带卷转动不稳定,请检查标签路径,并确认印字头卡榫是否紧密关闭。

打印质量不佳:

- 碳带和纸张可能不匹配。
- 调整浓度 (加热温度)。
- 降低打印速度。
- 请参阅后续章节,并清洁相关的零件。

## **4.1** 清洁

若要维持打印质量并延长打印机寿命,您需要定期保养打印机。若印量高,您需 要每天保养;若印量低,则需每周保养。

警告 讲行清洁工作前,请务必关闭打印机电源。

### **4.1.1** 打印头

如果您想要最佳打印质量,首要工作是保持打印头清洁。我们强烈建议您每次装 入新纸卷时清洁印字头。如果打印机是在极端环境中操作或打印质量下降,您需 要更频繁地清洁印字头。

清洁前请务必牢记下列事项:

- 请勿让水或其它液体靠近打印机,以防加热组件受损。
- 如果您刚结束打印作业,请等待印字头冷却。
- 请勿直接用手或坚硬物体碰触打印头。

清洁步骤:

- 1. 请准备一块软布或一根棉花棒,再用酒精沾湿它。
- 2. 用沾湿的布料或棉花棒以单方向轻轻擦拭印字头。您可固定从左到右或从右 到左擦拭,但不要左右来回擦拭,以免灰尘再次附着在印字头上。

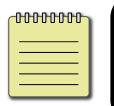

重要无论在任何情况下,如果打印头的序号被移除、更改、损毁 或难以辨认,打印头保固都将失效。

### **4.1.2** 滚轴

滚轴是影响打印质量的另一关键点,脏污的滚轴可能会损坏打印头。如果有黏胶、 灰尘或纸屑附着在滚轴上,请立即清除。

1. 请准备一块软布,再用无水酒精沾湿它。

2. 轻轻擦拭滚轴以清除黏胶、灰尘或纸屑。

# **4.2** 调整打印机

### **4.2.1** 打印机头压力调整

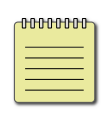

### 注意事项本章节的打印机头压力调整指导说明适用于序列号为 **21C58061** 或之前的 **iX4** 系列型号。你也可以联系当地的服务中心或打 印机供应商寻求技术支持。

用户可以根据标签上印刷质量差异所在的区域来微调印刷质量。有两种方法可用 来增强压力。弹簧压力垫有两个级别,可以快速调节压力的大小。星形螺丝可以 稍微调整压力。

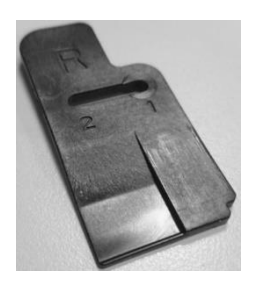

弹簧压力垫 要对于 医心室 医形螺丝

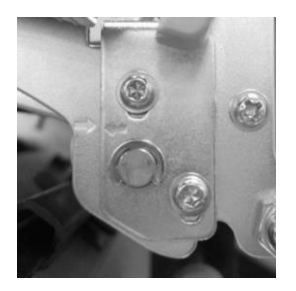

#### 调整弹簧压力垫

第1步: 选择右边或左边的压力垫,用工具松开下面的螺丝。

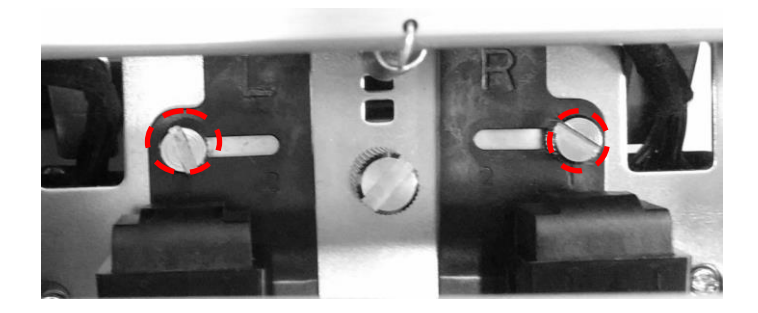

第 2 步:水平移动压力垫。位置 1 比位置 2 更厚。如果你想要更多的压 力,请把压力垫移到位置 1。

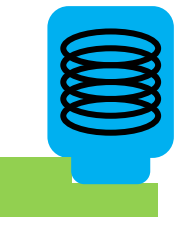

螺丝在位置 2(压力减少) 螺丝在位置 1(压力增加)

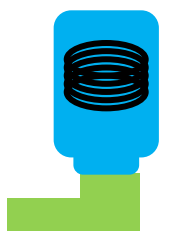

### **4.2.2** 碳带张力调整

碳带供应轴和碳带拾取轴都配有控制旋钮,用于调整碳带张力。控制旋钮可以向 两个方向旋转。

如果碳带在碳带供应处起皱折,请以顺时针旋转碳带供应处的控制旋钮,以增加 碳带供应处的张力,进一步改善碳带起皱的情形。

⚫ 顺时针旋转控制旋钮,增加碳带张力。

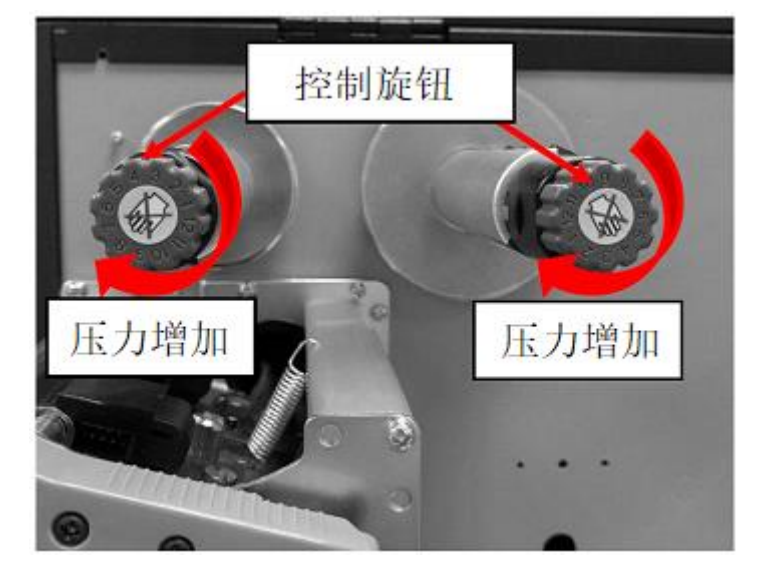

若碳带供应处的张力太大,可能导致碳带不能顺利移动。一旦发生这种情况,就 逆时针旋转碳带供应处的控制旋钮,以减少碳带的张力,从而平衡张力。

● 逆时针旋转控制旋钮,降低碳带张力。

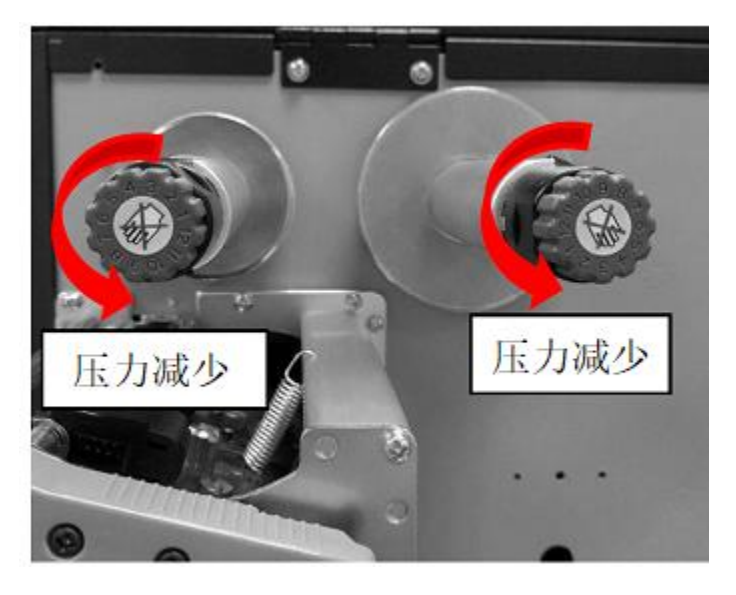

#### **[**备注**]**:

碳带轴有其便于使用的特点,允许用户通过旋转旋钮来调整碳带轴的张力。用户 可以在黑线对准标记的箭头时,通过调整碳带轴将其重置为出厂默认张力。从 Argox 出厂时的默认设置如图 2 所示 - 两个箭头与黑线一致。

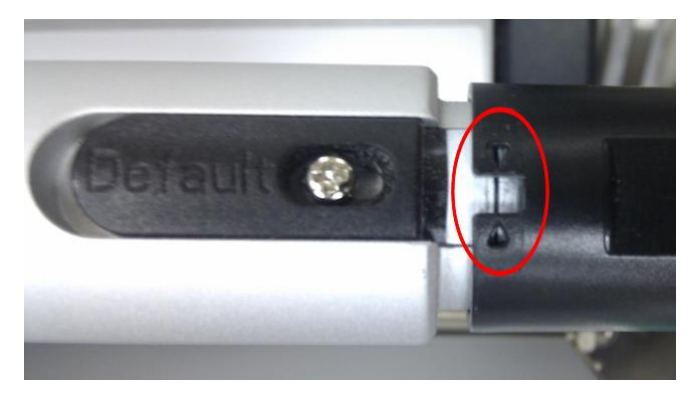

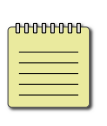

注意如果碳带在碳带拾取处有皱纹,可逆时针旋转碳带拾取处的控制 旋钮,以减少碳带拾取处的张力,进一步改善碳带的皱纹。如果在碳带 拾取时张力太小,碳带将不能顺利移动,需要控制旋钮顺时针旋转以增 加张力。

### **4.2.3** 打印皱纹调整

在打印过程中,碳带可能会起皱,导致打印质量不正常。下面将介绍如何相应地 解决碳带皱纹。

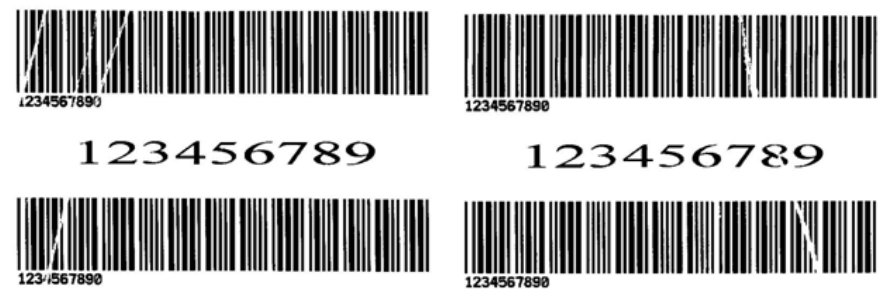

一旦出现上述打印结果,可能的原因是碳带支架的位置不一致,需要适当调整, 使其两边的高度相同。调整的步骤如下:

1. 松开两边的螺丝, 逆时针旋转。

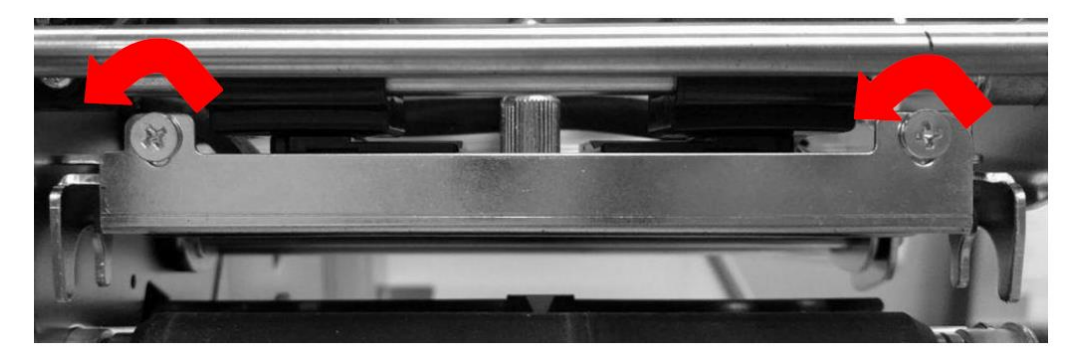

2. 首先确保碳带支架处于最低位置;然后顺时针旋转拧紧螺丝。

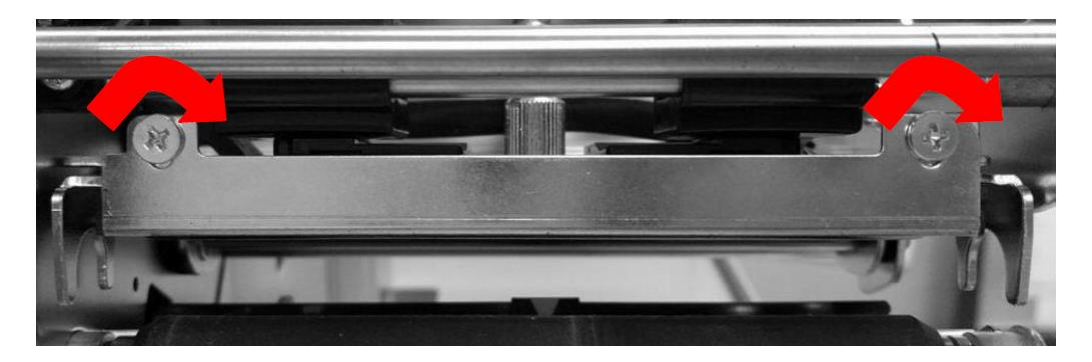

4 保养打印机

- 3. 打印一个测试页以检查打印质量。如果质量得到改善,即可停止调整;如果 没有,继续下一步。
- 4. 如果测试打印结果如下,请将碳带支架右边的螺丝保持固定,然后松开左边 的螺丝,并逐渐向上微调,直到打印质量得到改善。

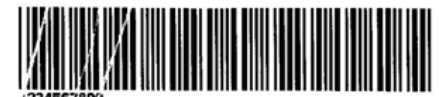

123456789 **TERRITORIA DE LA PERSONA DEL PERSONA DEL PERSONA DEL PERSONA DEL PERSONA DEL PERSONA DEL PERSONA DEL PERSONA DE** 

如果测试打印的结果如下,请将碳带支架左边的螺丝保持固定,然后松开右边的 螺丝,逐渐向上微调,直到打印质量得到改善。

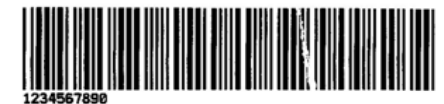

123456789

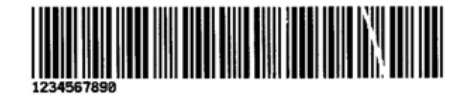

# **4.3** 更换 **RTC** 计时器电池

#### (限 DX-4200 Pro、DX-4300 Pro)

RTC 代表计时器,是由电池供电,维持计时器在最新的日期和时间。如果您的打印机有 内建 RTC 计时器功能,主板上会有一个计时器电池。即使打印机处于关机状态,计时器 电池能保持计时器持续运作。如果电池电量不足或耗尽,请更换新计时器电池。

要更换 RTC 计时器电池:

- 1. 将打印机的左侧挡板打开。将打印机开机。
- 2. 找到主板上的电池。
- 3. 取出旧的钮扣电池,并安装一个新的电池。
- 4. 关闭打印机。

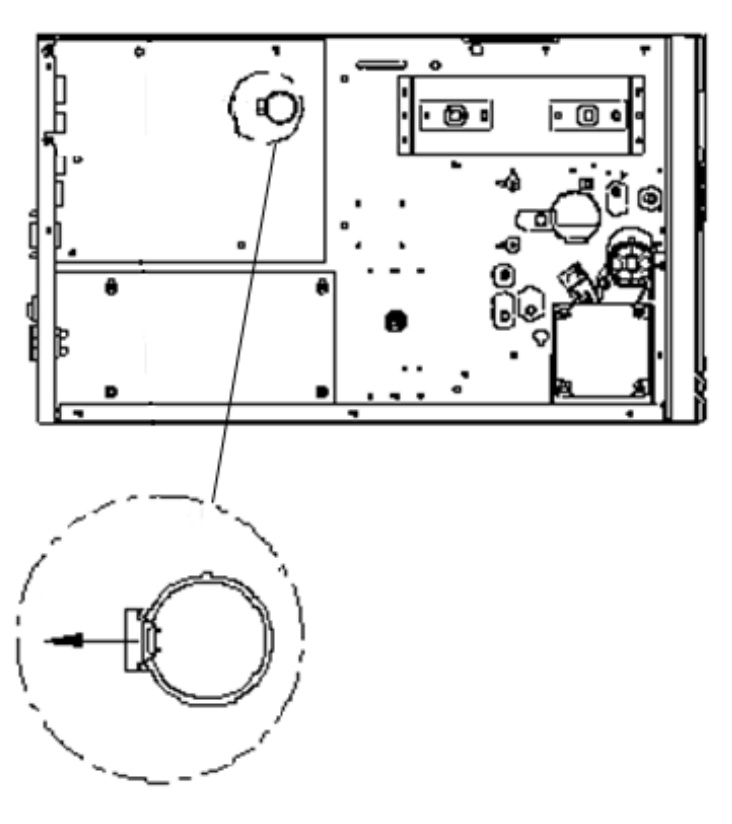

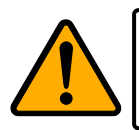

警告 电池如果更换不正确的类型会有爆炸的危险。请根据指示处理 用过的电池。

# **5** 疑难解答

本章说明打印机常见问题与解决方法。

# **5.1** 打印机问题

### 打印机无法开机

- 您有连接电源线吗?
- 请检查从墙壁插座到打印机的电源连接线路。您可用其他电子装置 测试电源线与插座。
- 中断打印机到墙壁插座的线路,再重新连接。

### 打印机自动关机

- 再次开启打印机。
- 如果打印机持续自动关机,请检查插座并确保其有足够的电源供打 印机使用。

### 打印机无法送出纸张

- 纸张未正确装入。请参阅 2.3 节[〈装纸〉](#page-19-0),重新装入纸张。
- 如有卡纸,请移除卡住的纸张。

## **5.2** 纸张问题

### 纸张用尽

■ 请装入新纸张。

#### 卡纸

- 开启打印机并清除卡住的纸张。
- 请确定纸张有正确穿过导纸器下方。

#### 打印位置不正确

- 您有用正确的纸张类型打印吗?
- 纸张未正确装入。请参阅 2.3 节[〈装纸〉](#page-19-0),重新装入纸张。
- 纸张感测器需要校正。请参阅 3.2 节[〈纸张传感器校正〉](#page-47-0)以校正感 测器。
- 纸张感测器脏污,请清洁纸张感测器。

#### 印不出任何内容

- 纸张未正确装入。请参阅 2.3 节[〈装纸〉](#page-19-0),重新装入纸张。
- 打印数据可能未成功送出,请确定打印机驱动程序中的接口已正确 设定,然后再传送一次打印数据。
- 确认纸张和碳带是匹配的

### 打印质量不佳

- 印字头脏污,请清洁印字头。
- 滚轴脏污,请清洁滚轴。
- 调整打印浓淡度,或降低打印速度。
- 使用的纸张与打印机不兼容,请使用适合的纸张。

### **5.3** 碳带问题

#### 碳带用完

安装新的碳带

#### 碳带断裂

- 检查并且调整打印浓淡度是否过高,并依照下列步骤修复断裂碳带
	- 1. 重新安装打印机的碳带供应轴、碳带回收轴。
	- 2. 从碳带供应轴拉出碳带使其覆盖住回收轴的碳带破损处
	- 3. 将覆盖碳带破损处的碳带黏住
	- 4. 装回供应轴和回收轴

#### 碳带与已打印的纸张一同被带出

- 碳带安装不正确,参考2.4 章"[安装碳带](#page-35-0)"并且重新安装
- 打印头温度过高,重新安装碳带并且执行打印自我测试页确认设定 (参考 3.3 章节"[打印打印机自检页](#page-48-0)")。若打印深度过高,调整打印机 偏好设定或是将打印机重设回原厂设定值(参考 3.4 章节"[重设为工](#page-57-0) [厂默认值](#page-57-0)")

#### 碳带不平整

- 1. 确认碳带是否安装正确
- 2. 旋转碳带回收轴的回转轮使其碳带平整

# **5.4** 其他问题

### 印出的标签出现断字

■ 打印头脏污,请清洁打印头。

#### 打印头温度过高

■ 打印头温度由打印机控制,如果温度过高,打印机会自动停止打印, 直到打印头冷却。之后,打印机会继续自动打印(若有未完的打印 作业)。

### 打印头损坏

■ 请联络当地经销商以寻求协助。

# **6** 规格

本章提供详细的打印机规格

# **6.1** 打印机

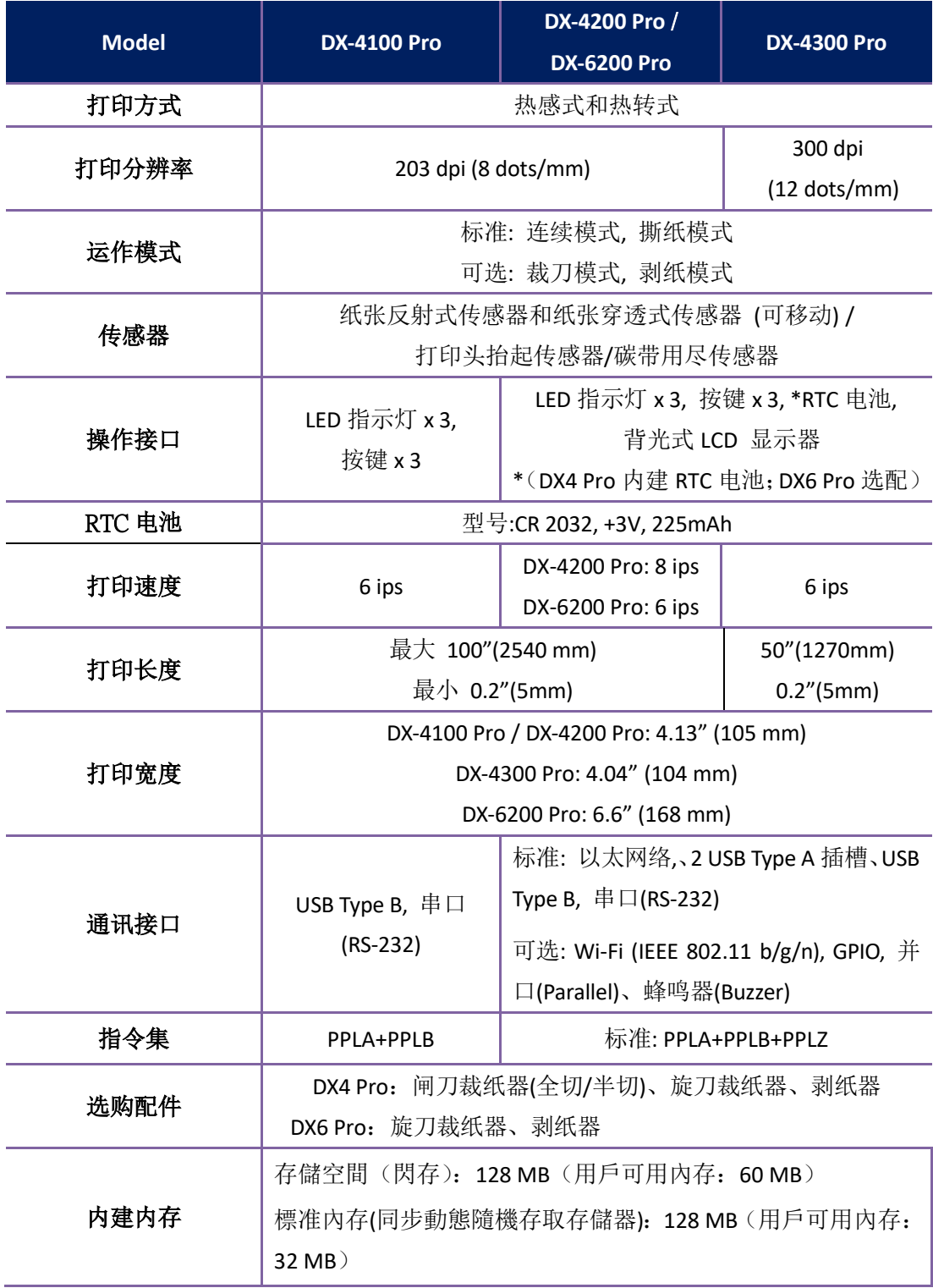

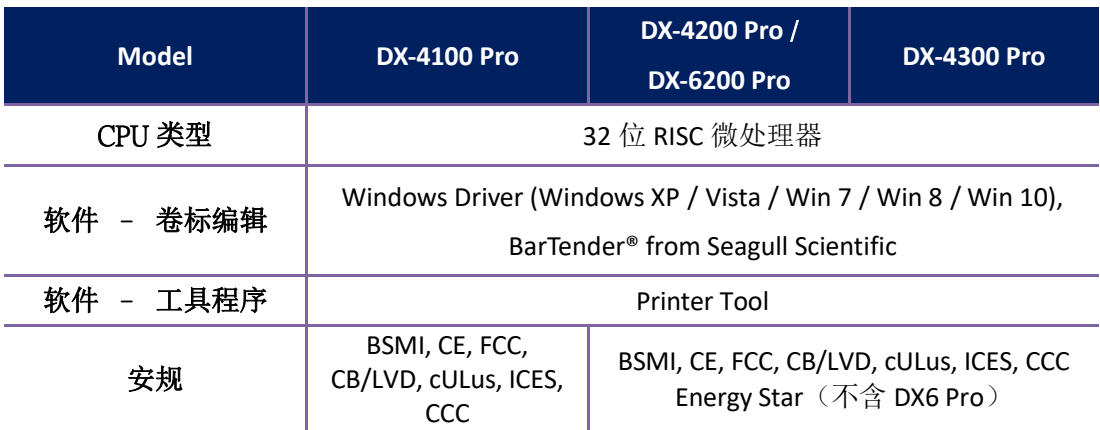

**@@@@@@**  $\equiv$ 

备注 打印质量及速度是依据 15%打印覆盖率。

## **6.2** 纸张**&** 碳带

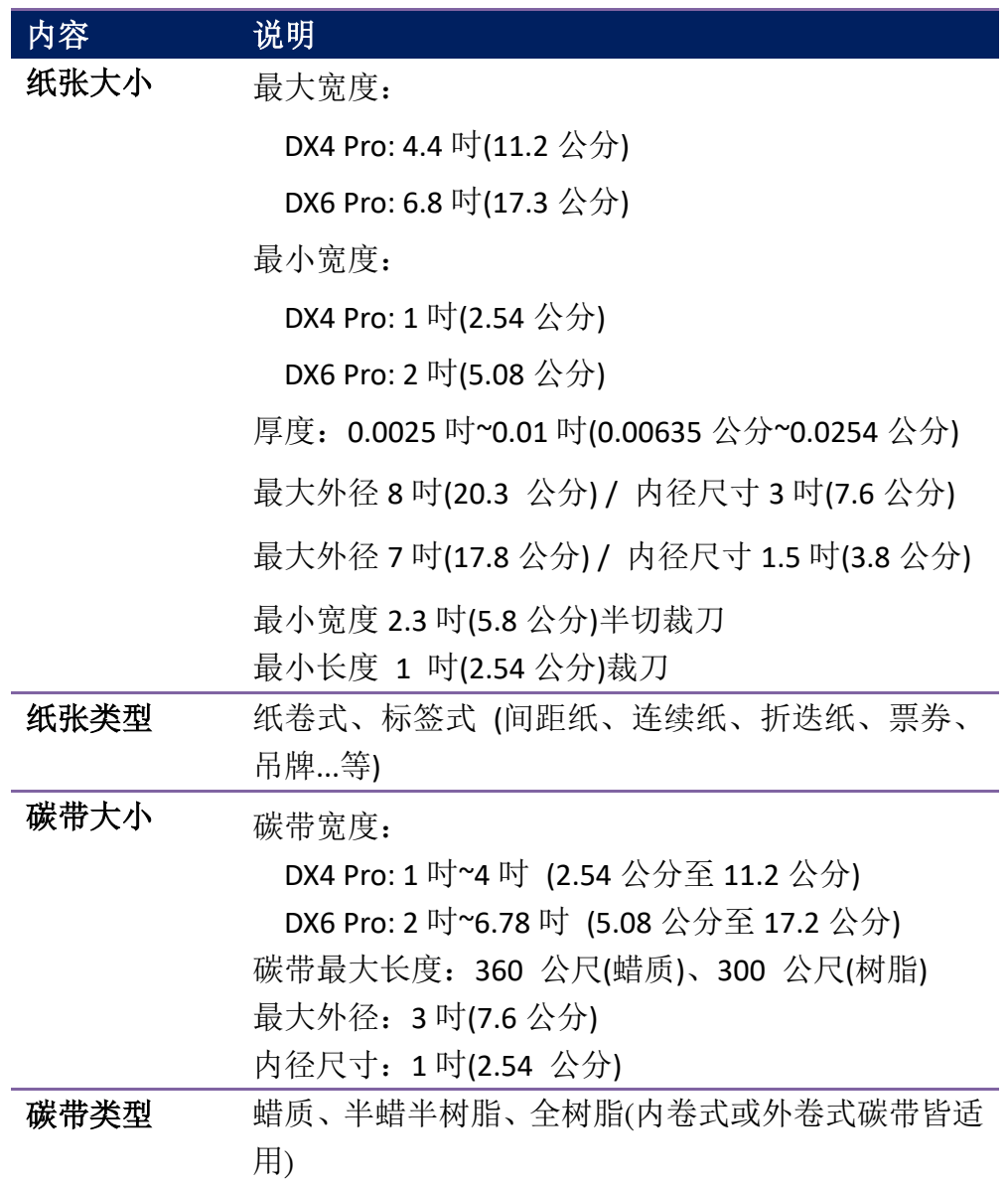

注:打印品质及速度是依据 15%打印覆盖率。

规格改变恕不另行通知,欲知最新资讯请至上海力象网站或请联系当地经销商。

# **6.3** 电力与操作环境

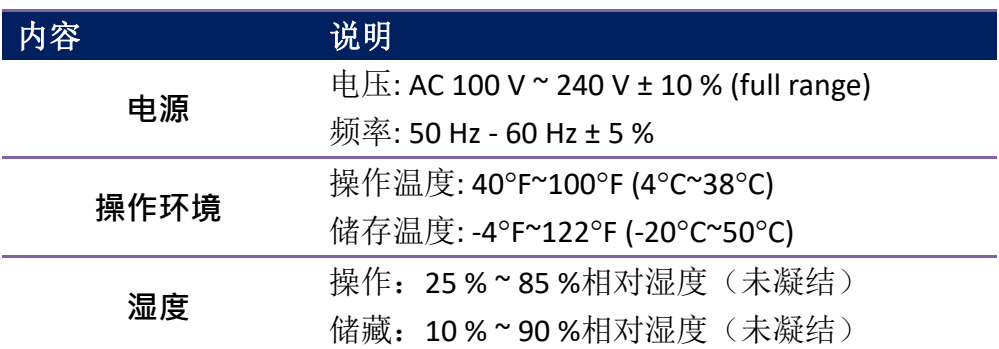

## **6.4** 机器大小

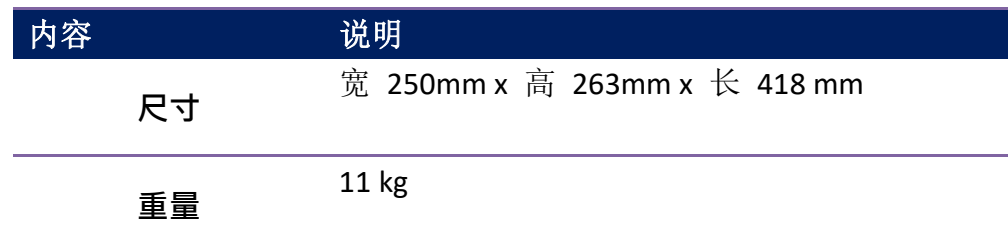

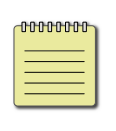

附注 规格改变恕不另行通知,预知最新信息请洽立象科技网站或 请联系当地经销商。

# **6.5** 字型、条形码和图形规格

字型、条形码和图形规格视打印机指令集 (Emulation) 而定。指令集 PPLA 、PPLB和 PPLZ 也就是打印机程序语言 (Printer Programming Language, PPL), 计算机需透过此语言与打 印机通讯。

### **Printer Programming Language PPLA**

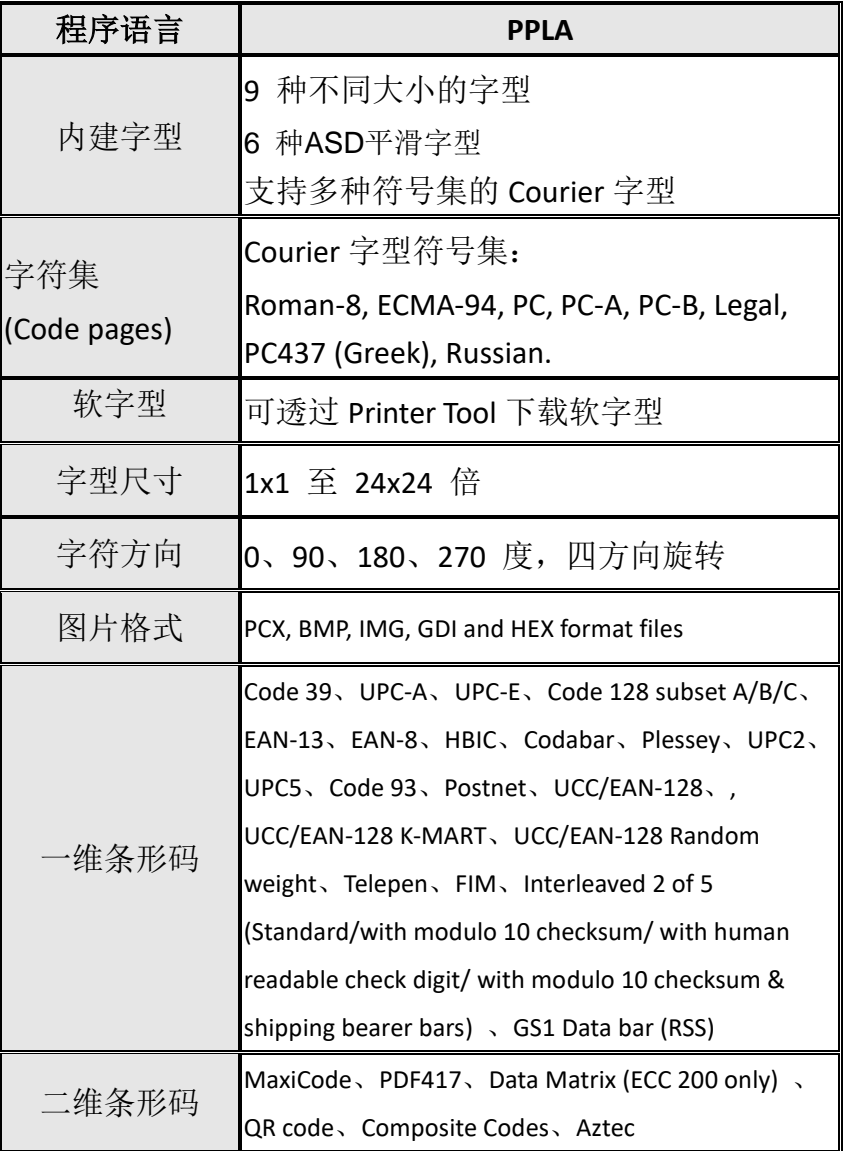

### **Printer Programming Language PPLB**

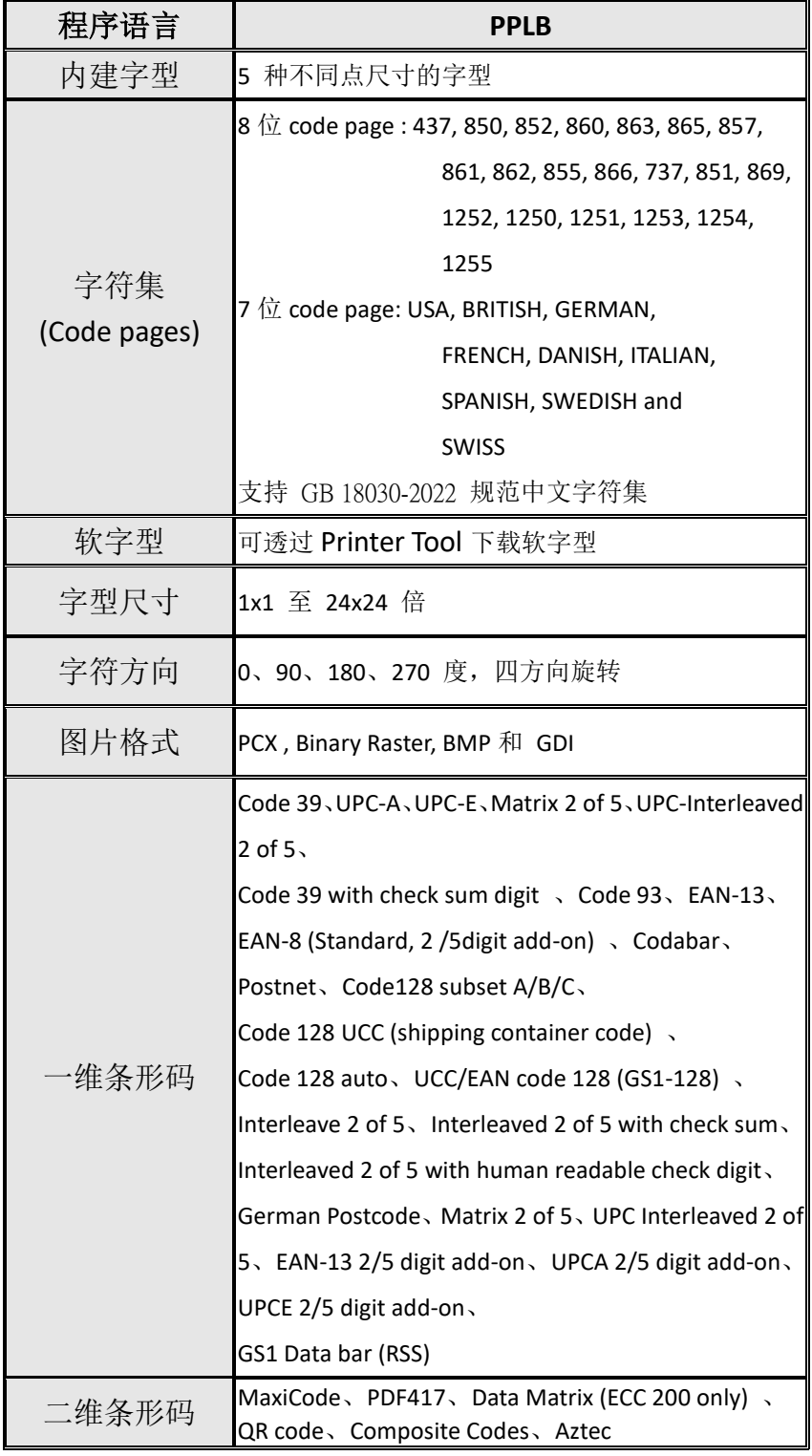

### **Printer Programming Language PPLZ**

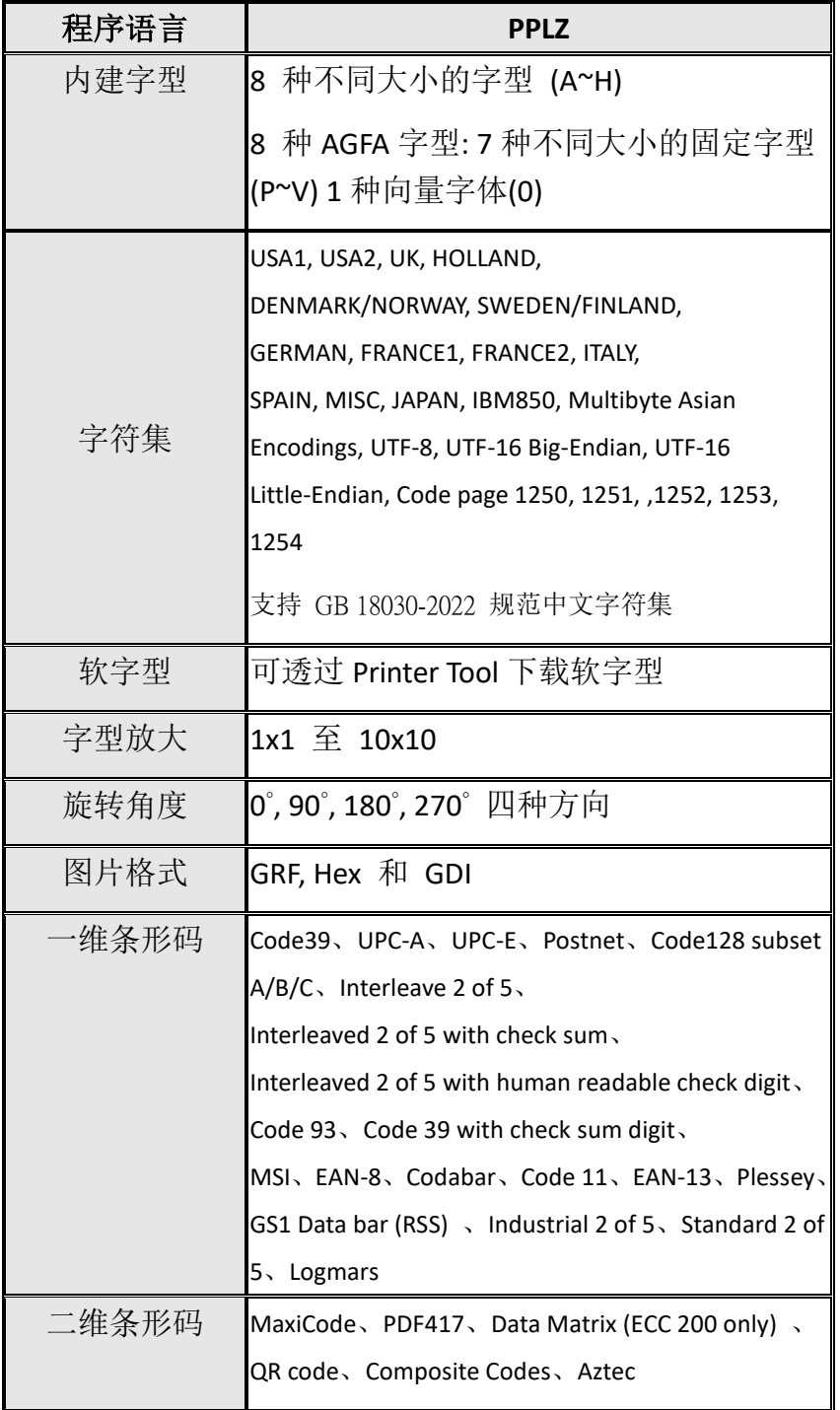

6 规格

# **6.6** 端口

本节说明打印机的端口规格。

### **6.6.1 USB**

两种常见的 USB 接口,一般来说 Type A 是主端(host), Type B 是客端,下方为 各型的接脚定义。

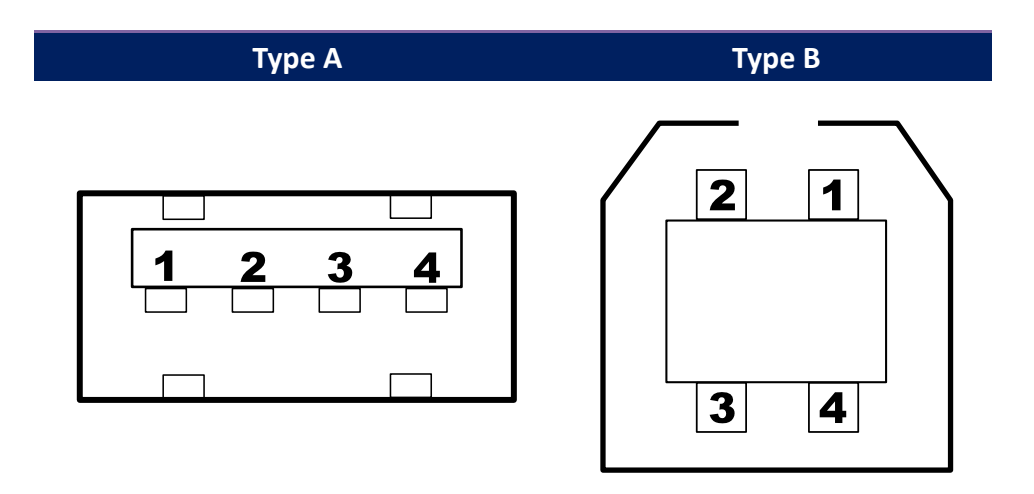

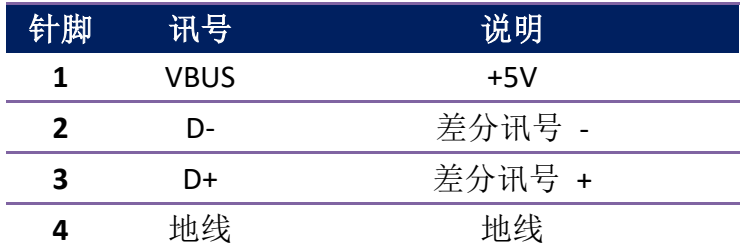

### **6.6.2 RS-232C**

打印机上的 RS-232 接头为 RS - 232C(DB-9)母接头。

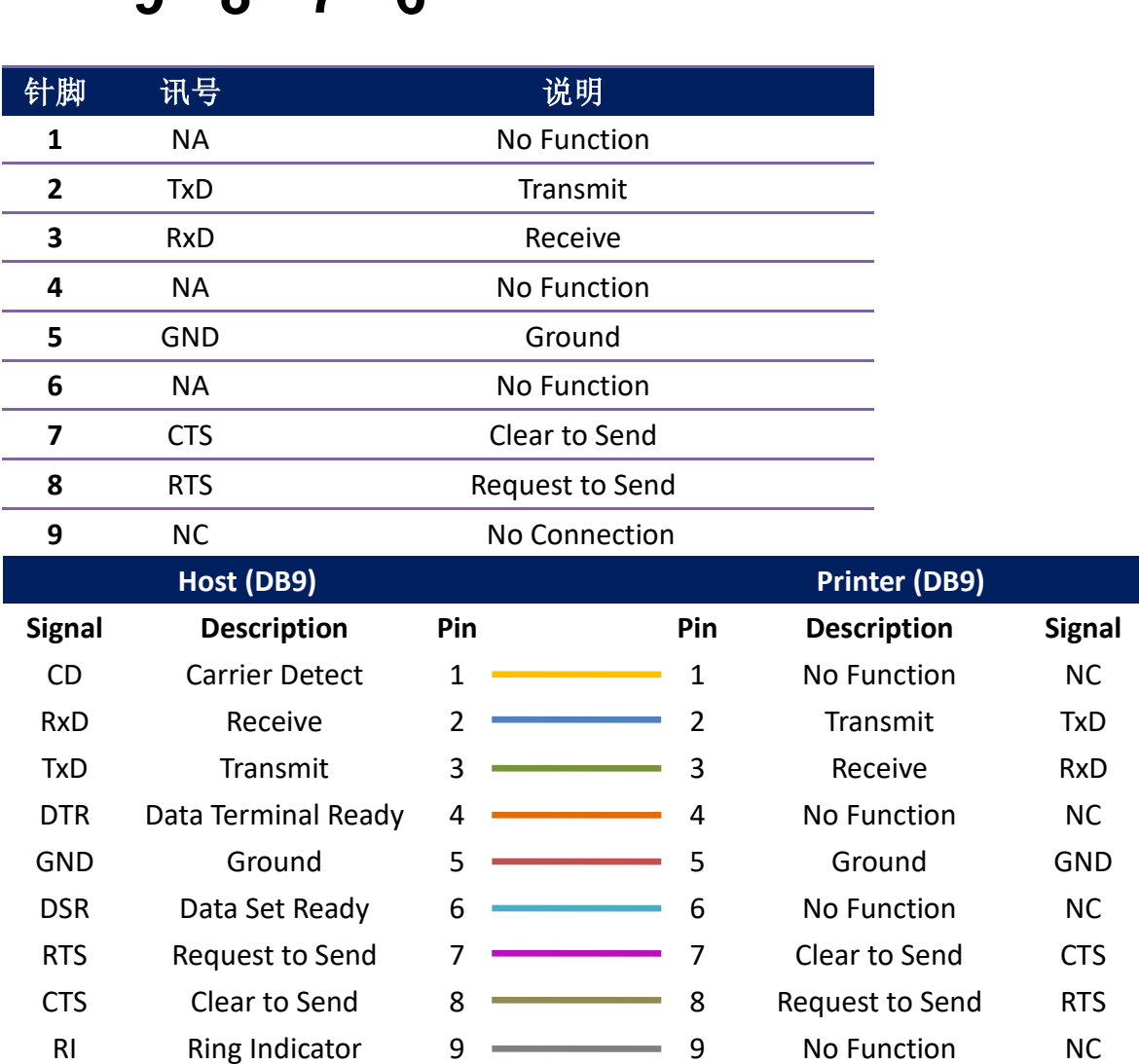

**5 4 3 2 1 9 8 7 6**

## **6.6.3** 并口

并口为标准 36 针脚 Centronics 接头。针脚定义如下:

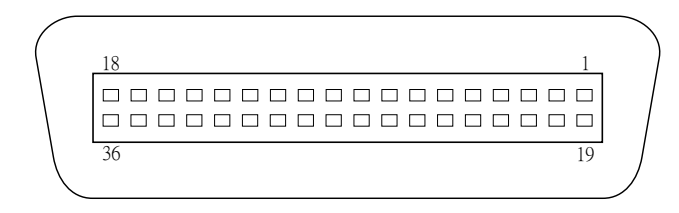

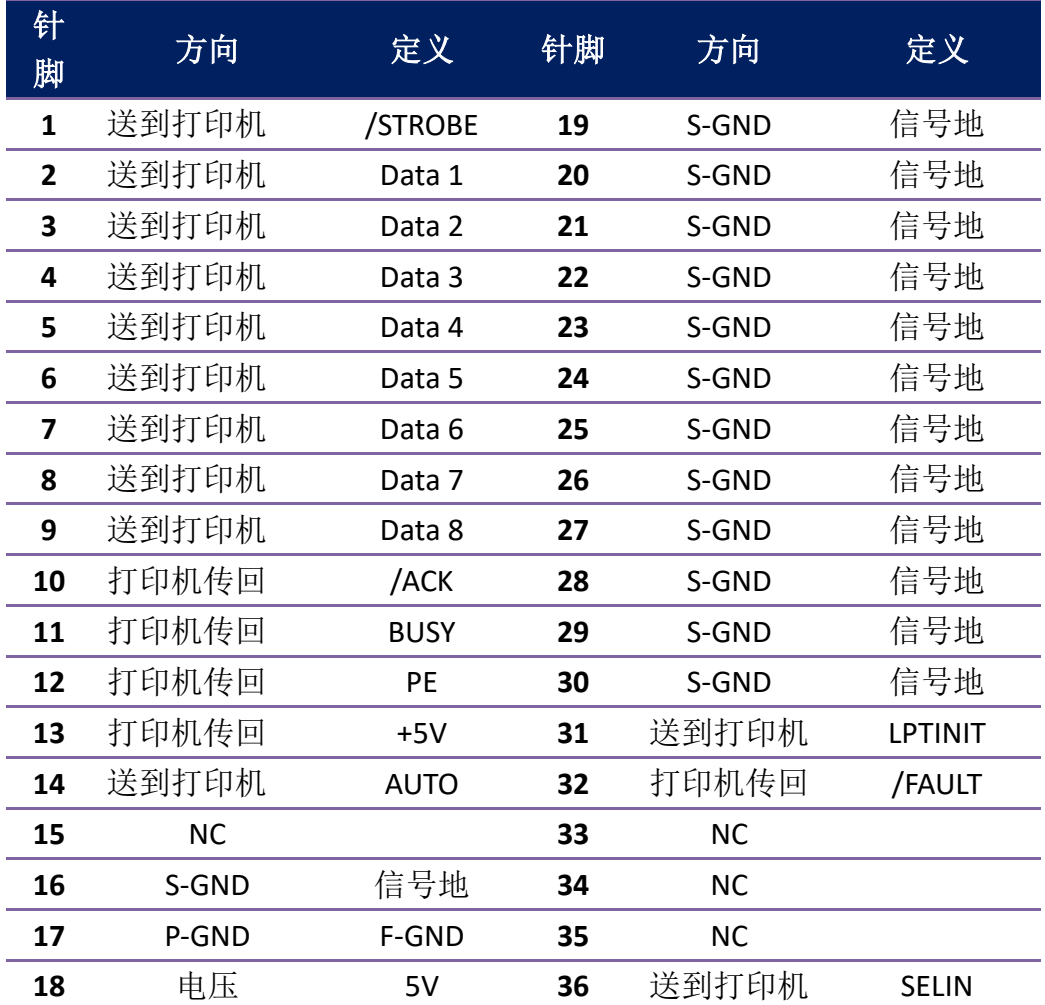

### **6.6.4** 以太网口

下列端口兼容于以太网络通讯:

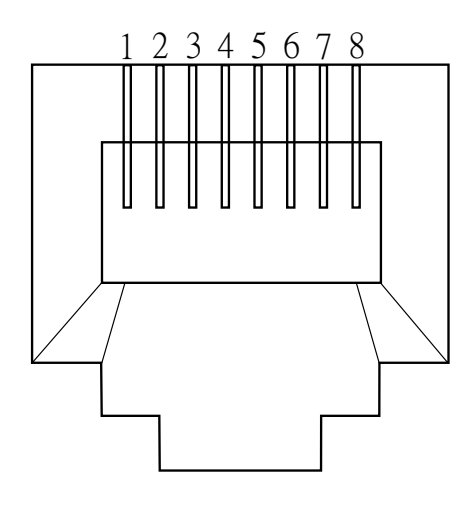

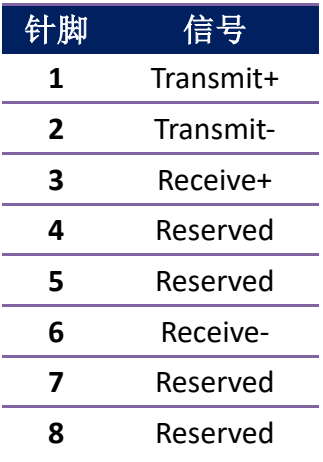